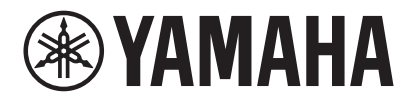

**VIDEO CONFERENCE SYSTEM**

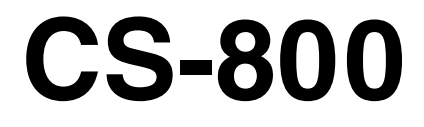

**EVAMAHA** 

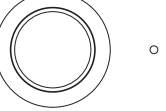

**DE** Benutzerhandbuch

# **Inhalt**

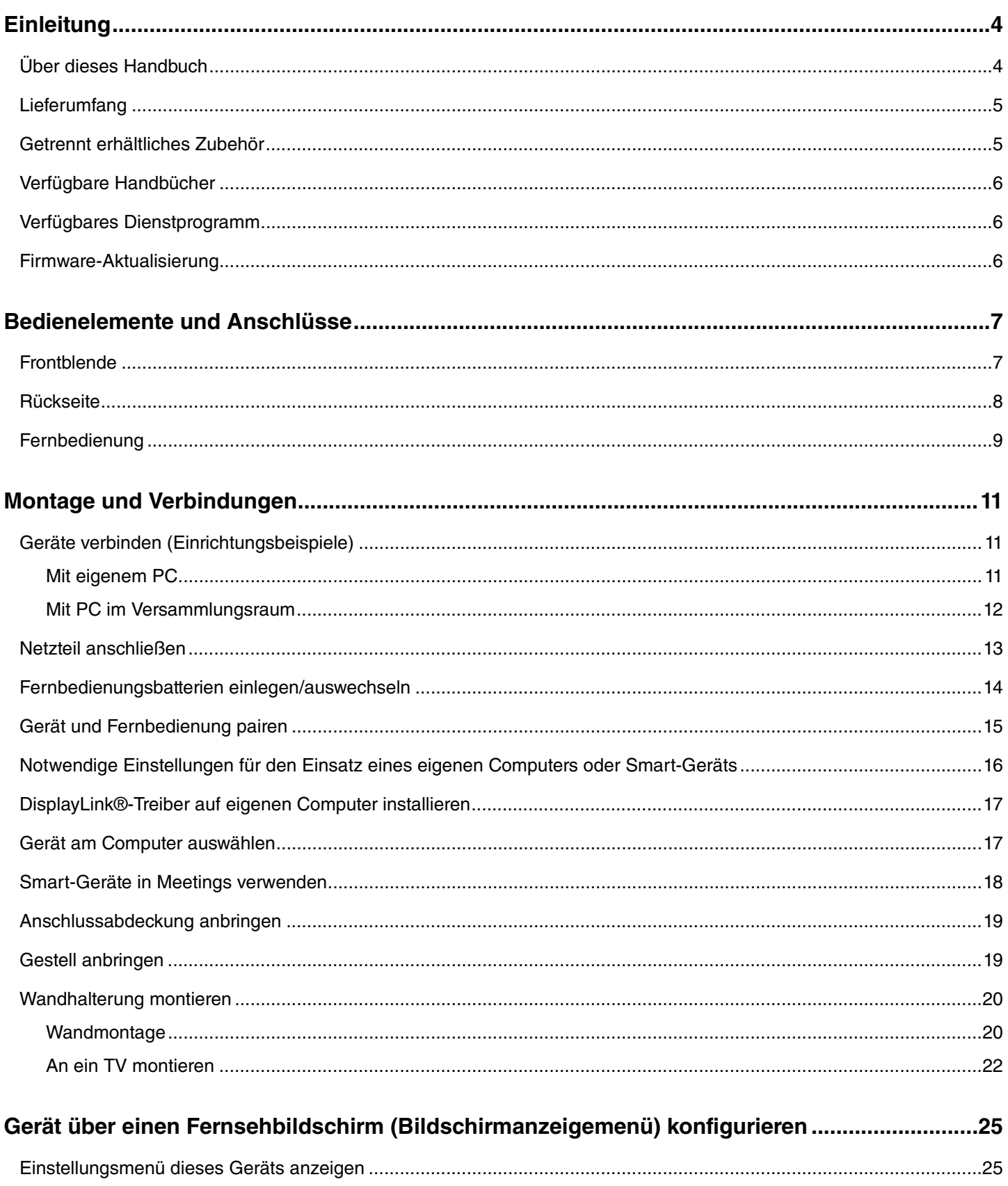

#### Inhalt

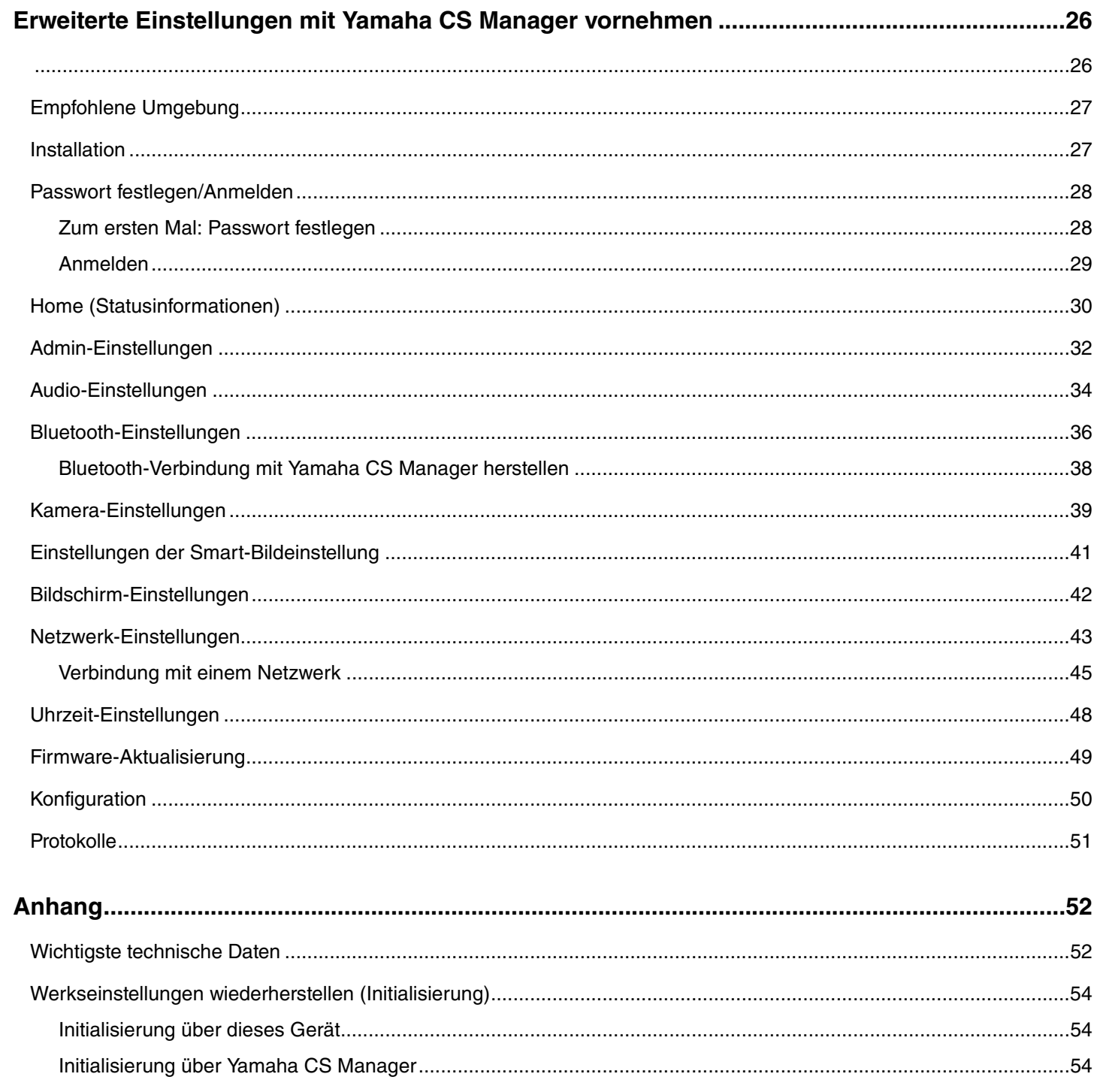

# <span id="page-3-0"></span>**Einleitung**

Vielen Dank für den Kauf eines CS-800 von Yamaha. Bei diesem Gerät handelt es sich um ein Videokonferenzsystem zum Abhalten von Telekonferenzen in Gesprächszimmern und Versammlungsräumen. Es kann als Audio-/Videogerät in einem vereinheitlichten Kommunikationssystem verwendet werden. Dieses Gerät ist mit einer hochwertigen Kamera, einem Mikrofon und einem Lautsprecher ausgestattet, um eine angenehme entfernte Zusammenarbeit zu ermöglichen.

## <span id="page-3-1"></span>**Über dieses Handbuch**

Folgende Signalwörter weisen auf wichtige Informationen in vorliegendem Handbuch hin.

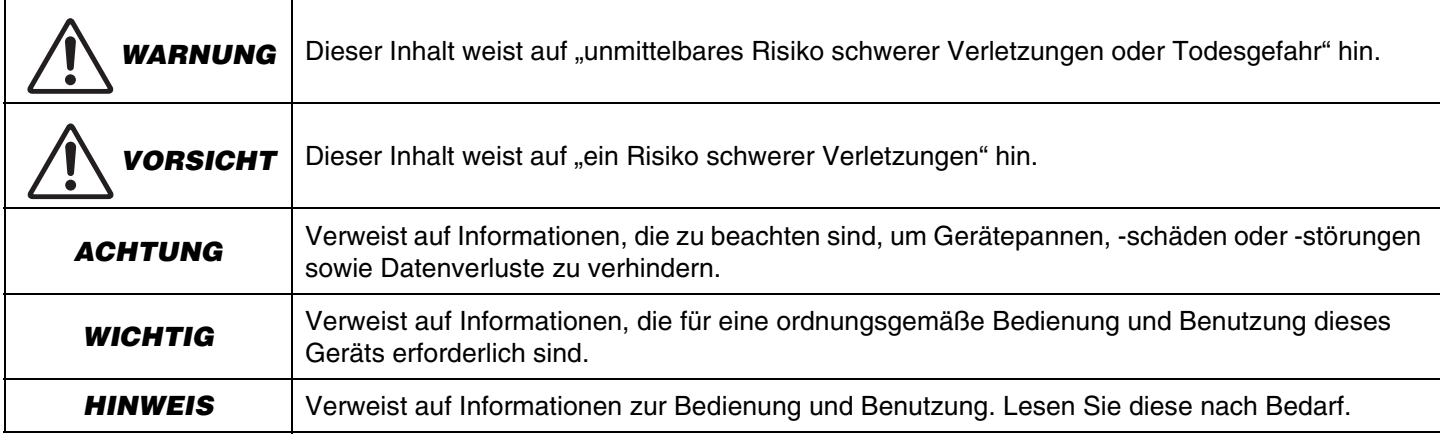

- Die Abbildungen in diesem Handbuch dienen lediglich zur Veranschaulichung.
- Die in dieser Anleitung erwähnten Firmen- und Produktnamen sind Warenzeichen bzw. eingetragene Warenzeichen der entsprechenden Firmen.
- Yamaha verbessert und aktualisiert die in diesem Gerät enthaltene Software kontinuierlich. Sie können die neueste Software von der Yamaha-Website herunterladen.
- Der Inhalt dieser Bedienungsanleitung gilt für die neuesten technischen Daten zum Zeitpunkt der Veröffentlichung. Das aktuelle Handbuch kann von der Yamaha-Website heruntergeladen werden.

## <span id="page-4-0"></span>**Lieferumfang**

- CS-800 (dieses Gerät)
- Zuerst lesen
- Sicherheitshandbuch
- Kurzanleitung
- USB 2.0-Kabel (Typ C-A, 5 m)
- HDMI-Kabel (2 m)
- Fernbedienung
- Objektivdeckel
- Anschlussabdeckung
- Knopfzelle (CR2032)  $\times$  2
- Netzteil mit Netzkabel (CW2002100)
- Gestell
- Wandhalterung (Montagezubehör)
- Schrauben
	- Anschlussabdeckungsschraube (2,5 mm  $\times$  8 mm)  $\times$  2
	- Sechskantschraube (M $3 \times 8$  mm) für Gestell  $\times 2$
	- Gerätebefestigungsschraube (M3  $\times$  8 mm) für Wandhalterung  $\times$  1
- Sechskantschlüssel

## <span id="page-4-1"></span>**Getrennt erhältliches Zubehör**

• Bildschirmhalterung (Montagezubehör) BRK-TV1

Dies ist für die Montage dieses Geräts an der VESA-Halterung eines Fernsehers erforderlich.

• USB-Kabel: CBL-L10AC (10 m), CBL-L25AC (25 m)

Es handelt sich hierbei um Glasfaser-USB-Kabel. Sie kommen zum Einsatz, wenn Gerät und Computer weit voneinander entfernt sind. Sie unterstützen USB 3.2 Gen2 (Super Speed Plus) und können mit hohen Geschwindigkeiten von bis zu 10 Gbit/s kommunizieren.

#### **HINWEIS** *HINWEIS*

Die internationalen VESA-Standards definieren den Abstand zwischen den Bohrungen zum Anbringen von Videogeräten wie Fernsehern an Wandhalterungen und TV-Ständern.

## <span id="page-5-0"></span>**Verfügbare Handbücher**

Die Handbücher für dieses Gerät können im PDF-Format von der folgenden Website heruntergeladen werden.

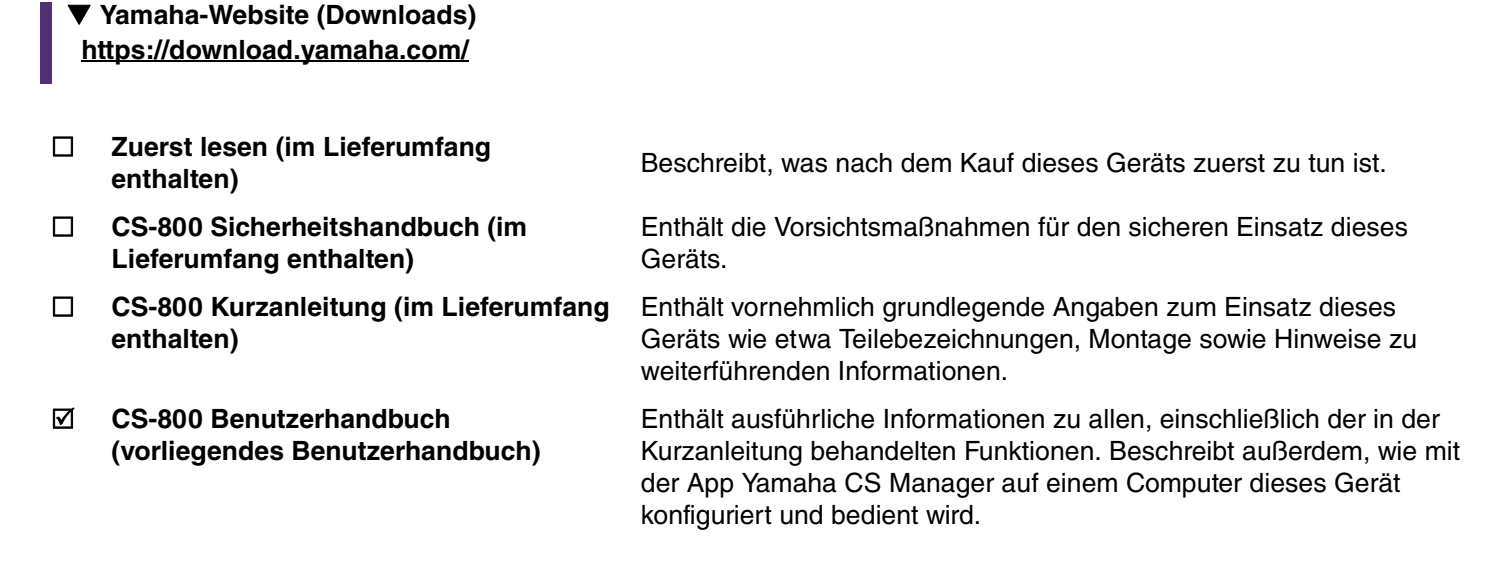

## <span id="page-5-1"></span>**Verfügbares Dienstprogramm**

Mit diesem Dienstprogramm kann dieses Gerät entsprechend seiner Verwendung und Umgebung eingerichtet werden. Die Software kann von der folgenden Website heruntergeladen werden:

 **Yamaha-Website (Downloads) <https://download.yamaha.com/>**

**Yamaha CS Manager** Mit dieser Software kann dieses Gerät von einem Computer aus konfiguriert und bedient werden. Einzelheiten finden sich unter "[Erweiterte Einstellungen mit Yamaha CS Manager vornehmen"](#page-25-0) in vorliegendem Handbuch. [\(Seite 26\)](#page-25-0)

## <span id="page-5-2"></span>**Firmware-Aktualisierung**

Die Firmware dieses Geräts kann aktualisiert werden, um die Bedienbarkeit zu verbessern, Funktionen hinzuzufügen und Probleme zu beheben. Wir empfehlen, die Geräte-Firmware auf die neueste Version zu aktualisieren.

### *1.* **Von der Website herunterladen.**

Laden Sie die CS-800 Firmware von der folgenden Website herunter.

 **Yamaha-Website (Downloads) <https://download.yamaha.com/>**

## *2.* **Über Yamaha CS Manager aktualisieren.**

Aktualisieren Sie über den Bildschirm [Update] im Menü [Tools] von Yamaha CS Manager. [\(Seite 49\)](#page-48-1)

## *Einschlägige Verknüpfungen*

• Yamaha CS Manager > [Firmware-Aktualisierung](#page-48-0) ([Seite 49](#page-48-0))

# <span id="page-6-0"></span>**Bedienelemente und Anschlüsse**

## <span id="page-6-1"></span>**Frontblende**

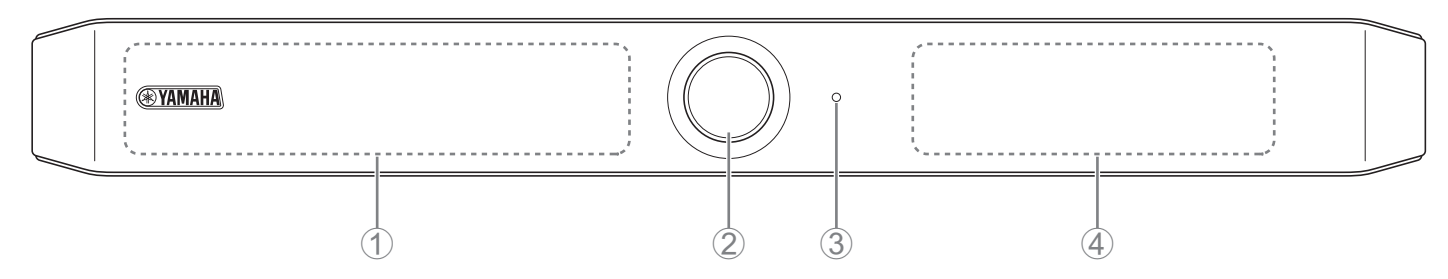

### 1 **Mikrofon**

Das von diesem Mikrofon erfasste Audio wird an die Gegenstelle einer Fernverbindung übertragen.

### 2 **Kamera**

Das von dieser Kamera erfasste Video wird an die Gegenstelle einer Fernverbindung übertragen.

### 3 **Statusanzeige**

Zeigt den Status dieses Gerätes an. Die Anzeigepriorität der Gegenstände in der folgenden Liste nimmt nach unten zu.

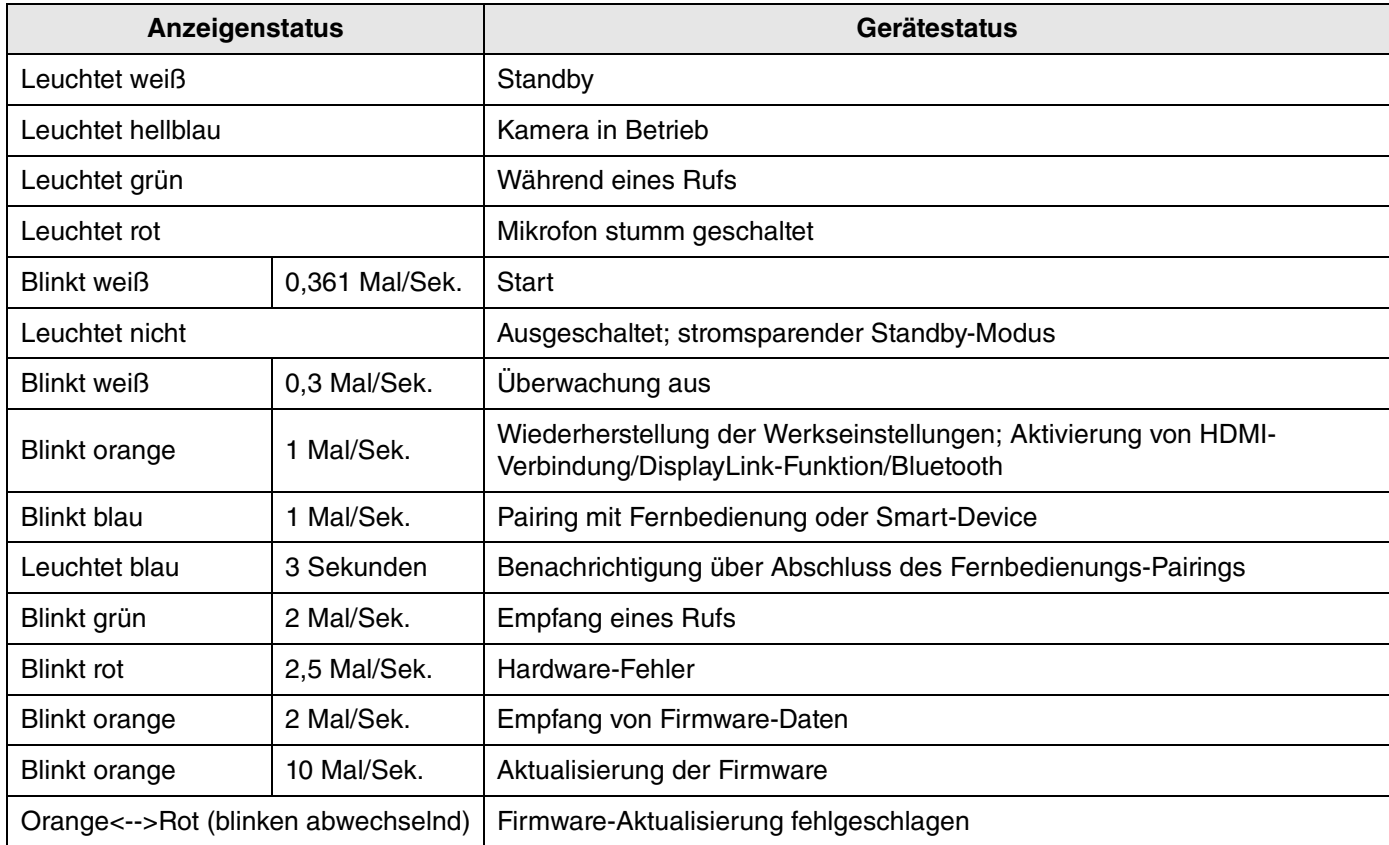

### 4 **Lautsprecher**

Gibt das Audio von der Gegenstelle einer Fernverbindung aus.

## <span id="page-7-0"></span>**Rückseite**

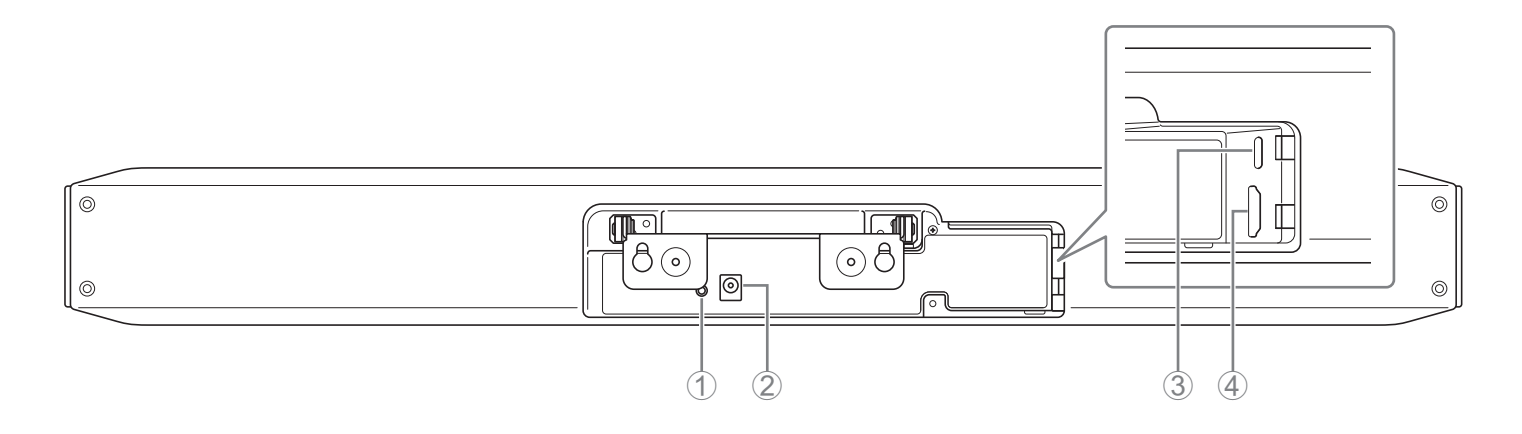

### 1 **Taste [FUNCTION]**

Zum Pairen dieses Geräts mit der Fernbedienung oder Zurückstellen dieses Geräts auf die Werkseinstellungen (Initialisierung).

### 2 **Buchse [DC-IN]**

Anschluss des Netzteils. Nach dem Verbinden des Netzteils mit der Buchse [DC-IN] auf der Rückseite stecken Sie den Netzstecker in eine Steckdose.

Durch Anschließen des Netzteils wird dieses Gerät automatisch eingeschaltet.

### 3 **Buchse [USB] (Typ C)**

Über diese Buchse kann dieses Gerät mit einem Computer verbunden werden. Dies ermöglicht ein Anzeigen des Computerbildschirms auf dem TV und Einrichten dieses Geräts. Verwenden Sie für diese Verbindung das zugehörige USB- 2.0 Kabel (Typ C-A). Einzelheiten zum Anschließen dieses Geräts finden sich unter ["Geräte verbinden](#page-10-1)  [\(Einrichtungsbeispiele\)" \(Seite 11\)](#page-10-1).

### 4 **Buchse [HDMI]**

Über diese Buchse kann dieses Gerät mit einem TV verbunden werden. Dadurch kann das TV den Bildschirm des mit der Buchse [USB] verbundenen Computers und die Bildschirmanzeige dieses Geräts anzeigen.

## *Einschlägige Verknüpfungen*

- • [Werkseinstellungen wiederherstellen \(Initialisierung\)](#page-53-0) ([Seite 54](#page-53-0))
- • [Geräte verbinden \(Einrichtungsbeispiele\)](#page-10-1) [\(Seite 11\)](#page-10-0)

## <span id="page-8-0"></span>**Fernbedienung**

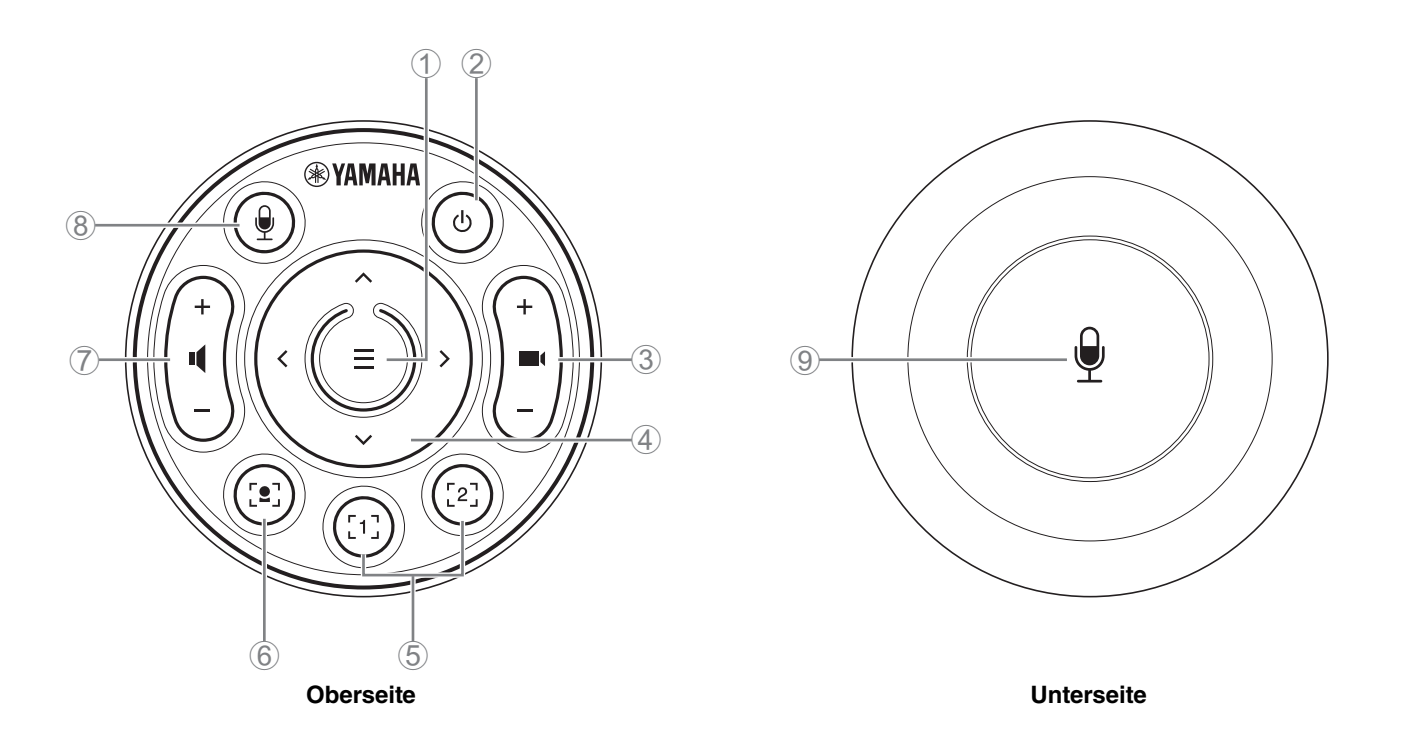

### 1 **Menütaste**

Zum Anzeigen des Bildschirmanzeigenmenüs auf dem TV oder zum Pairen dieses Geräts mit der Fernbedienung.

#### 2 **Ein/Aus-Taste**

Zum Einschalten/Schalten auf Standby des CS-800.

#### 3 **Kamera-Zoom-Taste**

Zum Vergrößern/Verkleinern (Ein-/Auszoomen) des mit der Kamera aufgenommenen Videos.

#### 4 **Schwenken/Neigen-Taste**

Zum Einstellen des horizontalen/vertikalen Kamerawinkels. Ebenfalls für Smart-Bildeinstellungen oder zum Bewegen des Cursors in dem auf dem TV angezeigten Bildschirmanzeigenmenü.

#### 5 **Kamera-Preset-Taste 1/2**

Zwei Sätze von PTZ-Einstellungen (Schwenken, Neigen und Zoomen) können gespeichert und abgerufen werden. Halten Sie diese Taste (2 Sekunden lang) gedrückt, um die mit den Tasten 3 und 4 vorgenommenen Einstellungen zu speichern. Zum Abrufen einfach die Taste drücken.

#### <span id="page-8-1"></span>6 **Smart-Bildeinstellungstaste**

Zum Ein-/Ausschalten der Smart-Bildeinstellungsfunktion\*. Einzelheiten zum Einstellen der Smart-Bildeinstellung finden sich unter ["Einstellungen der Smart-Bildeinstellung" \(Seite 41\).](#page-40-0)

#### 7 **Lautsprecher-Lautstärketasten**

Zum Anheben/Senken der Lautsprecherlautstärke.

#### 8 9 **Mikrofon-Stummschalttaste**

Zum Ein-/Ausschalten des Mikrofons.

### *Einschlägige Verknüpfungen*

- Kamera-Presets festlegen Yamaha CS Manager > [Kamera-Einstellungen](#page-38-0) > 1 • Kamera-Presets festleg<br>• Kamera-Presets festleg<br>• Einstellungen der Smar<br>• **Smart-Bildeinstellung**
- • [Einstellungen der Smart-Bildeinstellung](#page-40-0) [\(Seite 41\)](#page-40-0)

Mit dieser Funktion folgt die Kamera dem Motiv in Abhängigkeit des Modus. Wählen Sie einen für den Einsatz geeigneten Modus aus.

**[Group] (Gruppe):** Der Bildausschnitt enthält alle Personen in der Gruppe.

**[Speaker tracking] (Sprecherverfolgung):** Der Bildausschnitt enthält die sprechende Person.

**[Individual] (Zielperson):** Der Bildausschnitt enthält eine bestimmte Person.

Der Smart-Bildeinstellungsmodus kann mit der Fernbedienung, dem Bildschirmanzeigenmenü [\(Seite 25\)](#page-24-0) oder Yamaha CS Manager ([Seite 41](#page-40-0)) geändert werden.

#### **Bedienungsvorgänge auf der Fernbedienung**

- Mit der Taste 6 die Smart-Bildeinstellung einschalten.
- Mit der Neigen (auf/ab)-Taste 4 den Smart-Bildeinstellungsmodus ändern.
- Im Modus [Individual] mit der Schwenken (links/rechts)-Taste 4 die anzuvisierende Person auswählen.
- Im Modus [Group] ist die Kamera-Zoom-Taste 3 deaktiviert.

## <span id="page-10-0"></span>**Montage und Verbindungen**

## <span id="page-10-1"></span>**Geräte verbinden (Einrichtungsbeispiele)**

## <span id="page-10-2"></span>■ Mit eigenem PC

Wird ein eigener Computer am Videokonferenzstandort eingesetzt, Verbindungen entsprechend folgendem Beispiel vornehmen.

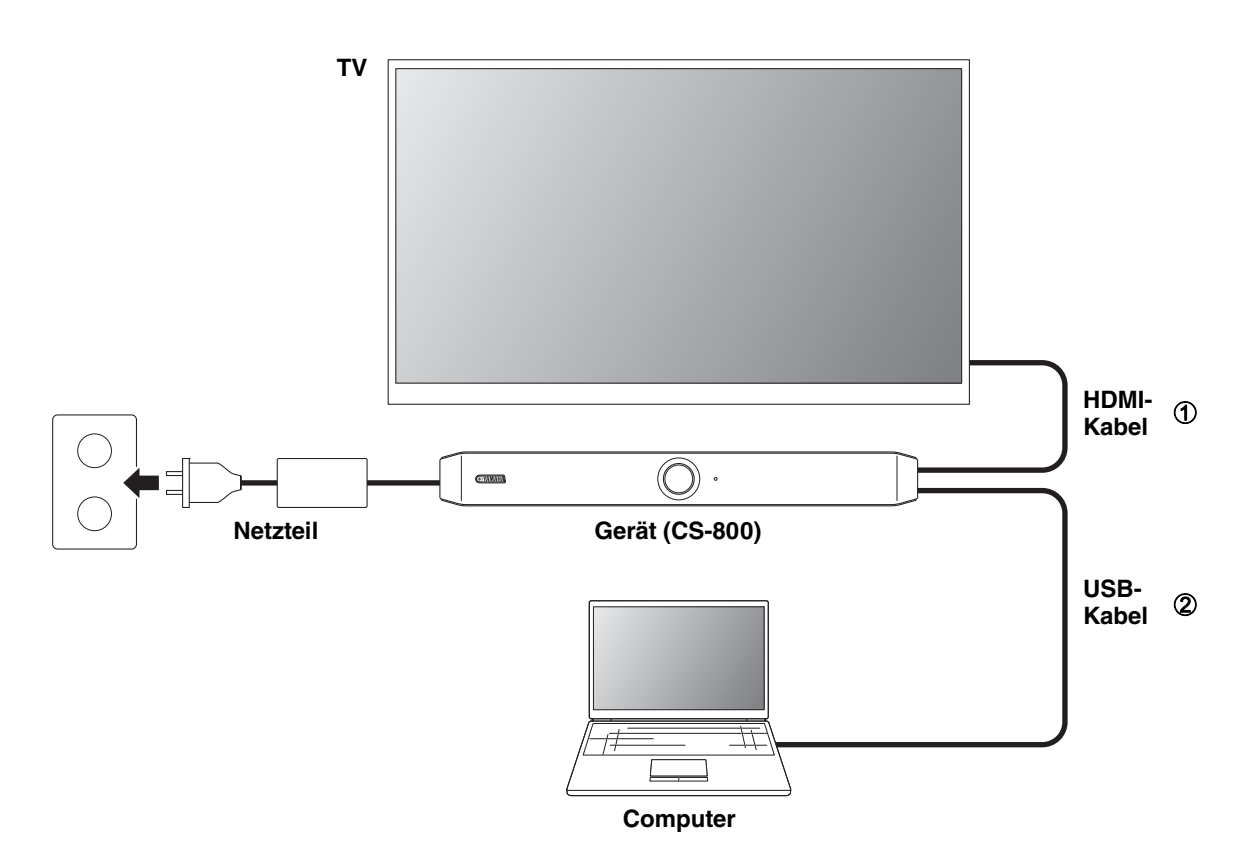

- 1 Verbinden Sie ein Ende des zugehörigen HDMI-Kabels mit der Buchse [HDMI] dieses Geräts und das andere Ende mit dem TV.
- 2 Verbinden Sie ein Ende des zugehörigen USB-Kabels mit der Buchse [USB] dieses Geräts und das andere Ende mit dem Computer.

## *HINWEIS*

- Zuvor muss der Vorgang unter "Notwendige Einstellungen für den Einsatz eines eigenen Computers oder Smart-Geräts" [\(Seite 16\)](#page-15-0) durchgeführt werden.
- Zum Anzeigen des Computerbildschirms auf einem TV muss möglicherweise der DisplayLink<sup>®</sup>-Treiber installiert werden. Näheres findet sich unter ["DisplayLink®-Treiber auf eigenen Computer installieren" \(Seite 17\).](#page-16-0)

### <span id="page-11-0"></span>**Mit PC im Versammlungsraum**

Befindet sich am Videokonferenzstandort ein für diese Zwecke zugeordneter Computer oder Tablet, Verbindungen entsprechend folgendem Beispiel vornehmen.

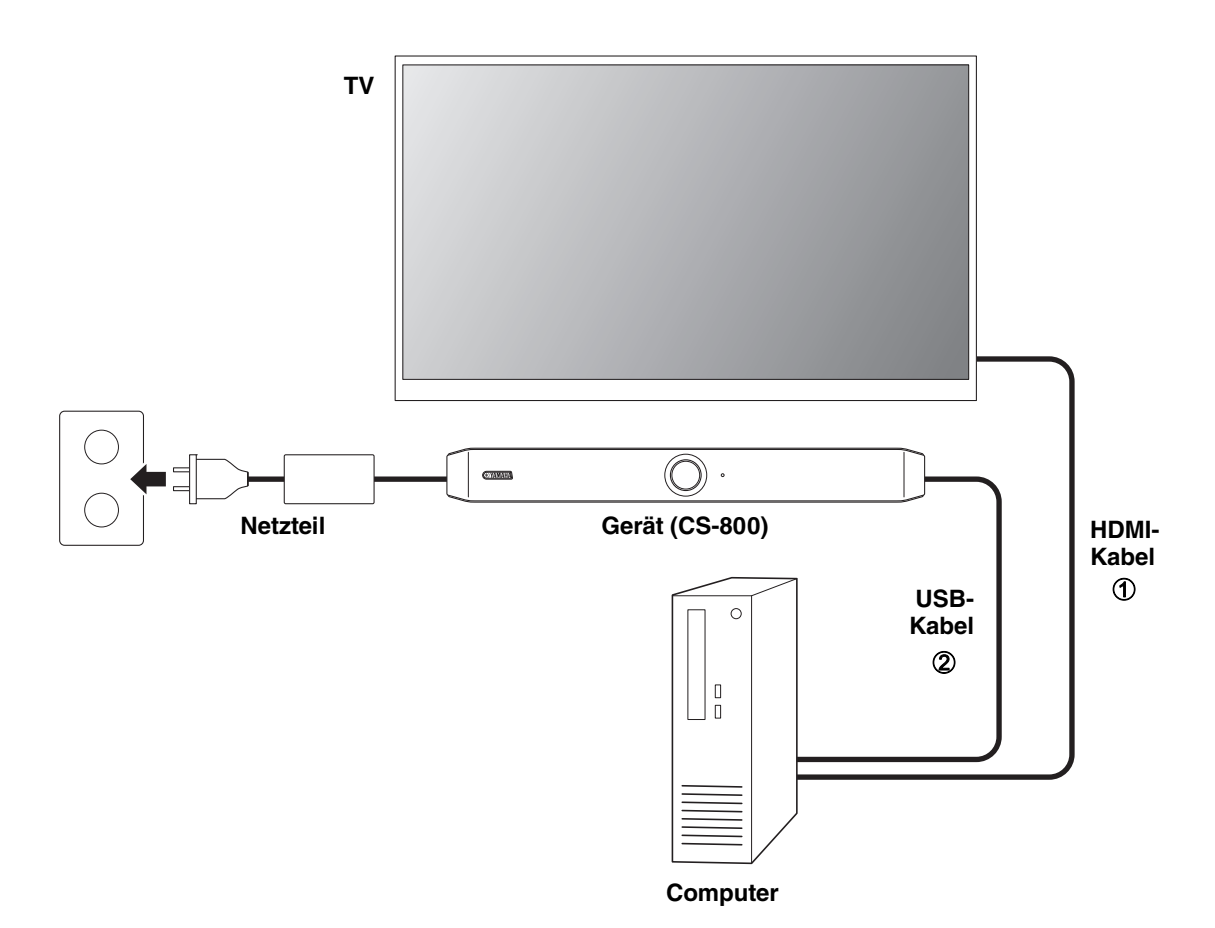

- 1 Verbinden Sie ein Ende des zugehörigen HDMI-Kabels mit dem Computer und das andere Ende mit dem TV.
- 2 Verbinden Sie ein Ende des zugehörigen USB-Kabels mit der Buchse [USB] dieses Geräts und das andere Ende mit dem Computer.

## <span id="page-12-0"></span>**Netzteil anschließen**

Verbinden Sie ein Ende des beiliegenden Netzteils mit der Buchse [DC IN] dieses Geräts und das andere Ende mit einer Netzsteckdose.

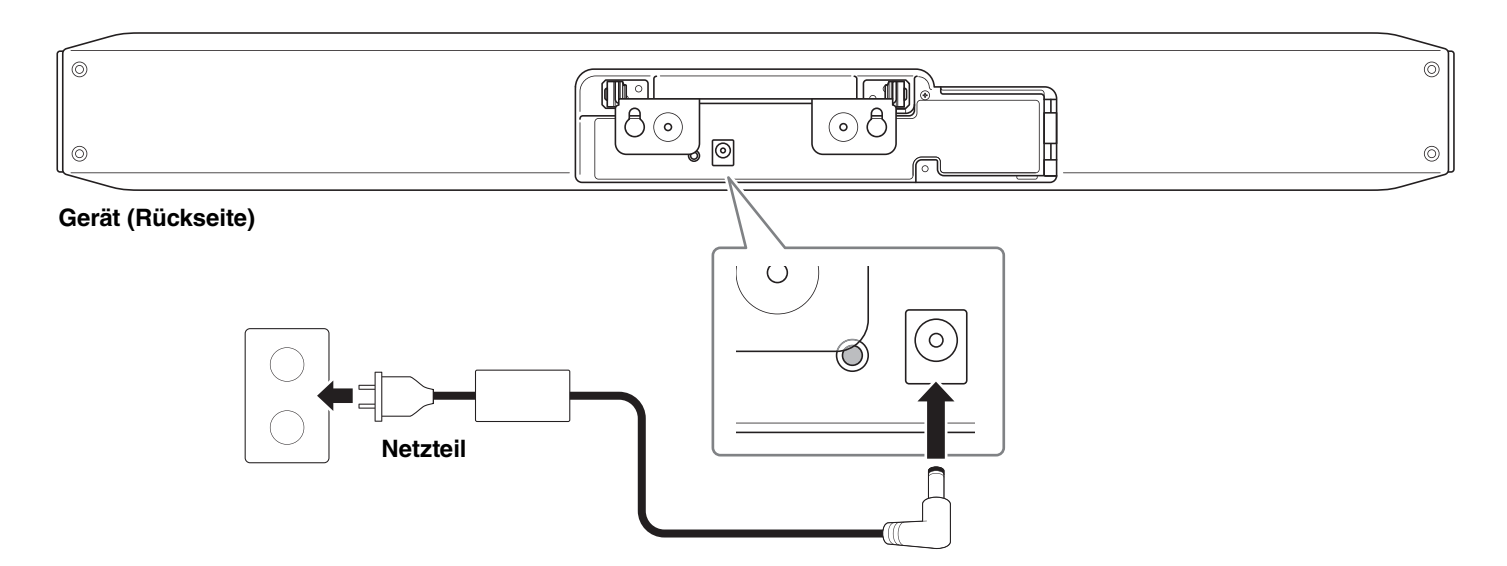

Durch Anschließen des Netzteils wird dieses Gerät automatisch eingeschaltet.

#### **HINWEIS** *HINWEIS*

Nach dem Anschließen der Stromversorgung kann dieses Gerät mit der Ein/Aus-Taste der Fernbedienung eingeschaltet oder auf Standby geschaltet werden.

## <span id="page-13-0"></span>**Fernbedienungsbatterien einlegen/auswechseln**

Zum Einlegen der beiliegenden Batterien (CR2032 × 2) in die Fernbedienung müssen zuvor die Gehäuseunterseite und die Batteriefachabdeckung abgenommen werden. Zum Auswechseln der Batterien die alten herausnehmen und neue (getrennt erhältlich) einlegen.

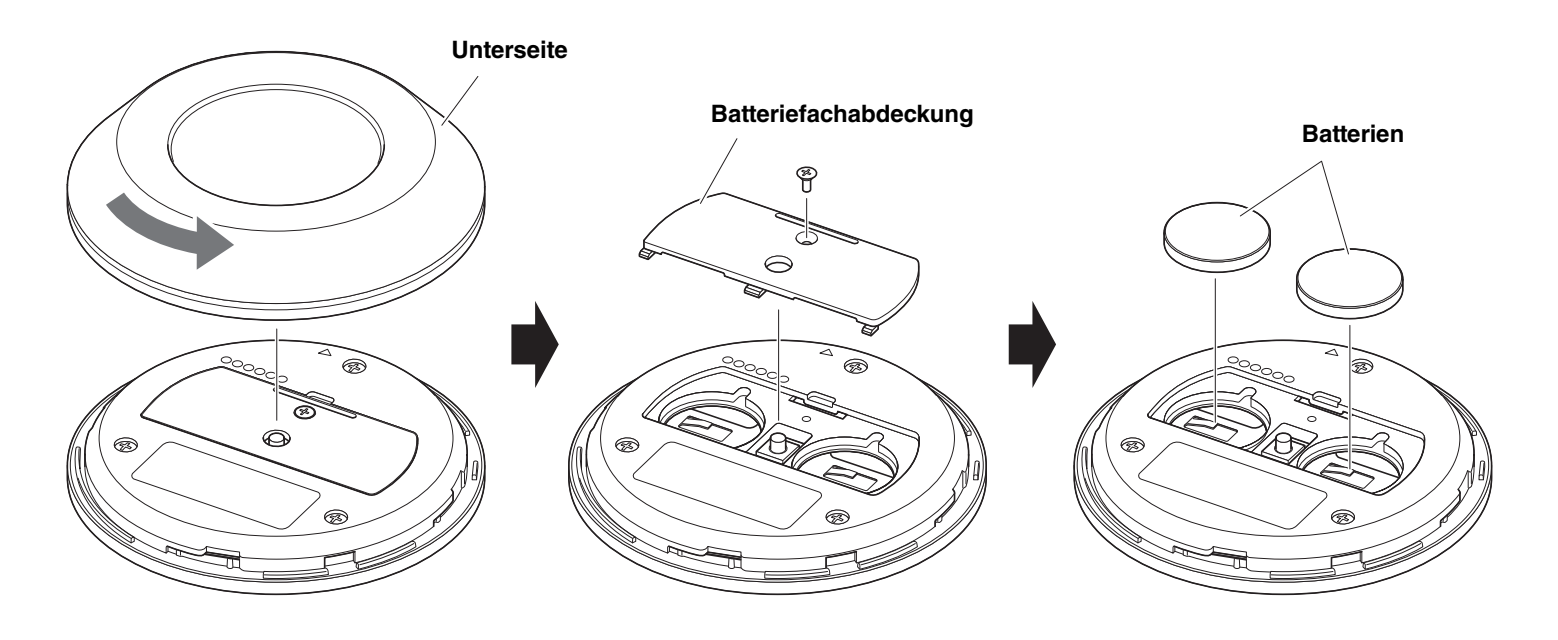

- **WICHTIG** Batterien müssen mit dem vorgegebenen Typ (CR-2032) ausgewechselt werden.
	- Entsorgen Sie Batterien gemäß den örtlichen Vorschriften.

## <span id="page-14-0"></span>**Gerät und Fernbedienung pairen**

Um dieses Gerät mit der Fernbedienung bedienen zu können, beide wie folgt pairen.

### *1.* **Halten Sie die Taste [FUNCTION] (auf der Rückseite dieses Geräts) mindestens 2 Sekunden lang gedrückt.**

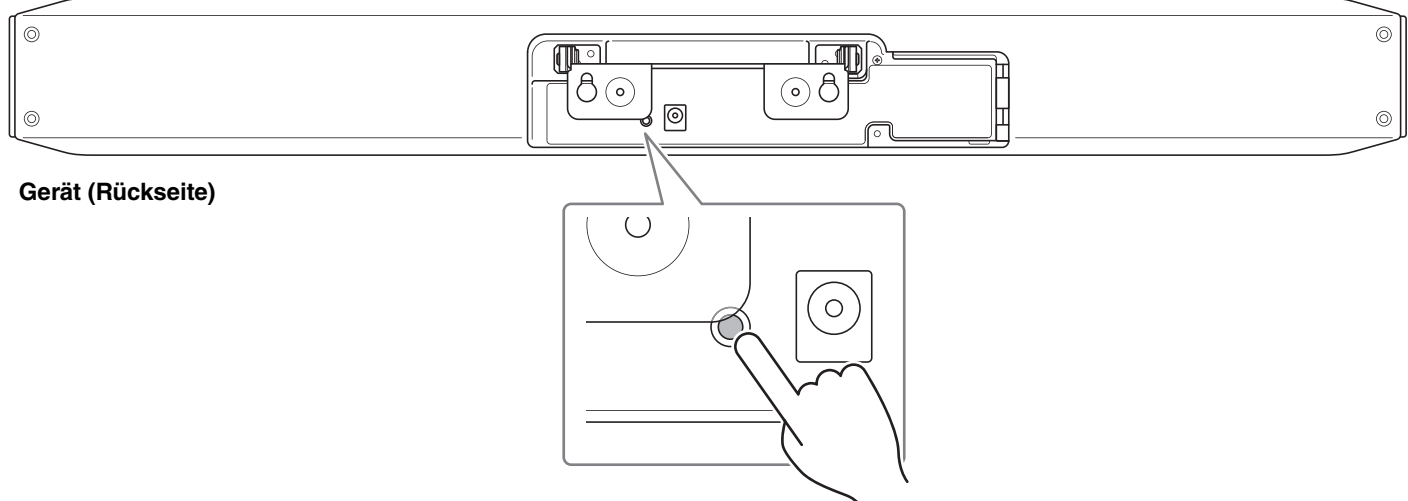

Die Statusanzeige an der Frontblende dieses Geräts blinkt blau.

### *2.* **Halten Sie die Menütaste der Fernbedienung mindestens 2 Sekunden lang gedrückt.**

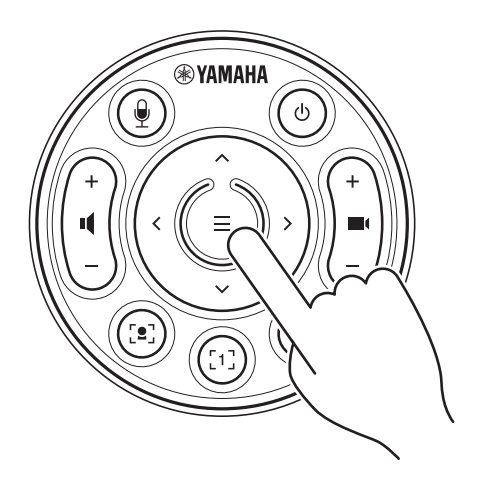

Das Pairing ist abgeschlossen, wenn die Statusanzeige an der Frontblende dieses Geräts 3 Sekunden lang blau geleuchtet hat.

#### **HINWEIS** *HINWEIS*

Durch langes Gedrückthalten der Taste [FUNCTION] auf der Rückseite dieses Geräts wird das Pairing der Fernbedienung aufgehoben.

Um die Fernbedienung erneut zu pairen, führen Sie den obigen Ablauf zum Pairen durch.

# *Einschlägige Verknüpfungen*

- • [Fernbedienung](#page-8-0) ([Seite 9\)](#page-8-0)
- • [Notwendige Einstellungen für den Einsatz eines eigenen Computers oder Smart-Geräts \(Seite 16](#page-15-0))
- • [Gerät über einen Fernsehbildschirm \(Bildschirmanzeigemenü\) konfigurieren](#page-24-0) ([Seite 25](#page-24-0))

## <span id="page-15-0"></span>**Notwendige Einstellungen für den Einsatz eines eigenen Computers oder Smart-Geräts**

Für den Einsatz eines eigenen Computers/Smart-Geräts müssen die HDMI-Verbindung/DisplayLink-Funktion/Bluetooth aktiviert werden.

#### **HINWEIS** *HINWEIS*

Bevor Sie den folgenden Ablauf durchführen, muss der Vorgang unter ["Gerät und Fernbedienung pairen" \(Seite 15\)](#page-14-0) durchgeführt werden.

*1.* **Halten Sie die Menütaste und Kamera-Preset-Taste 2 der Fernbedienung mindestens 3 Sekunden lang gedrückt.**

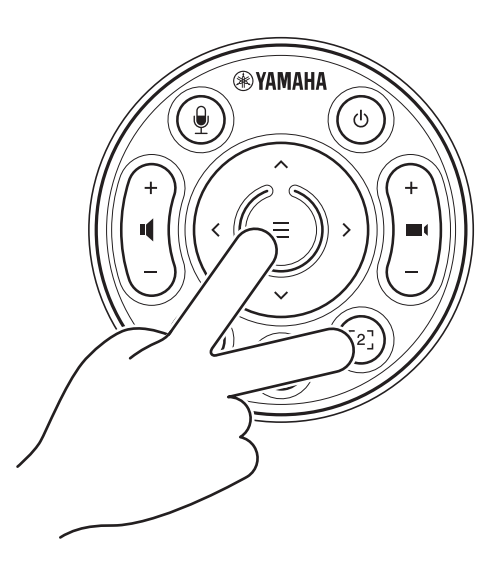

Die Konfiguration ist abgeschlossen, wenn die Statusanzeige auf der Frontblende des Geräts fünfmal im Abstand von 0,5 Sekunden orange geblinkt hat.

## <span id="page-16-0"></span>**DisplayLink®-Treiber auf eigenen Computer installieren**

Zum Anzeigen des Computerbildschirms auf einem TV muss möglicherweise der DisplayLink-Treiber (DisplayLink Manager bei Mac) installiert werden. Wird der Computerbildschirm auch nach Prüfung der folgenden Punkte nicht auf dem TV angezeigt, installieren Sie den DisplayLink-Treiber.

- Gerät und TV sind über ein HDMI-Kabel verbunden.
- Der TV-Eingang ist richtig eingestellt.
- Die Anzeigeeinstellungen des Computers sind auf "Duplizieren" oder "Erweitern" eingestellt.
- Der unter ["Notwendige Einstellungen für den Einsatz eines eigenen Computers oder Smart-Geräts](#page-15-0)" ([Seite 16\)](#page-15-0) beschriebene Ablauf wurde durchgeführt.
- DisplayLink wurde in Yamaha CS Manager aktiviert. ([Seite 42](#page-41-0))

Laden Sie den neuesten DisplayLink-Treiber von der folgenden Website herunter.

(Die folgende Website wird nicht von der Yamaha Corporation betrieben.)

 **Download-Seite für DisplayLink-Treiber <https://displaylink.com/downloads>**

## <span id="page-16-1"></span>**Gerät am Computer auswählen**

Wählen Sie auf dem Computer "Yamaha CS-800" als Standardgerät für die Audiowiedergabe und -aufnahme aus. Wählen Sie außerdem in der Videokonferenzsoftware CS-800 für das Videogerät und Audiogerät aus.

### *1.* **Wählen Sie "Yamaha CS-800" als Standard-Wiedergabegerät und -Aufnahmegerät aus.**

#### **[Für Windows]**

- 1 Klicken Sie mit der rechten Maustaste auf das Lautsprechersymbol in der Taskleiste und wählen Sie dann "Soundeinstellungen öffnen".
- 2 Wählen Sie "Sound-Systemsteuerung" unter "Zugehörige Einstellungen".
- 3 Wählen Sie aus der Liste der Geräte auf der Registerkarte [Wiedergabe] "Yamaha CS-800" und klicken Sie dann mit der rechten Maustaste darauf.
- 4 Wählen Sie "Als Standardgerät festlegen".
- 5 Wählen Sie aus der Liste der Geräte auf der Registerkarte [Aufnahme] "Yamaha CS-800" und klicken Sie dann mit der rechten Maustaste darauf.
- 6 Wählen Sie "Als Standardgerät festlegen".

#### **[Für macOS]**

- 1 Wählen Sie das Apple-Menü in der Menüleiste.
- 2 Wählen Sie "Sound" in den "Systemeinstellungen".
- 3 Wählen Sie [Sound].
- 4 Wählen Sie "Yamaha CS-800" auf der Registerkarte [Ausgabe].
- $6$  Wählen Sie "Yamaha CS-800" auf der Registerkarte [Eingabe].

### *2.* **Wählen Sie in der Videokonferenzsoftware CS-800 für das Videogerät und Audiogerät aus.**

Führen Sie außerdem in der Videokonferenzsoftware den Ablauf aus, um "CS-800" für das Videogerät und Audiogerät auszuwählen.

## <span id="page-17-0"></span>**Smart-Geräte in Meetings verwenden**

Wird ein Smart-Gerät (Mobiltelefon oder Tablet) über Bluetooth mit diesem Gerät verbunden, können Sie eine Telekonferenz mit einer Person über deren Smart-Gerät abhalten. (Nur Audio)

### **Was mit einer Bluetooth-Verbindung möglich ist**

### **Telefonkonferenz abhalten**

Über das CS-800 können Sie eine Telefonkonferenz mit einer entfernten Person über deren Smart-Gerät abhalten.

Rufen Sie von dem über Bluetooth mit diesem Gerät verbundenen Smart-Gerät das Smart-Gerät der Person an, die an der Telefonkonferenz teilnehmen soll.

### **Einer Person erlauben, über deren Smart-Gerät einer Videokonferenz aus der Ferne beizutreten**

Während eine Videokonferenz über das CS-800 abgehalten wird, kann eine entfernte Person über deren Smart-Gerät nur per Audio an der Konferenz teilnehmen. Die teilnehmende entfernte Person kann mit beliebigen anderen Teilnehmern der Videokonferenz sprechen.

Rufen Sie von dem über Bluetooth mit diesem Gerät verbundenen Smart-Gerät das Smart-Gerät der Person an, die der Telefonkonferenz beitreten soll.

## **Bluetooth-Verbindung herstellen**

### *1.* **Beim erstmaligen Verbinden: Pairing**

Wird ein Bluetooth-fähiges Smart-Gerät zum ersten Mal mit diesem Gerät verbunden, müssen die Geräte gepairt werden.

#### 1 **Vorbereitung: Aktivieren Sie Bluetooth auf diesem Gerät und auf dem Smart-Gerät.**

- Aktivieren Sie Bluetooth auf dem CS-800. (["Notwendige Einstellungen für den Einsatz eines eigenen Computers](#page-15-0)  [oder Smart-Geräts" auf Seite 16](#page-15-0))
- Aktivieren Sie Bluetooth auf dem Smart-Gerät.

#### 2 **Pairing: Das Pairing auf eine der folgenden Weisen ausführen.**

- Das Pairing mit der Fernbedienung über das Bildschirmanzeigemenü [\(Seite 25\)](#page-24-0) vornehmen.
- Das Pairing mit Yamaha CS Manager auf dem Computer vornehmen. ([Seite 38](#page-37-0))

### *2.* **Beim nächsten Verbinden: Bluetooth-Verbindung herstellen**

Ein gepairtes Smart-Gerät kann über das Bildschirmanzeigemenü oder das Smart-Gerät verbunden werden.

#### **HINWEIS** *HINWEIS*

- Die Kamera (Video) des CS-800 kann während Meetings nicht verwendet werden.
- Ein über USB verbundener Computer und ein über Bluetooth verbundenes Smart-Gerät können gleichzeitig verbunden werden.
- Mehrere Smart-Geräte können nicht gleichzeitig bei einem Ruf eingesetzt werden.
- Wurden Pairing-Informationen ([Seite 36](#page-35-0)) mit Yamaha CS Manager gelöscht oder ist Yamaha CS Manager so eingestellt, dass Pairing-Informationen gelöscht werden, wenn eine Verbindung getrennt wird, führen Sie das Pairing erneut aus.
- Die Bluetooth-Verbindung kann auf eine der folgenden Weisen getrennt werden.
	- Die Verbindung über das Smart-Gerät trennen.
	- Die Verbindung über das Bildschirmanzeigemenü oder Yamaha CS Manager trennen.
	- Das verbundene Smart-Gerät aus der Reichweite des Bluetooth-Signals bringen.

## *Einschlägige Verknüpfungen*

- • [Notwendige Einstellungen für den Einsatz eines eigenen Computers oder Smart-Geräts \(Seite 16](#page-15-0))
- • [Gerät über einen Fernsehbildschirm \(Bildschirmanzeigemenü\) konfigurieren](#page-24-0) ([Seite 25](#page-24-0))
- Yamaha CS Manager ([Seite 26\)](#page-25-1) > [Bluetooth-Einstellungen \(Seite 36\)](#page-35-0)
- • [Bluetooth-Verbindung mit Yamaha CS Manager herstellen](#page-37-0) ([Seite 38](#page-37-0))

## <span id="page-18-0"></span>**Anschlussabdeckung anbringen**

Nach dem Verbinden der Kabel an der Geräterückseite die Anschlussabdeckung anbringen. Dies verhindert ein Lösen der Kabel und schützt die Anschlüsse/Buchsen vor Staub.

Befestigen Sie die Anschlussabdeckung mit beiden zugehörigen Schrauben (2,5 mm × 8 mm) am Gerät

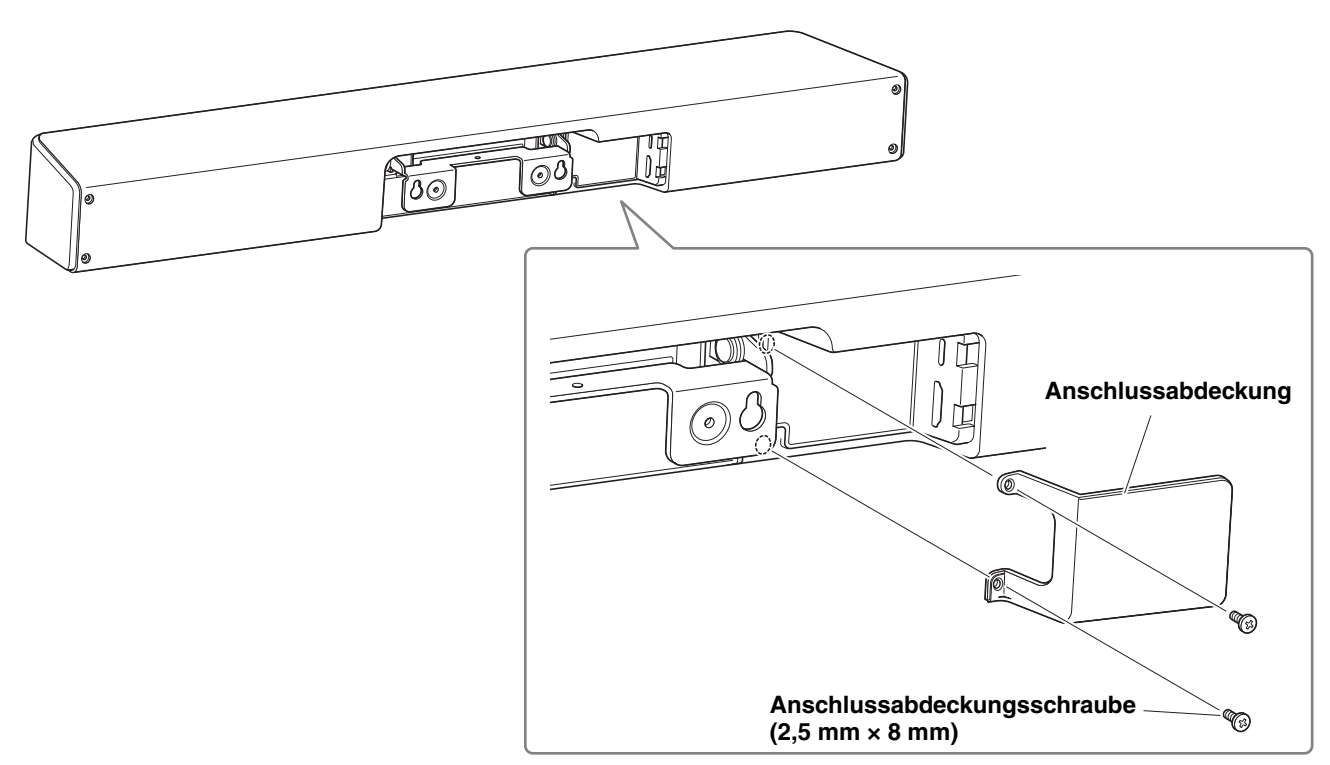

**\* Das Kabel ist zur Verdeutlichung nicht abgebildet.**

## <span id="page-18-1"></span>**Gestell anbringen**

Wird das zugehörige Gestell angebracht, kann dieses Gerät auf einer Oberfläche wie einem Tisch eingesetzt werden. Das Gestell mithilfe des Sechskantschlüssels mit den Sechskantschrauben (M3 × 8 mm) an diesem Gerät befestigen.

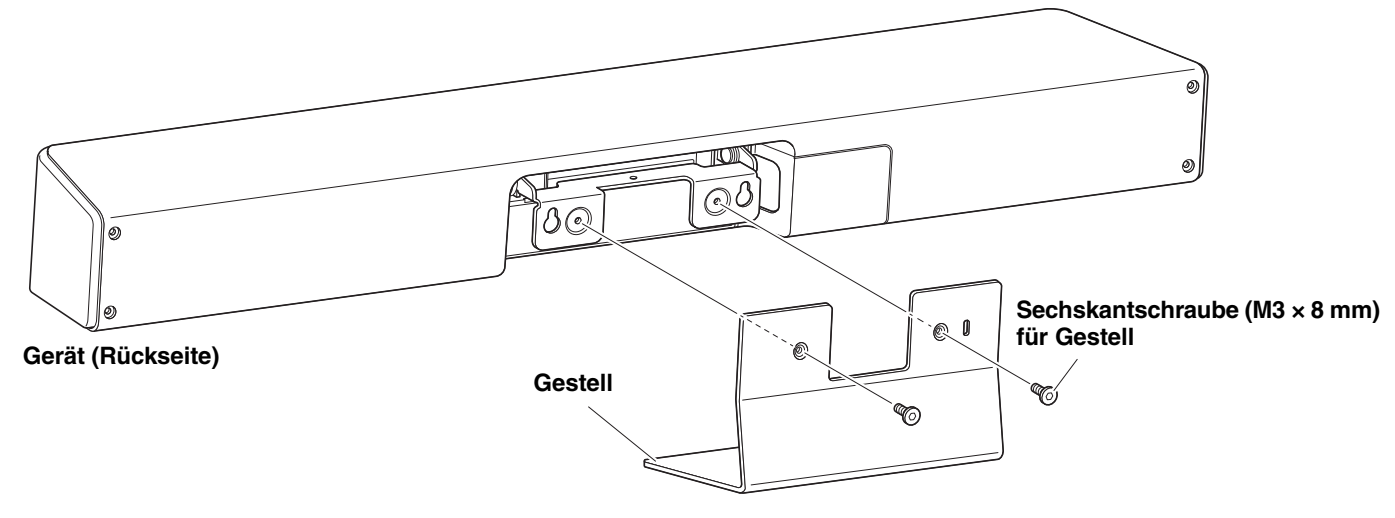

**\* Das Kabel ist zur Verdeutlichung nicht abgebildet.**

## <span id="page-19-0"></span>**Wandhalterung montieren**

• Lassen Sie die Halterung durch den Händler, bei dem Sie dieses Gerät erworben haben, oder einen Fachmann montieren.

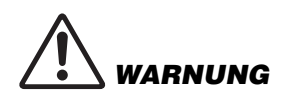

- Stellen Sie nach der Montage sicher, dass das CS-800 fest montiert ist. Prüfen Sie außerdem regelmäßig, dass dieses Gerät nicht abstürzen oder umkippen kann. Wir übernehmen keine Verantwortung für Unfälle, die durch unsachgemäße Montage verursacht wurden.
- Lehnen Sie sich nicht an das montierte CS-800 und setzen Sie es keinem Druck an der Oberseite aus. Dieses Gerät könnte beim Abstürzen Verletzungen oder Schäden verursachen.

## <span id="page-19-1"></span>**Wandmontage**

Dieses Gerät Verwenden mit der zugehörigen Wandhalterung an einer Wand montieren.

### *1.* **Montieren Sie die Wandhalterung an der Wand.**

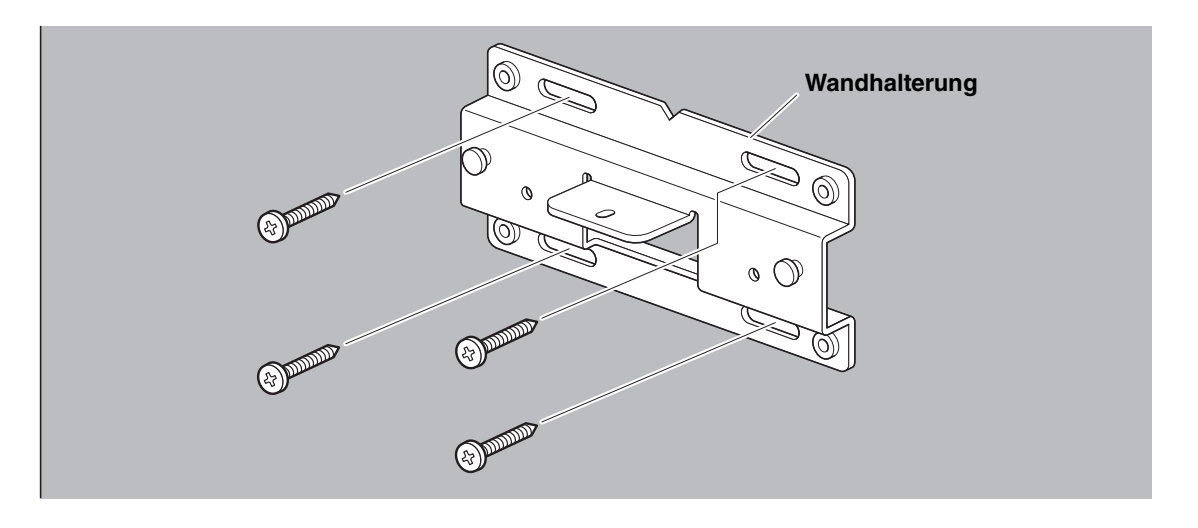

- **WICHTIG** Schrauben zum Montieren der Wandhalterung sind nicht im Lieferumfang enthalten. Bereiten Sie ausreichend starke Schrauben vor.
	- Für Einzelheiten zu Schrauben und Montage wenden Sie sich bitte an den Händler, bei dem Sie dieses Gerät erworben haben, oder einen Fachmann.

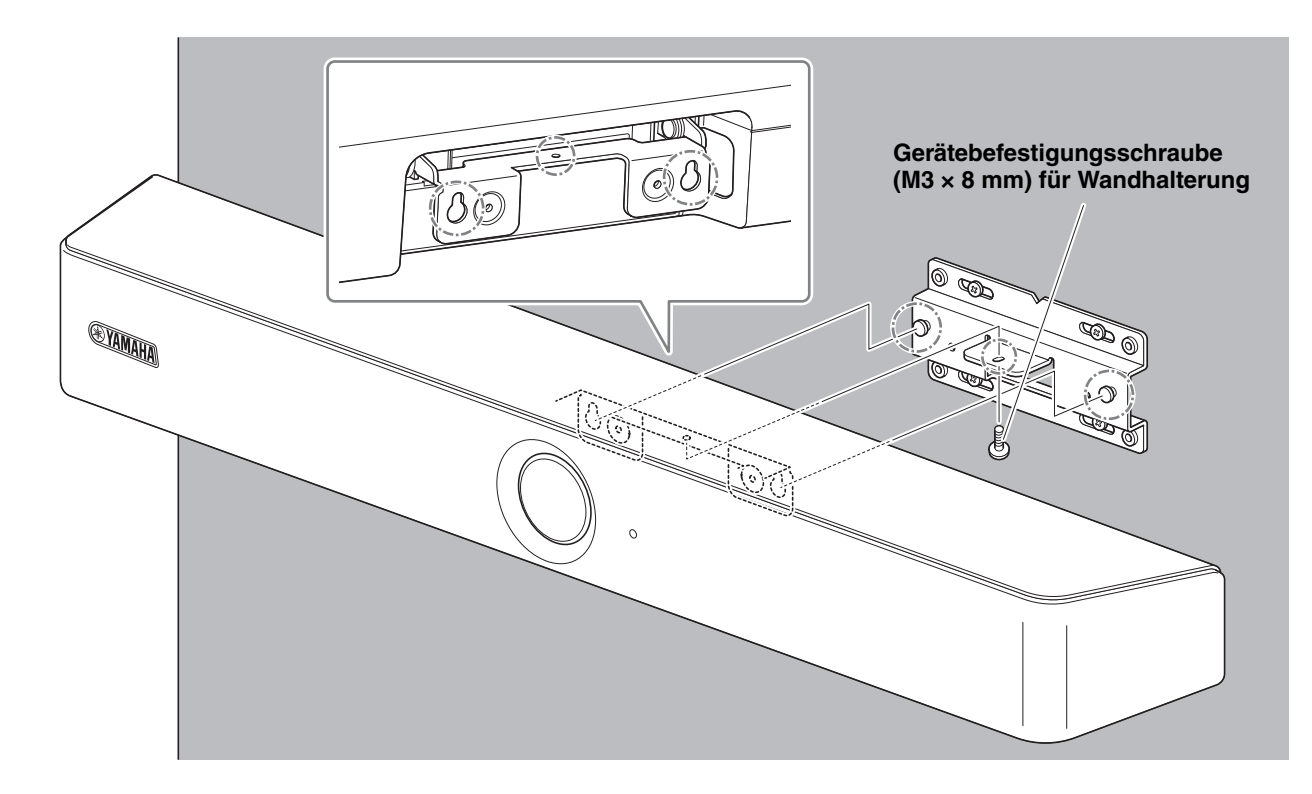

*2.* **Hängen Sie dieses Gerät an die in Schritt** *1* **montierte Halterung.**

*3.* **Befestigen Sie dieses Gerät von der Unterseite der Wandhalterung mit der zugehörigen Befestigungsschraube (M3 × 8 mm).**

## <span id="page-21-0"></span>**An ein TV montieren**

Befestigen Sie dieses Gerät mit der (getrennt erhältlichen) VESA-Bildschirmhalterung BRK-TV1 an einem TV. Bereiten Sie für die Montage dieses Geräts unterhalb eines TVs an einem TV-Ständer Folgendes vor.

### **Vorzubereitende Gegenstände**

#### 1 **Wandhalterung (im Lieferumfang enthalten)**

- Wandhalterung
- Gerätebefestigungsschraube (M3  $\times$  8 mm) für Wandhalterung  $\times$  1

### 2 **Unterstützte TV-Größen für (getrennt erhältliche) Bildschirmhalterung BRK-TV1\*: 48 bis 70 Zoll**

- Bildschirmhalterungen (zur Befestigung an der waagerechten und senkrechten Wandhalterung)
- Distanzstück  $\times$  4
- Schraube (M4  $\times$  10 mm mit Unterlegscheibe) für komplette Halterung  $\times$  12
- TV-Befestigungsschrauben (M6  $\times$  12 mm)  $\times$  4 und (M6  $\times$  30 mm)  $\times$  4
- Federscheibe und Unterlegscheibe für TV-Befestigungsschraube (M6) jeweils × 4
- TV-Befestigungsschrauben (M8  $\times$  15 mm)  $\times$  4 und (M8  $\times$  35 mm)  $\times$  4
- Federscheibe und Unterlegscheibe für TV-Befestigungsschraube (M8) jeweils × 4
- \* Lediglich vier der obigen TV-Befestigungsschrauben verwenden.

### 3 **TV-Ständer (bereitzustellen)**

### 4 **Schraubendreher (bereitzustellen)**

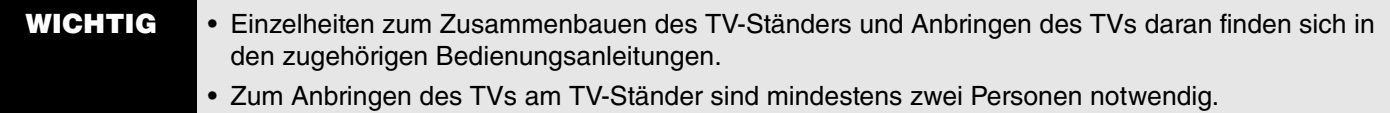

• Lassen Sie die Halterung durch den Händler, bei dem Sie dieses Gerät erworben haben, oder einen Fachmann montieren.

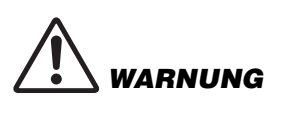

- Stellen Sie nach der Montage sicher, dass das CS-800 fest montiert ist. Prüfen Sie außerdem regelmäßig, dass dieses Gerät nicht abstürzen oder umkippen kann. Wir übernehmen keine Verantwortung für Unfälle, die durch unsachgemäße Montage verursacht wurden.
- Lehnen Sie sich nicht an das montierte CS-800 und setzen Sie es keinem Druck an der Oberseite aus. Dieses Gerät könnte beim Abstürzen Verletzungen oder Schäden verursachen.

Im folgenden Montagebeispiel werden die Bohrungen im TV und in der Bildschirmhalterung verwendet.

*1.* **Bringen Sie die (senkrechte) Bildschirmhalterung, die Bildschirmhalterung (zur Befestigung an der Wandhalterung) und die Wandhalterung mit den zugehörigen Schrauben an.**

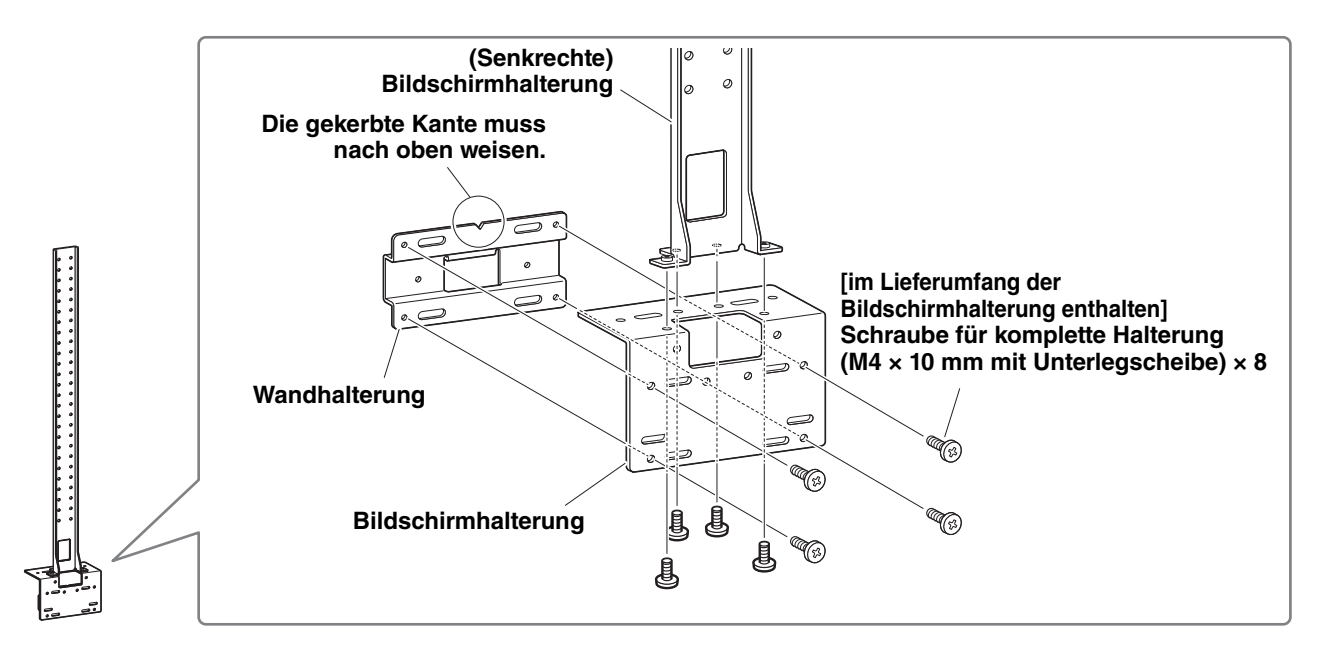

*2.* **Befestigen Sie die (waagerechten) Bildschirmhalterungen und die in Schritt** *<sup>1</sup>* **zusammengebauten Halterungen mit den zugehörigen Schrauben.**

Richten Sie die (waagerechten) Bildschirmhalterungen auf die Bohrungen im TV aus, um die Montageposition zu bestimmen.

Montieren Sie nach Bestimmen der Montageposition die Halterungen aus Schritt *1* auf angebrachte Höhe.

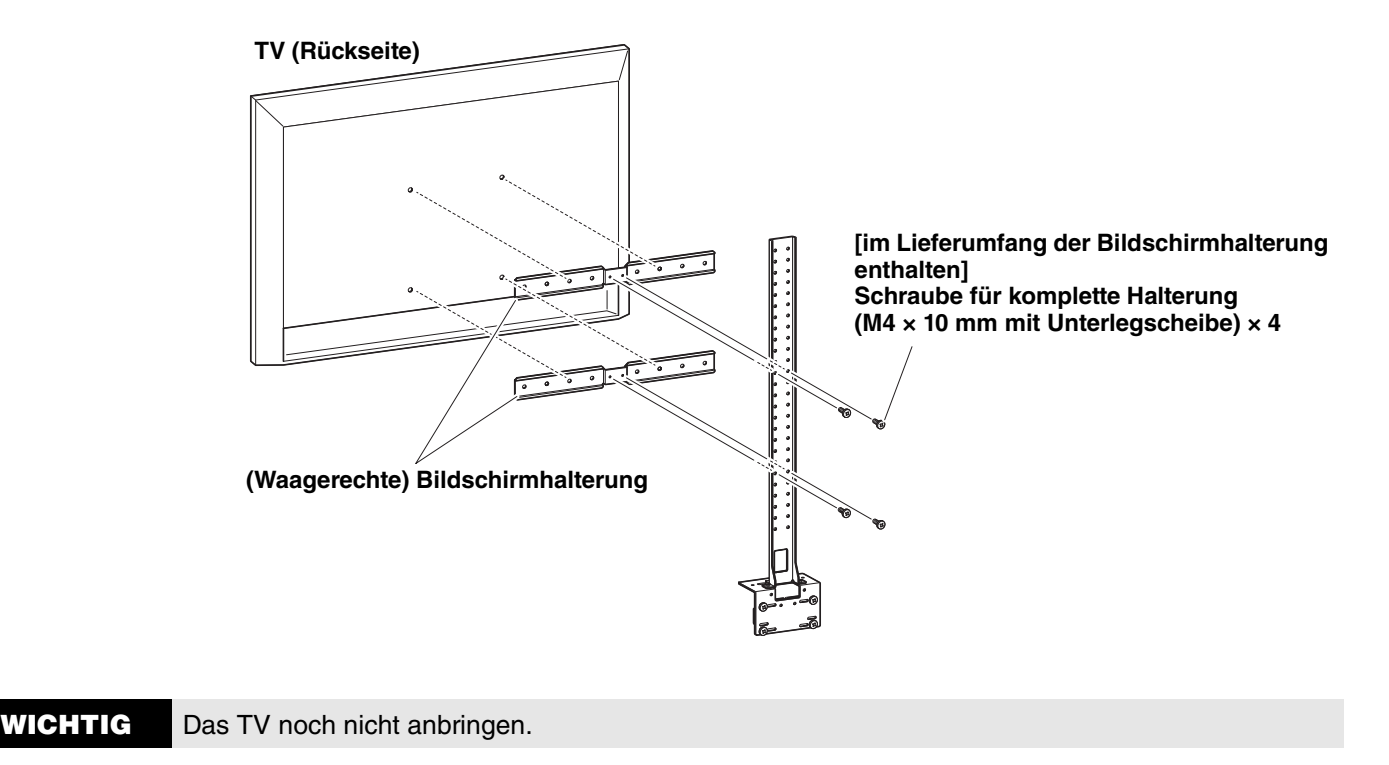

## *3.* **Befestigen Sie die in Schritt** *2* **zusammengebauten Halterungen, das TV und dieses Gerät.**

- 1 Befestigen Sie die Halterungen aus Schritt *2* am TV-Ständer.
- **2** Hängen Sie dieses Gerät an die in Schritt **1** montierte Wandhalterung.
- **3** Befestigen Sie dieses Gerät mit den zugehörigen Schrauben von der Unterseite an den Halterungen aus Schritt  $\bullet$ .

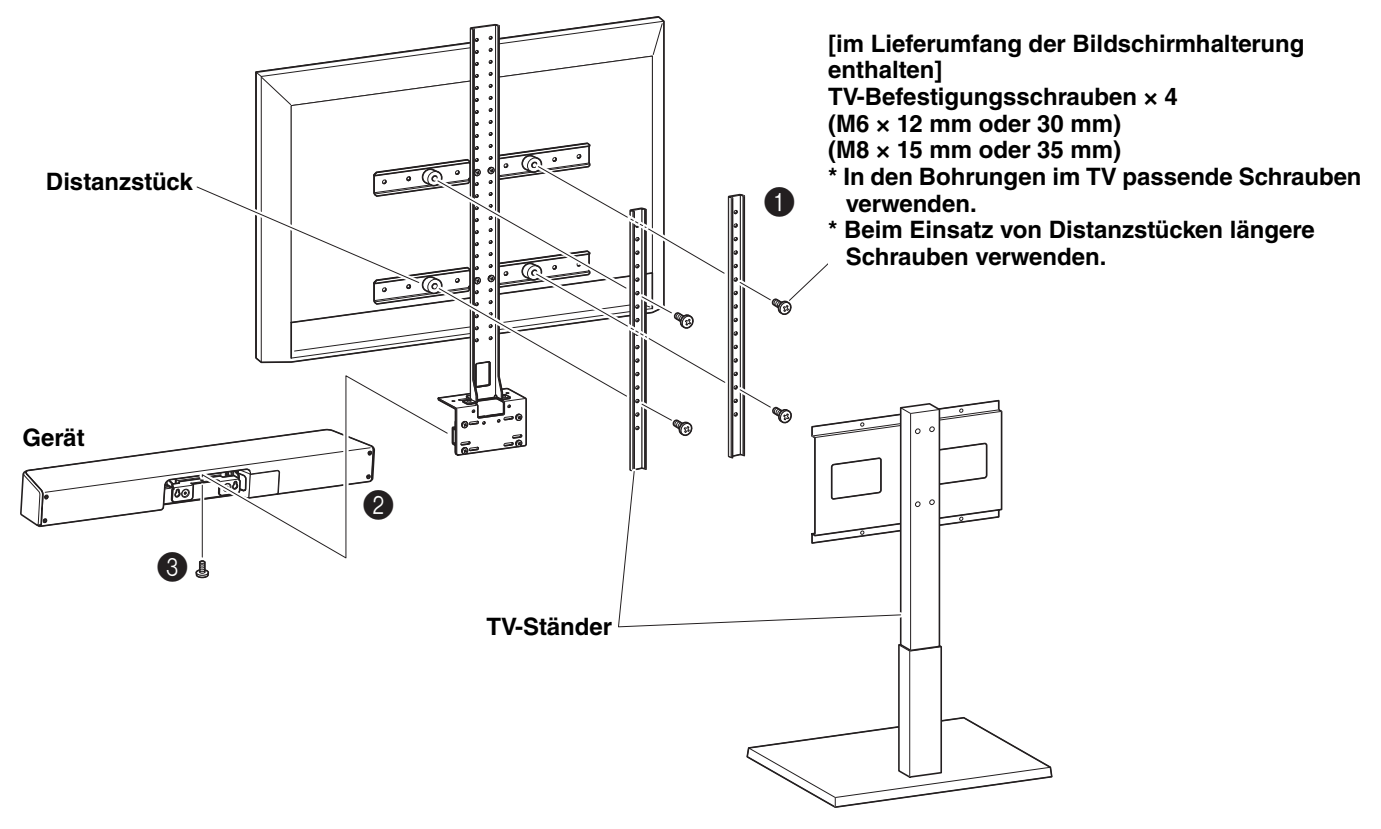

- **WICHTIG** Bringen Sie je nach der Konfiguration des TV-Ständers auch die Distanzstücke im Lieferumfang der Bildschirmhalterung BRK-TV1 an.
	- Einzelheiten zum Zusammenbauen des TV-Ständers und Anbringen des TVs daran finden sich in den zugehörigen Bedienungsanleitungen.

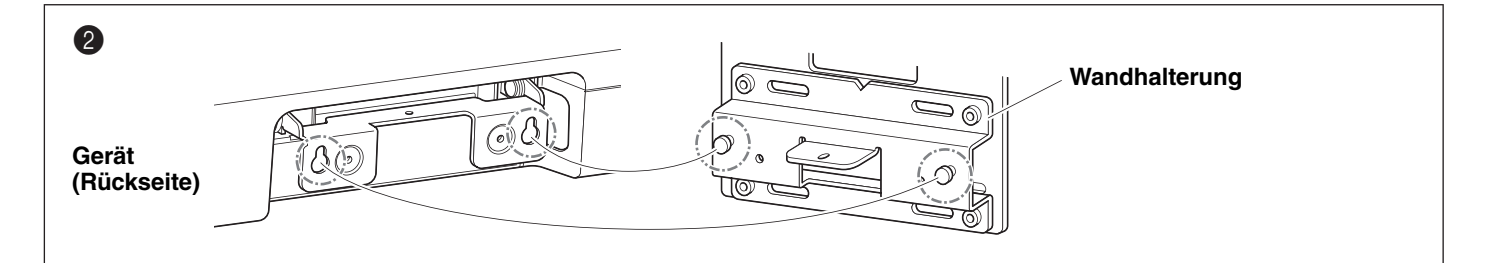

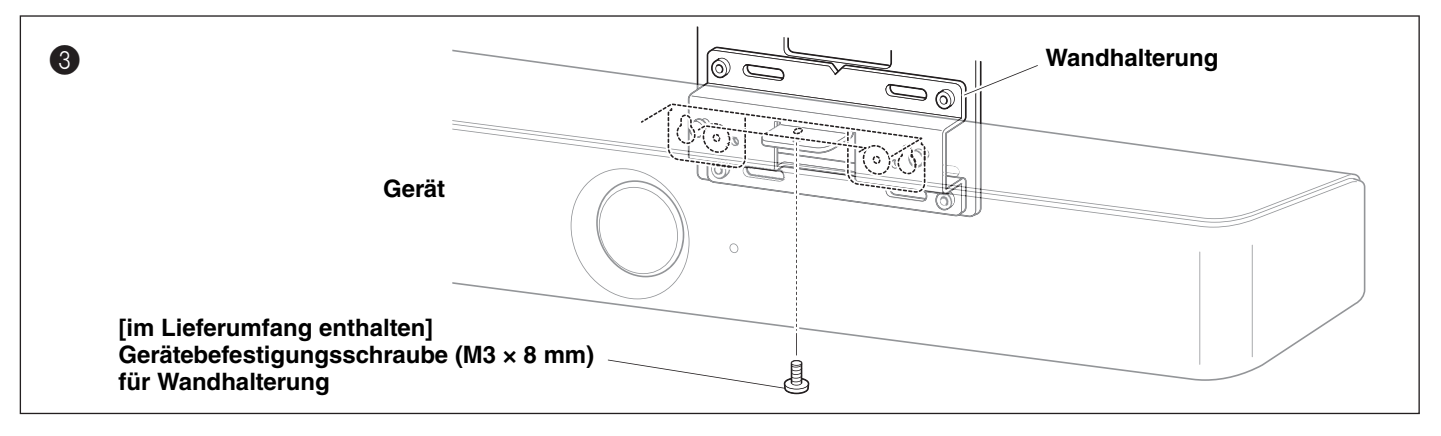

# <span id="page-24-0"></span>**Gerät über einen Fernsehbildschirm (Bildschirmanzeigemenü) konfigurieren**

Mit dem Bildschirmanzeigemenü kann das Einstellungsmenü dieses Geräts auf einem Fernsehbildschirm anzeigt. Die Bedienung kann über die Fernbedienung erfolgen.

#### **HINWEIS** *HINWEIS*

- Diese Funktion ist nur mit einem eigenen Computer verfügbar ([Seite 11](#page-10-2)). Sie ist nicht mit dem PC im Versammlungsraum einsetzbar.
- Um diese Funktion einsetzen zu können, muss zuerst der Ablauf unter ["Gerät und Fernbedienung pairen" \(Seite 15\)](#page-14-0)  durchgeführt werden.
- Um diese Funktion einsetzen zu können, muss zuerst der Ablauf unter "Notwendige Einstellungen für den Einsatz eines [eigenen Computers oder Smart-Geräts" \(Seite 16\)](#page-15-0) durchgeführt werden.

## <span id="page-24-1"></span>**Einstellungsmenü dieses Geräts anzeigen**

### *1.* **Drücken Sie die Menütaste auf der Fernbedienung.**

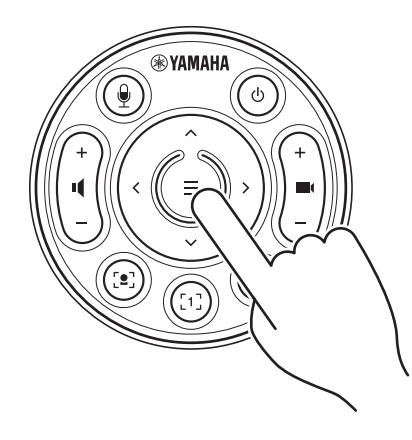

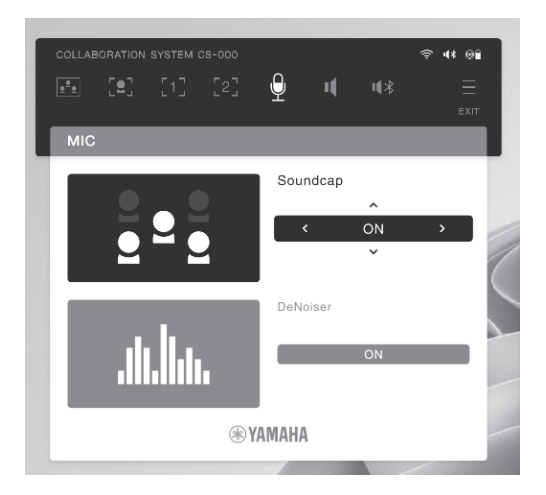

Das Bildschirmanzeigemenü wird auf dem TV angezeigt.

### *2.* **Navigieren Sie mit der Schwenken/Neigen-Taste der Fernbedienung.**

Bewegen Sie den Cursor nach oben/unten/links/rechts mit der Schwenken/Neigen-Taste (Pfeiltaste).

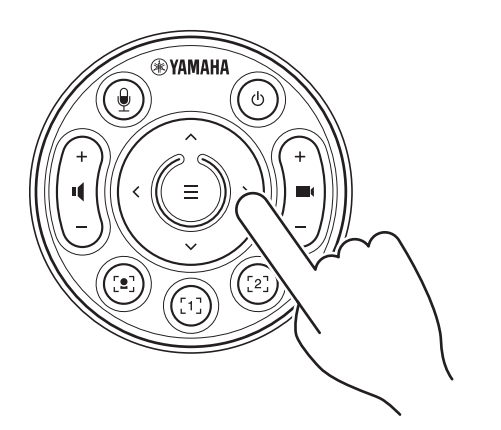

# <span id="page-25-1"></span><span id="page-25-0"></span>**Erweiterte Einstellungen mit Yamaha CS Manager vornehmen**

## **Über Yamaha CS Manager**

Mit der App Yamaha CS Manager können erweiterte Einstellungen dieses Geräts vorgenommen werden. Um Yamaha CS Manager benutzen zu können, muss ein damit installierter Computer über ein USB-Kabel mit dem CS-800 verbunden werden.

### **Yamaha CS Manager navigieren**

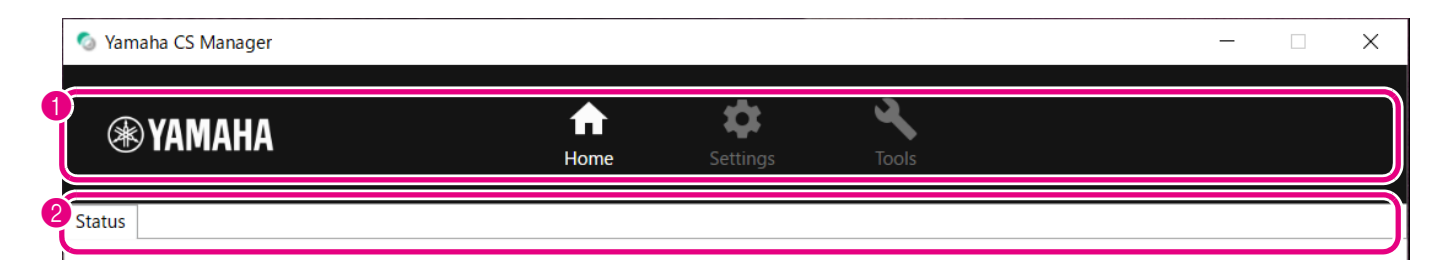

### **Menüs und Funktionen**

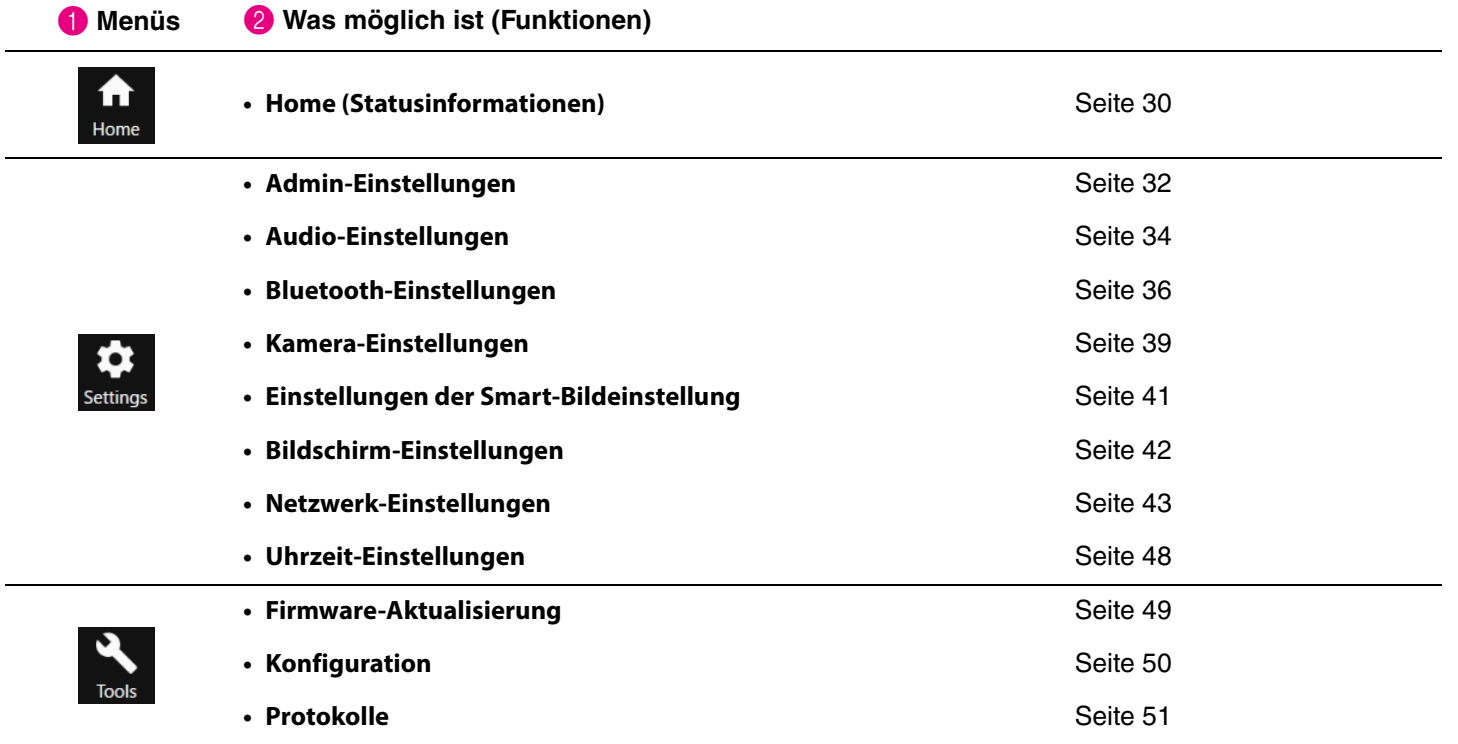

## <span id="page-26-0"></span>**Empfohlene Umgebung**

Die folgende Betriebsumgebung ist für Yamaha CS Manager empfohlen.

**Windows 11, Windows 10 (64-Bit) macOS 12, macOS 11, macOS 10.15**

## <span id="page-26-1"></span>**Installation**

Um Yamaha CS Manager verwenden zu können, muss die Anwendungsdatei heruntergeladen werden.

### *1.* **Laden Sie den neuesten Anwendungsdatei von der Yamaha-Website herunter.**

 **Yamaha-Website (Downloads) <https://download.yamaha.com/>**

## *2.* **Extrahieren Sie die komprimierte Datei und öffnen Sie dann die Anwendungsdatei.**

#### **Für Windows**

Extrahieren Sie die ZIP-Datei an einen beliebigen Ort. Doppelklicken Sie zum Starten auf "CSManager.exe" im Ordner.

#### **Für Mac**

Extrahieren Sie die DMG-Datei an einen beliebigen Ort. Doppelklicken Sie zum Starten auf "CSManager" im Ordner.

#### **HINWEIS** *HINWEIS*

Falls das Anmeldefenster von Yamaha CS Manager auch nach dem Öffnen der Anwendungsdatei nicht angezeigt wird, prüfen, ob Computer und CS-800 über ein USB-Kabel verbunden sind.

## <span id="page-27-0"></span>**Passwort festlegen/Anmelden**

Um Yamaha CS Manager verwenden zu können, müssen Sie sich anmelden. Das Anmeldefenster wird beim Starten der App angezeigt.

### <span id="page-27-1"></span>**Zum ersten Mal: Passwort festlegen**

Beim ersten Start muss ein Passwort eingerichtet werden. Geben Sie ein beliebiges Passwort ein.

### **Ursprüngliche Passworteinrichtung**

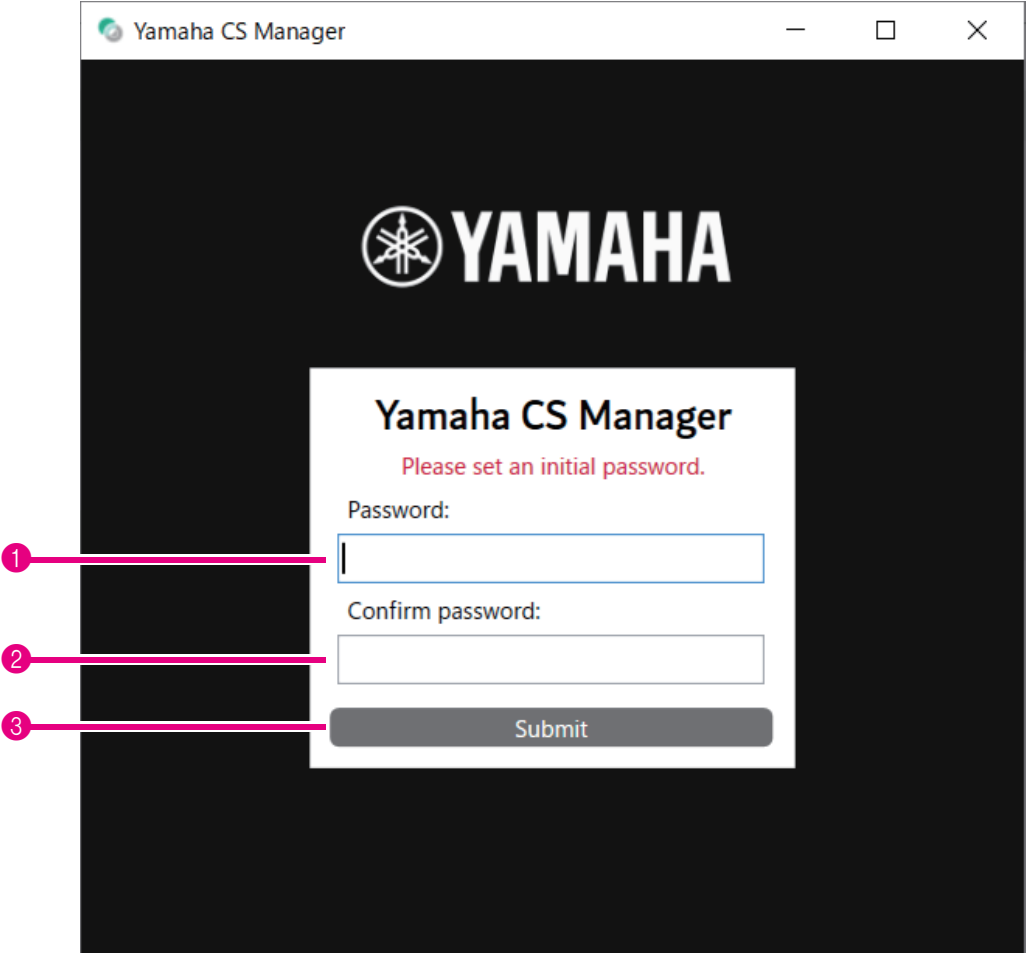

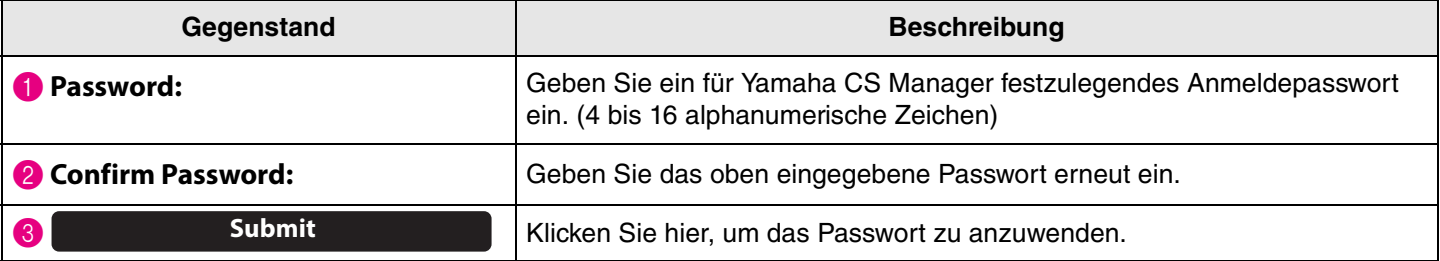

### <span id="page-28-0"></span>**Anmelden**

Wird Yamaha CS Manager nach dem Festlegen eines Passworts gestartet, wird das Anmeldefenster angezeigt. Melden Sie sich mit dem eingerichteten Passwort an.

### **Anmeldung**

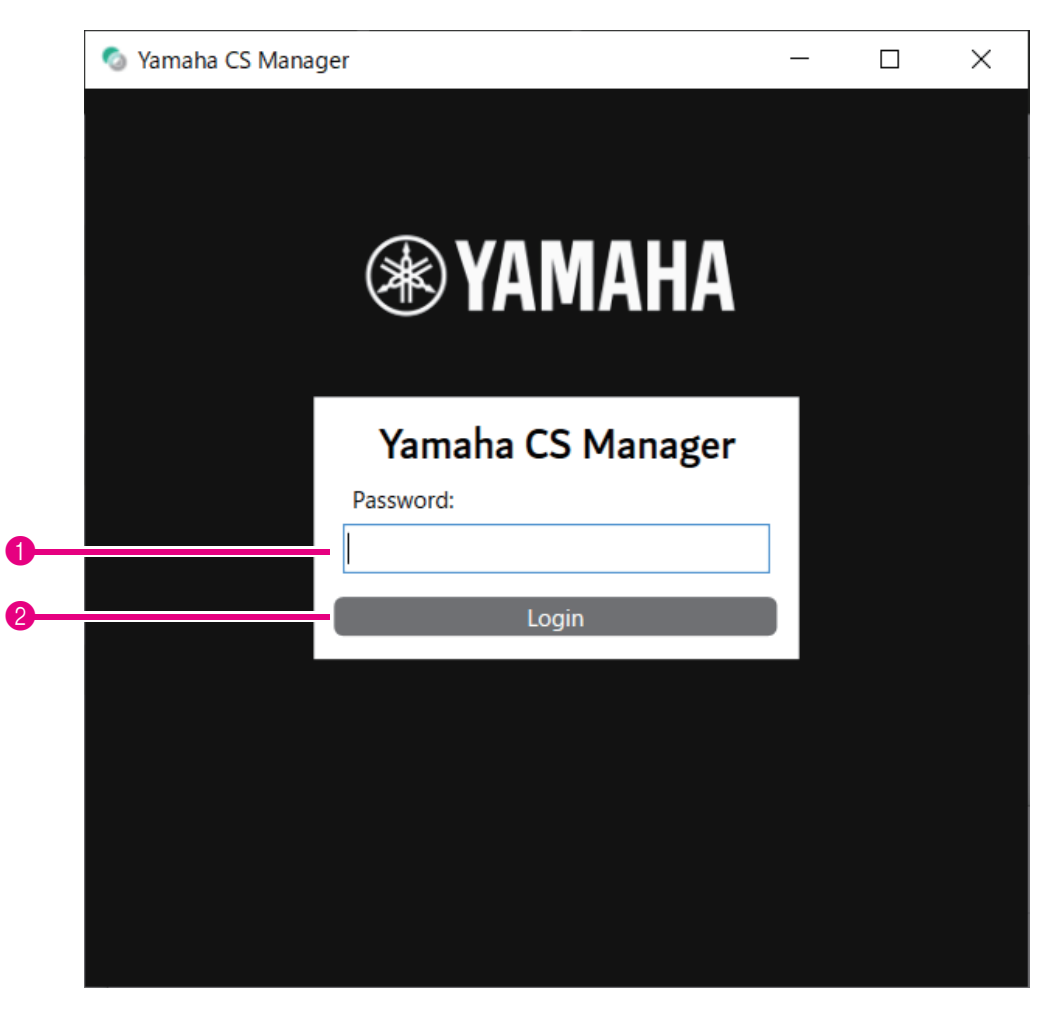

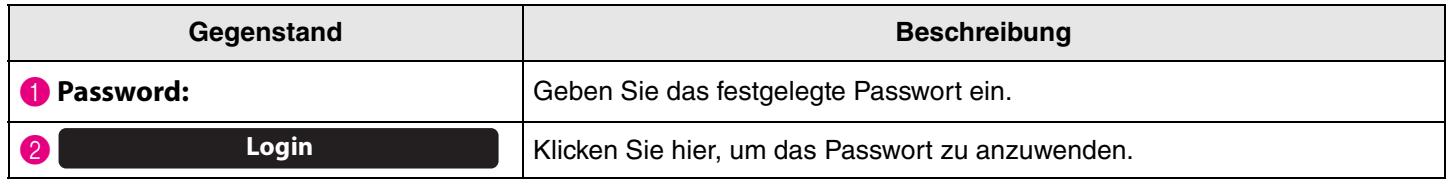

#### **HINWEIS** *HINWEIS*

Wurde das eingerichtete Passwort vergessen, müssen die Werkseinstellungen dieses Geräts entsprechend ["Werkseinstellungen wiederherstellen \(Initialisierung\)" \(Seite 54\)](#page-53-0) wiederhergestellt werden.

## <span id="page-29-0"></span>**Home (Statusinformationen)**

Nach der Anmeldung in Yamaha CS Manager werden Statusinformationen auf dem Bildschirm [Home] angezeigt.

### <span id="page-29-1"></span>**Menü [Home] > Bildschirm [Status]**

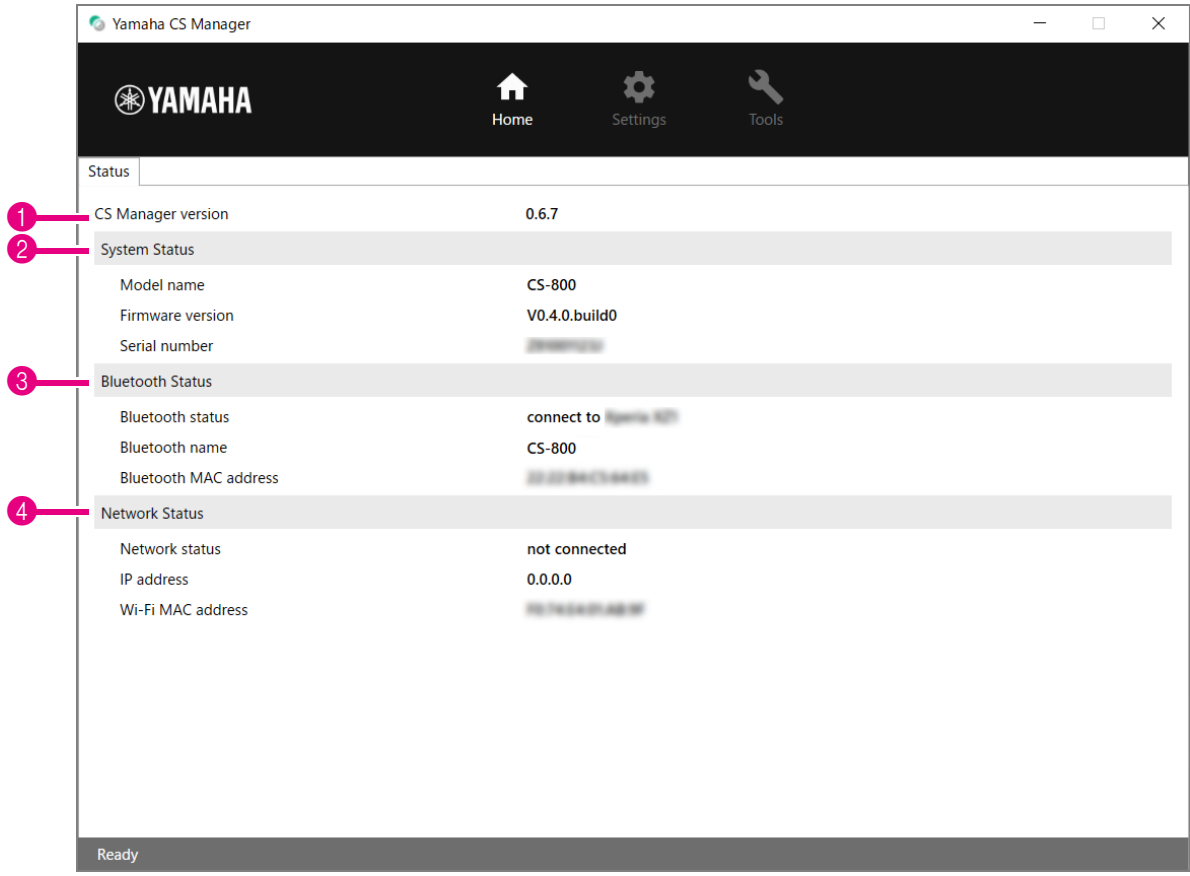

### **1** Version

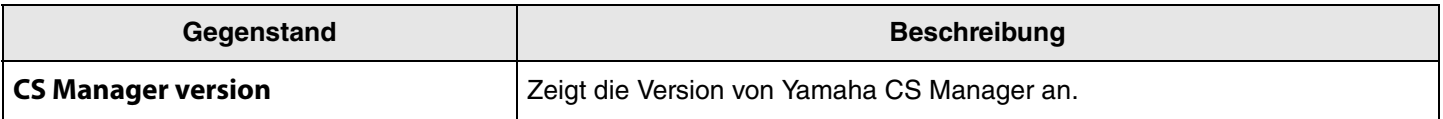

### 2 **System Status**

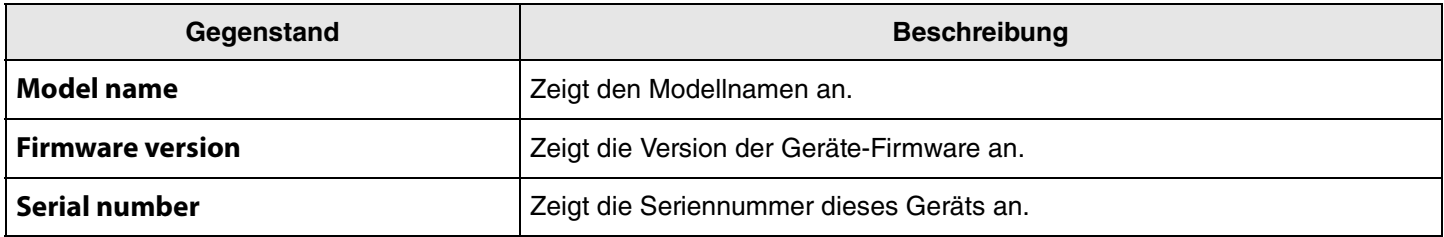

#### 3 **Bluetooth Status**

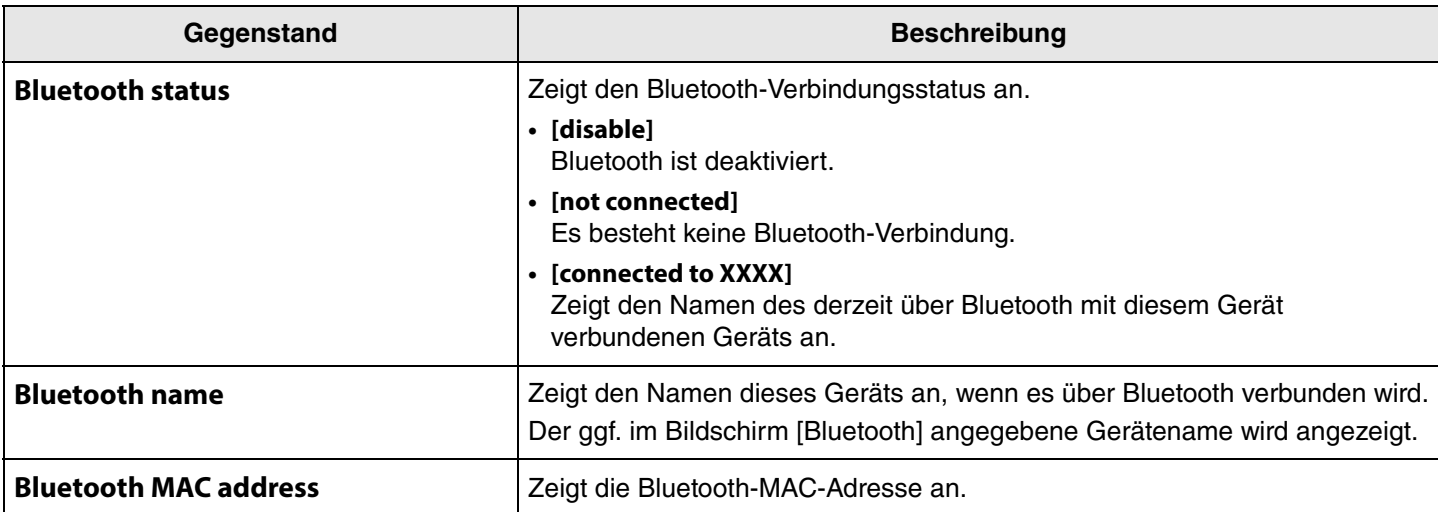

### 4 **Network Status (Netzwerkstatus)**

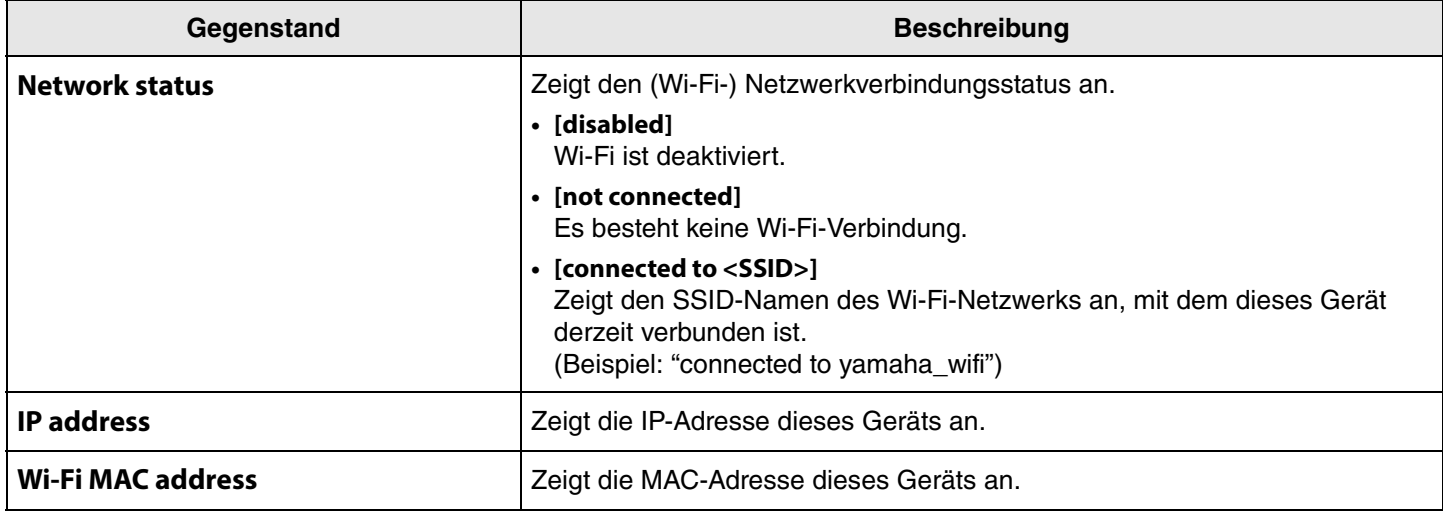

## *Einschlägige Verknüpfungen*

- • [Firmware-Aktualisierung](#page-48-0) [\(Seite 49\)](#page-48-0)
- • [Bluetooth-Einstellungen \(Seite 36\)](#page-35-0)
- • [Netzwerk-Einstellungen](#page-42-0) ([Seite 43](#page-42-0))

## <span id="page-31-0"></span>**Admin-Einstellungen**

Im Bildschirm [Admin] können verschiedene Systemeinstellungen wie Verbindungsmodus, Passwort und Energieverwaltung festgelegt werden.

### **Menü [Settings] > Bildschirm [Admin]**

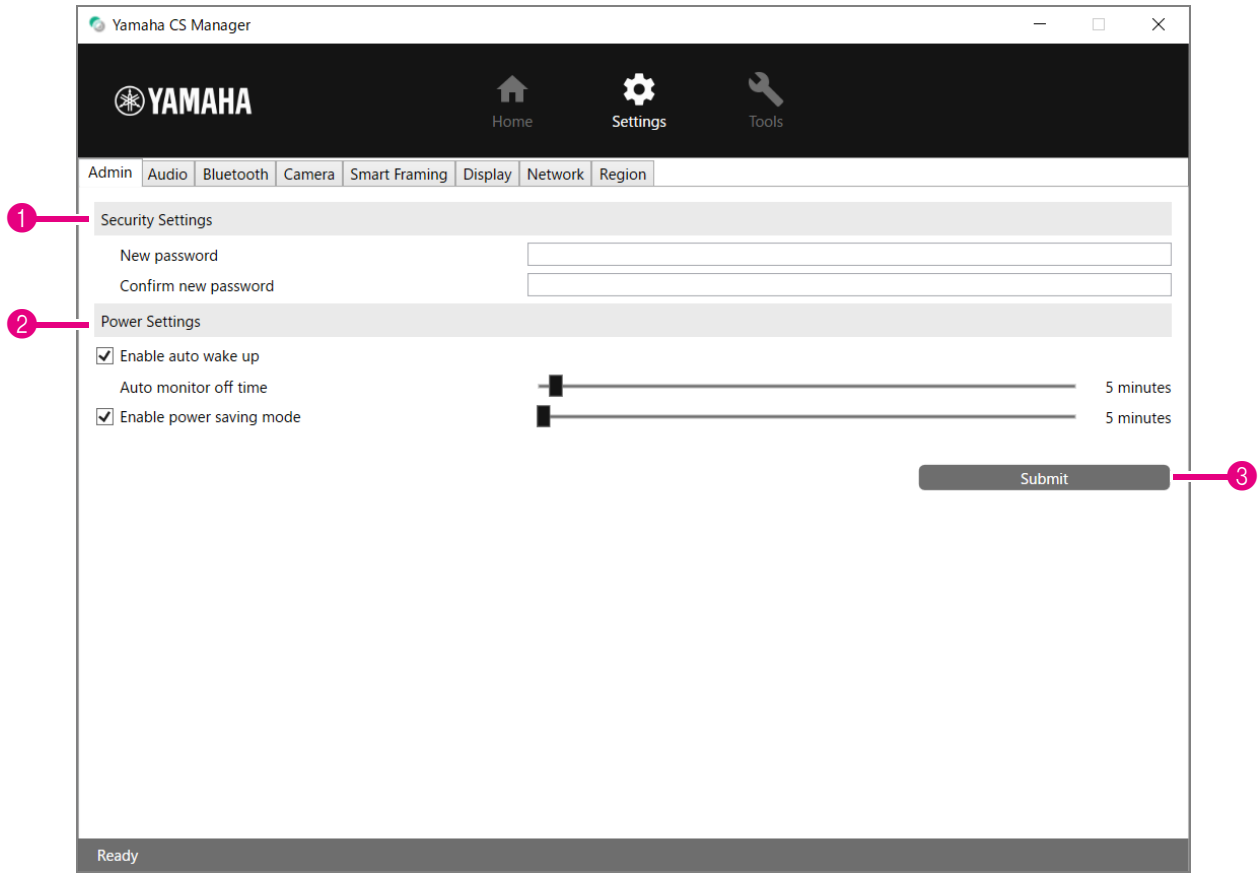

### **1 Security Settings**

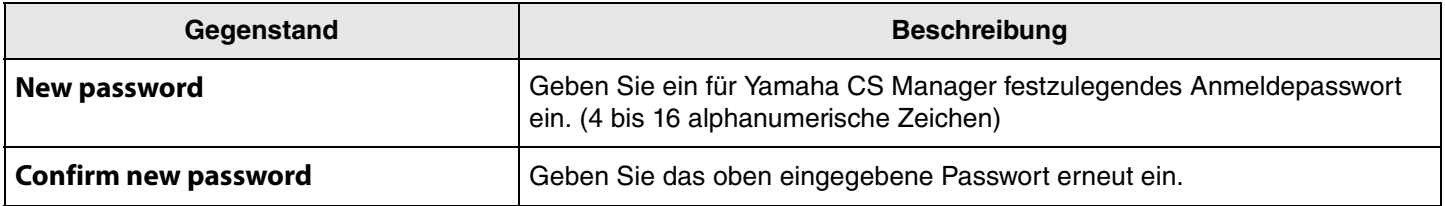

#### **HINWEIS** *HINWEIS*

Wird das Feld [New password] oder [Confirm new password] leer gelassen, wird das Passwort nicht aktualisiert, wenn auf die Schaltfläche [Submit] geklickt wird.

## 2 **Power Settings**

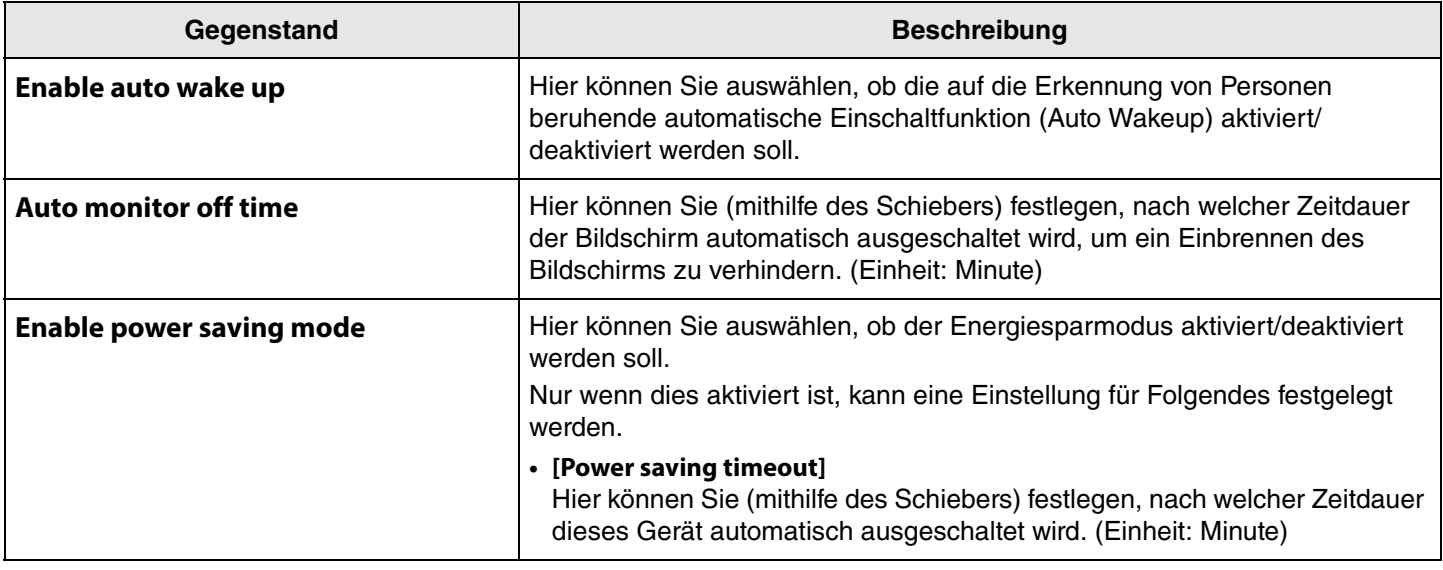

### 3 **Submit**

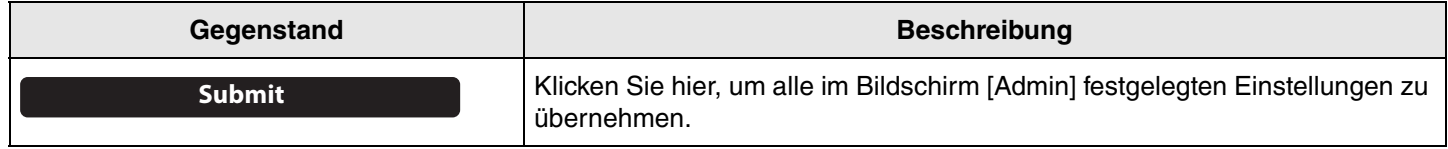

## <span id="page-33-0"></span>**Audio-Einstellungen**

Im Bildschirm [Audio] können Mikrofon- und Lautsprechereinstellungen festgelegt werden.

### **Menü [Settings] > Bildschirm [Audio]**

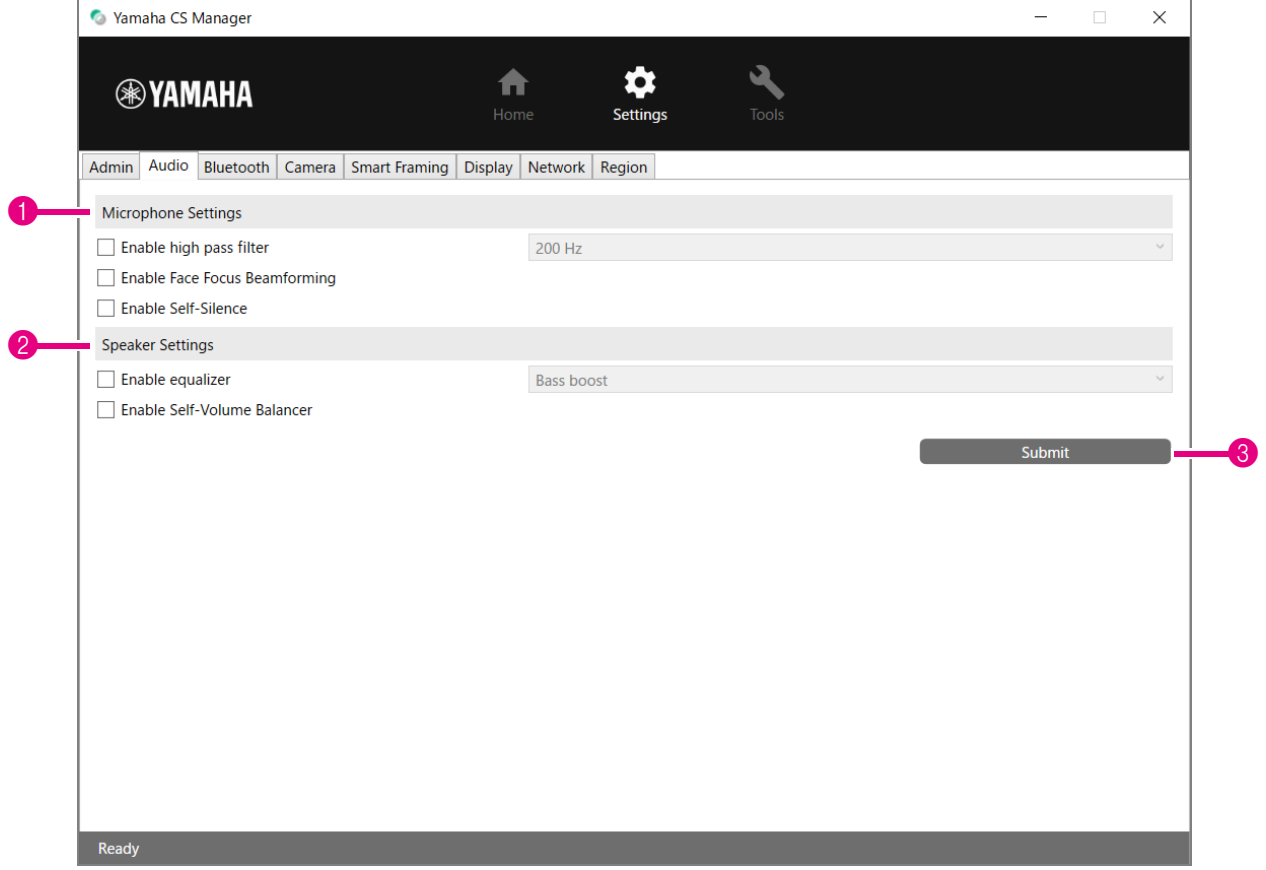

### **1 Microphone Settings**

<span id="page-33-1"></span>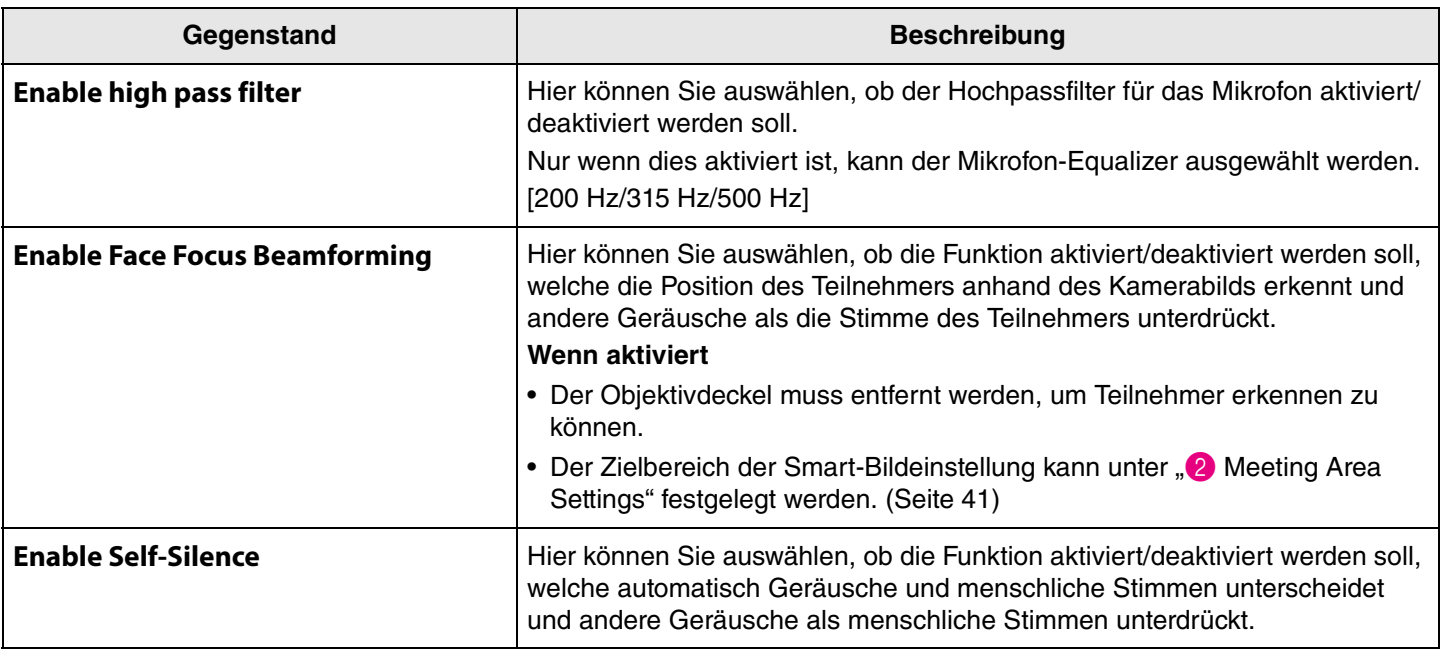

## 2 **Speaker Settings**

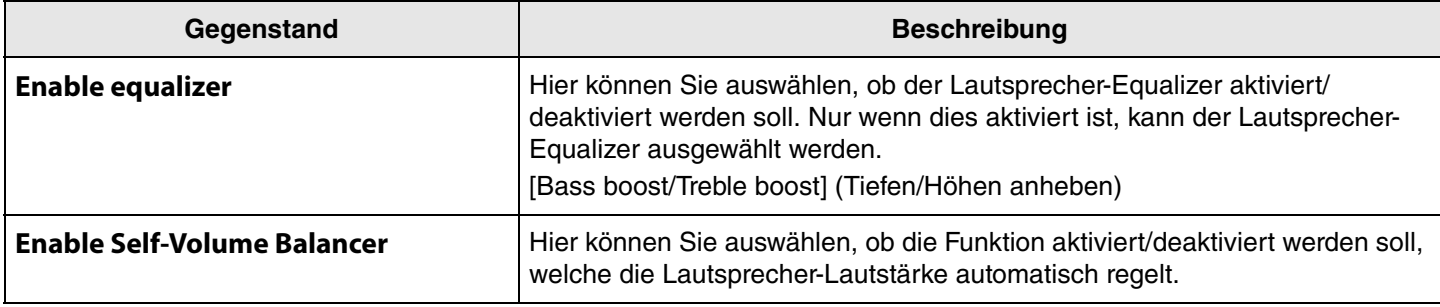

### **8** Submit

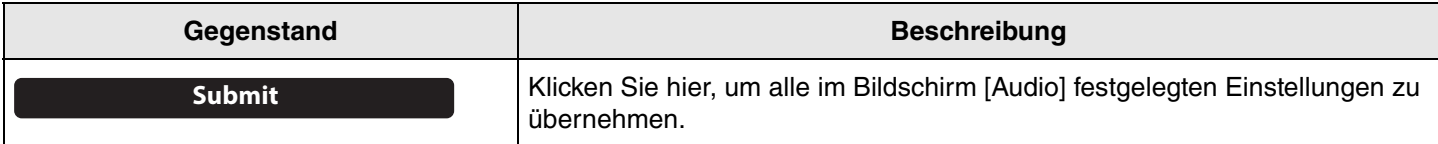

## <span id="page-35-0"></span>**Bluetooth-Einstellungen**

Im Bildschirm [Bluetooth] können Bluetooth-Einstellungen festgelegt und dieses Gerät mit einem Bluetooth-Gerät gepairt werden.

### **Menü [Settings] > Bildschirm [Bluetooth]**

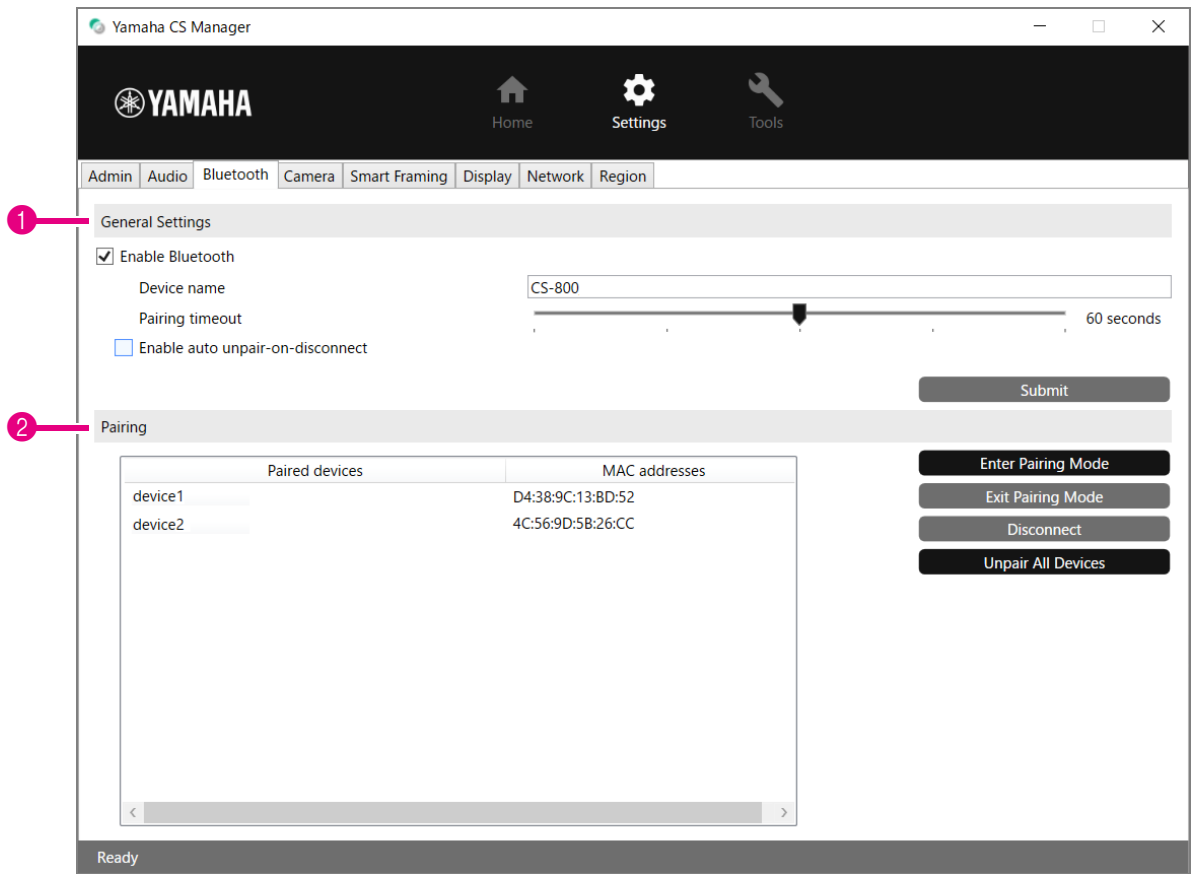

### **1 General Settings**

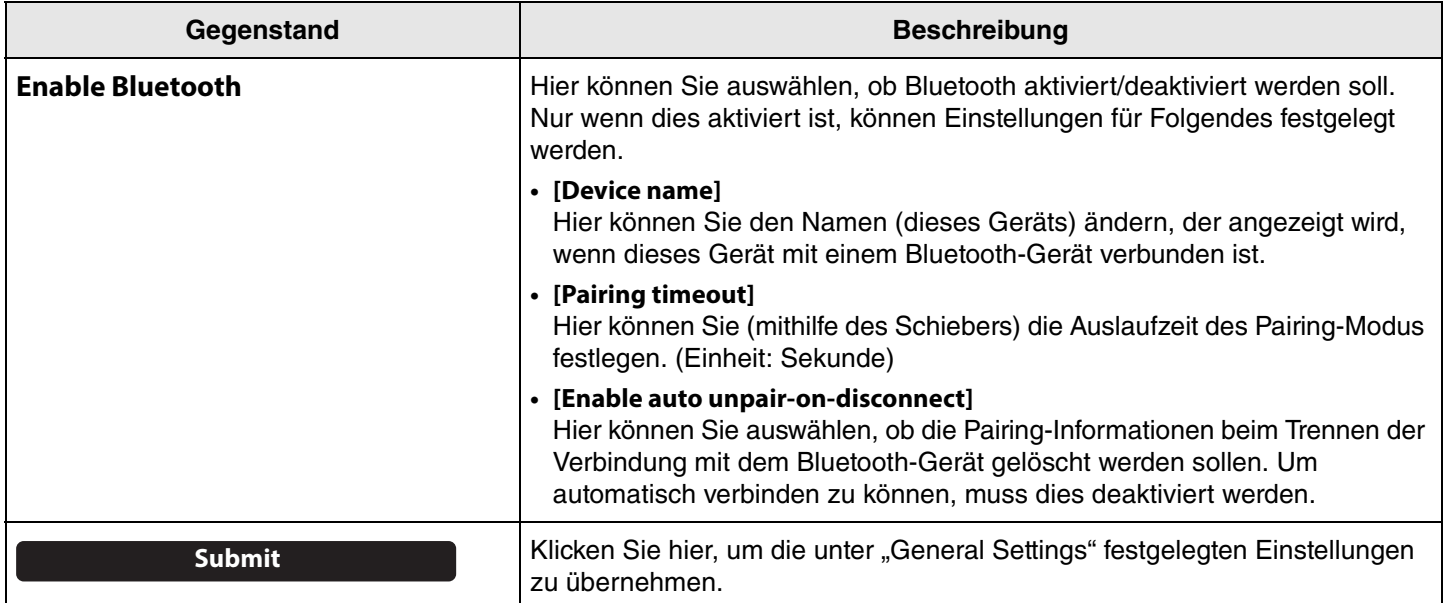

### 2 **Pairing**

Dies wird angezeigt, wenn Bluetooth aktiviert wurde.

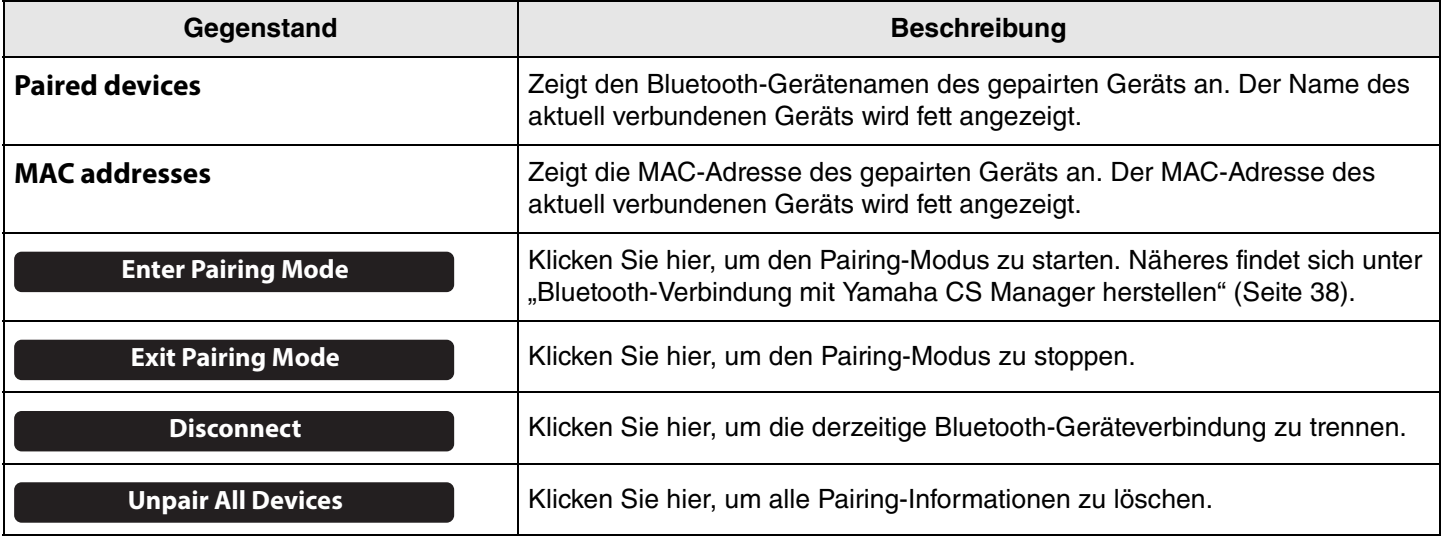

### *Einschlägige Verknüpfungen*

• [Smart-Geräte in Meetings verwenden](#page-17-0) ([Seite 18\)](#page-17-0)

### <span id="page-37-0"></span>**Bluetooth-Verbindung mit Yamaha CS Manager herstellen**

Bevor dieses Gerät mit einem Bluetooth-Gerät verbunden werden kann, müssen die zunächst gepairt werden. Wie folgt das Pairing vornehmen und eine Bluetooth-Verbindung herstellen.

### **Menü [Settings] > Bildschirm [Bluetooth]**

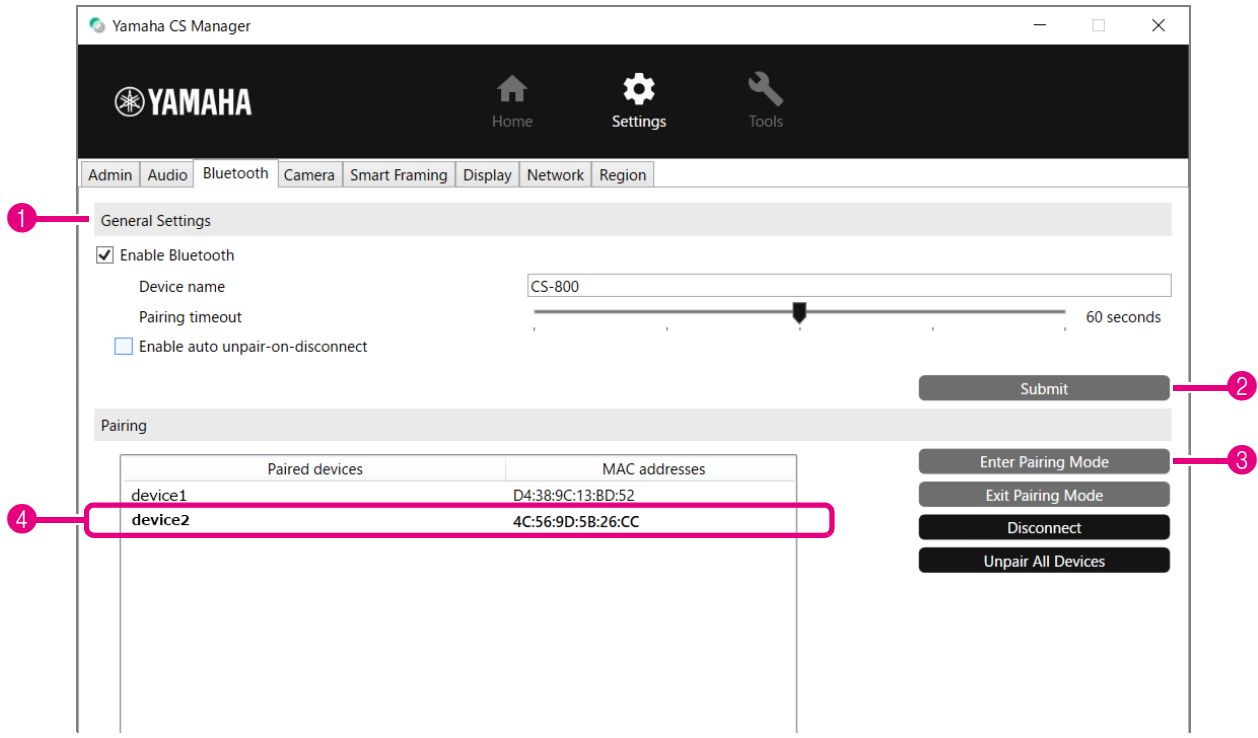

### *1.* **Bluetooth aktivieren.**

1 Aktivieren Sie das Kontrollkästchen [Enable Bluetooth].

2 Klicken Sie auf die Schaltfläche [Submit], um die Einstellung zu übernehmen.

Stellen Sie sicher, dass Bluetooth auf dem Bluetooth-Gerät eingeschaltet wurde.

### *2.* **Pairing starten.**

3 Klicken Sie auf die Schaltfläche [Enter Paring Mode], um den Paring-Modus zu starten.

Ist ein Gerät bereits verbunden, kann die Schaltfläche [Enter Paring Mode] nicht angeklickt werden. Klicken Sie auf die Schaltfläche [Disconnect], um die Verbindung zu trennen.

### *3.* **Akzeptieren Sie die Pairing-Aufforderung auf dem Bluetooth-Gerät.**

Die Bluetooth-Pairing-PIN (Zahlen) wird auf dem Bildschirm des Bluetooth-Geräts angezeigt. Stellen Sie sicher, dass die Nummern mit denjenigen übereinstimmen, die in Yamaha CS Manager angezeigt werden, und akzeptieren Sie dann auf dem Bluetooth-Gerät.

### *4.* **Bestätigen Sie, dass das Pairng abgeschlossen ist.**

4 Das Pairng ist abgeschlossen, wenn das gepairte Gerät unter "Paired devices" hinzugefügt wurde. Die Bluetooth-Verbindung wird gleichzeitig mit dem Pairing hergestellt. Der Name des aktuell über Bluetooth verbundenen Geräts wird fett angezeigt.

## *Einschlägige Verknüpfungen*

- • [Smart-Geräte in Meetings verwenden](#page-17-0) ([Seite 18\)](#page-17-0)
- • [Bluetooth-Einstellungen \(Seite 36\)](#page-35-0)

## <span id="page-38-0"></span>**Kamera-Einstellungen**

Auf dem Bildschirm [Camera] können erweiterte Einstellungen für die in diesem Gerät eingebaute Kamera festgelegt werden.

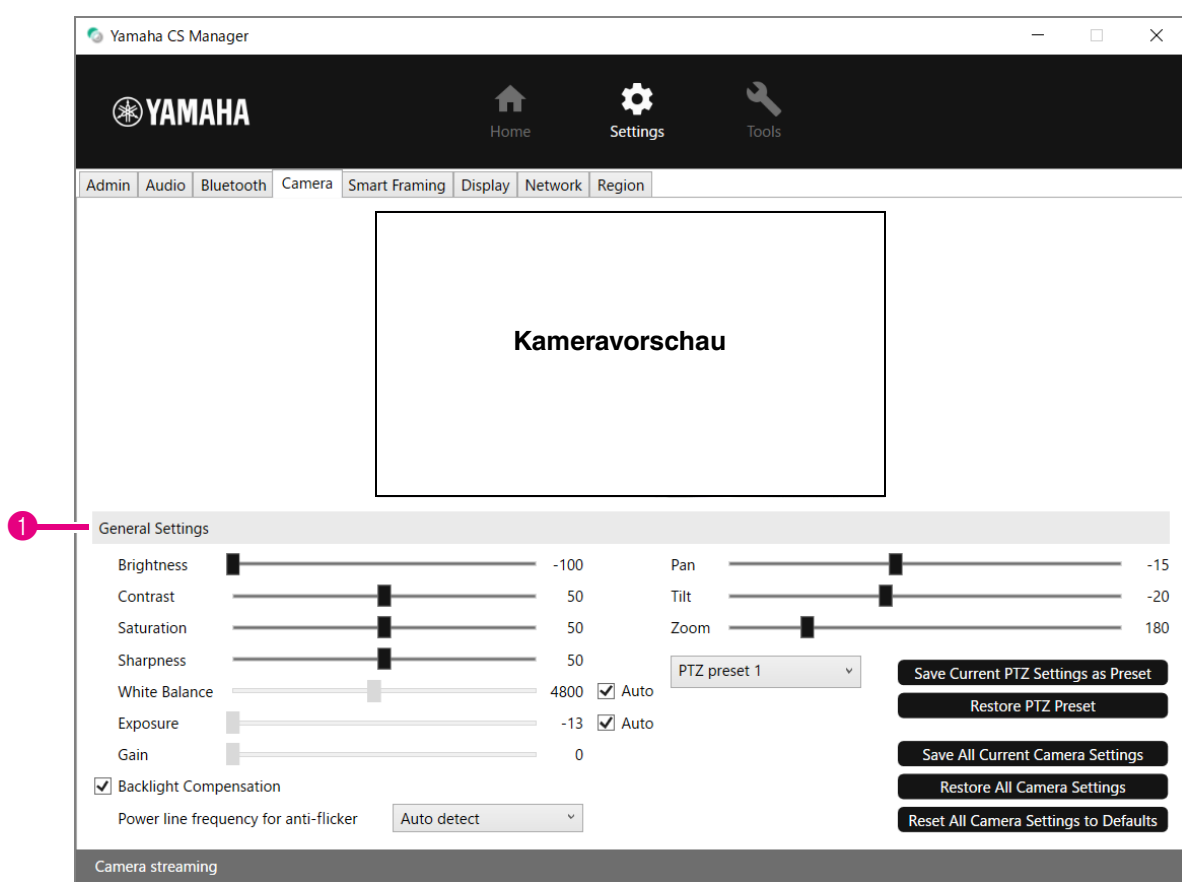

### **Menü [Settings] > Bildschirm [Camera]**

### **1 General Settings**

Hier können Sie die Kameraeinstellungen anpassen. Mit dem Schieber, Kontrollkästchen usw. vorgenommene Anpassungen werden in Echtzeit angewendet und in der Kameravorschau widergespiegelt.

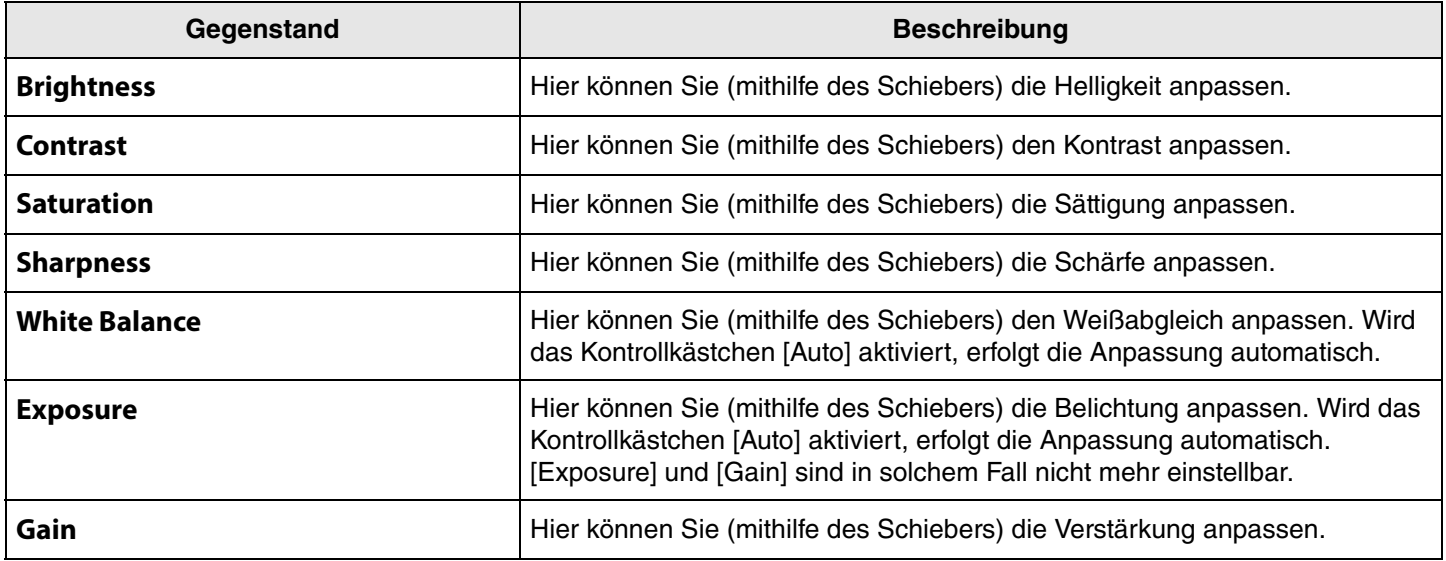

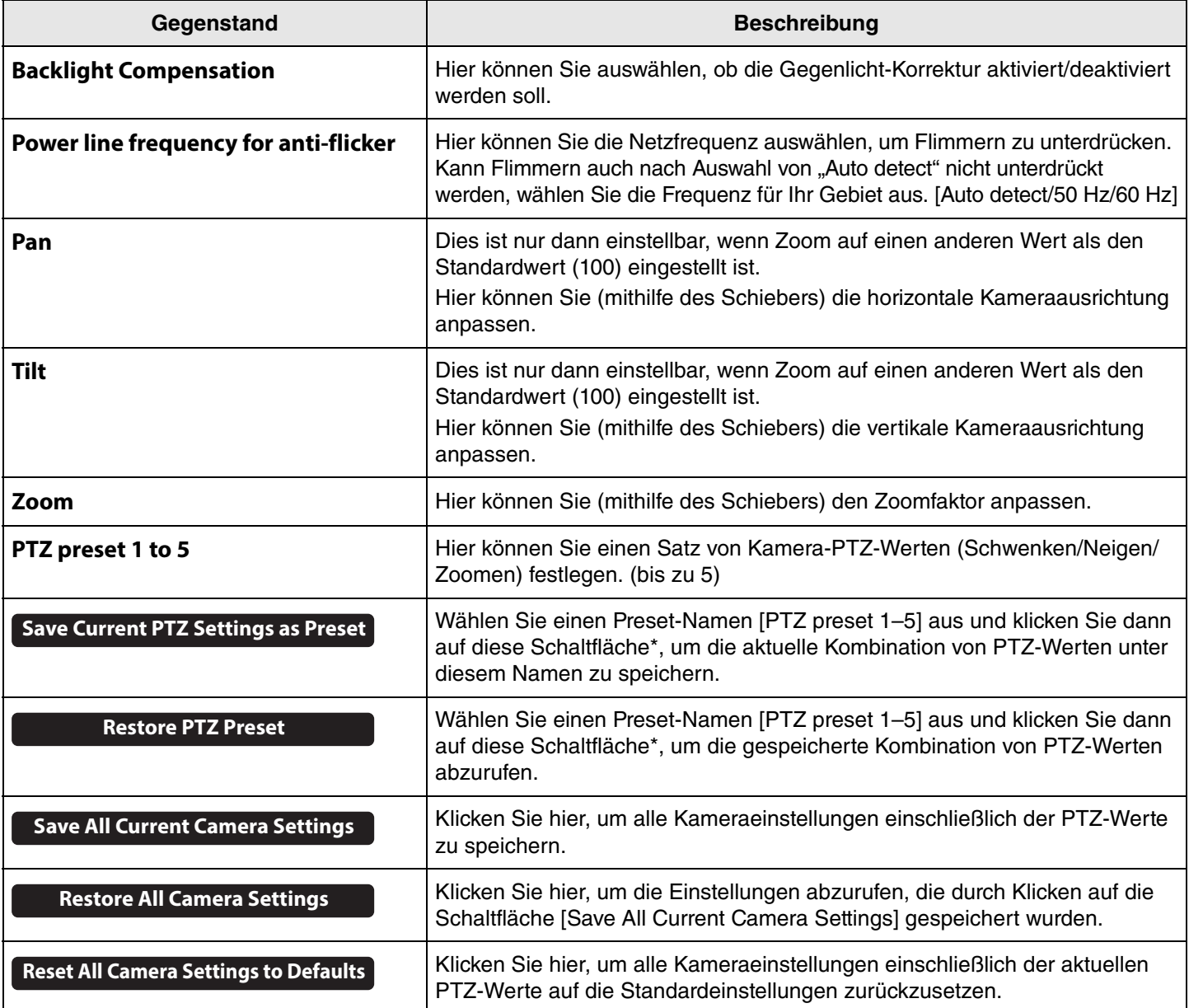

**\* Wenn eine Schaltfläche nicht verfügbar ist, deaktivieren Sie das Kontrollkästchen [Enable Smart Framing] [\(Seite 41\)](#page-40-2) im Bildschirm [Smart Framing] oder drücken Sie die Smart-Bildeinstellungstaste auf der Fernbedienung, um die Smart-Bildeinstellung auszuschalten. ([Seite 9\)](#page-8-1)**

## <span id="page-40-0"></span>**Einstellungen der Smart-Bildeinstellung**

Auf dem Bildschirm [Smart Framing] kann der Kamera-Bildeinstellungsbereich zum Erkennen von Personen festgelegt werden.

### **Menü [Settings] > Bildschirm [Smart Framing]**

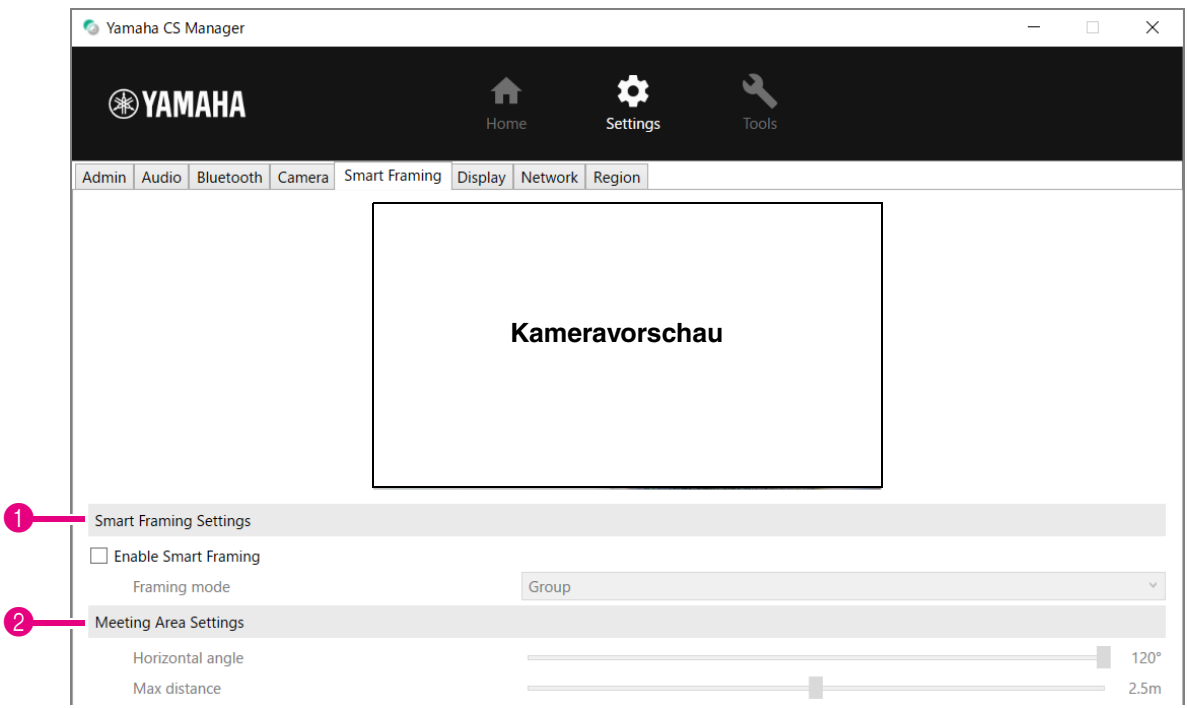

### <span id="page-40-2"></span>1 **Smart Framing Settings**

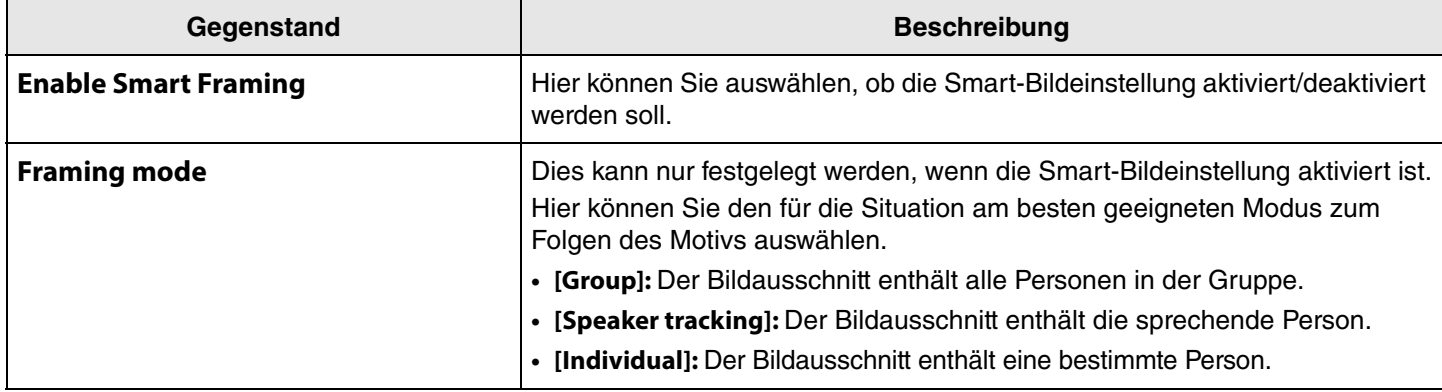

#### <span id="page-40-1"></span>2 **Meeting Area Settings**

Hier können Sie den Zielbereich für die Smart-Bildeinstellung und das Gesichts-Fokus-Beamforming\* festlegen.

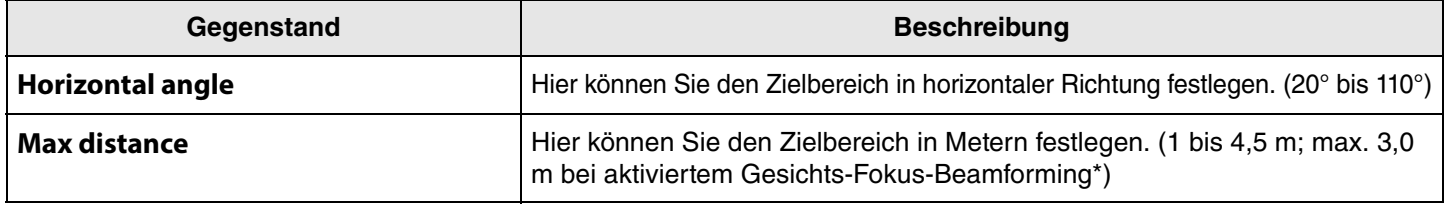

**\* Gesichts-Fokus-Beamforming [[Enable Face Focus Beamforming\]](#page-33-1) in Audio-Einstellungen [\(Seite 34\)](#page-33-1)**

## <span id="page-41-0"></span>**Bildschirm-Einstellungen**

Auf dem Bildschirm [Display] kann ein Bild ausgewählt werden, das auf dem Fernsehbildschirm angezeigt wird, wenn das Gerät inaktiv ist.

### **Menü [Settings] > Bildschirm [Display]**

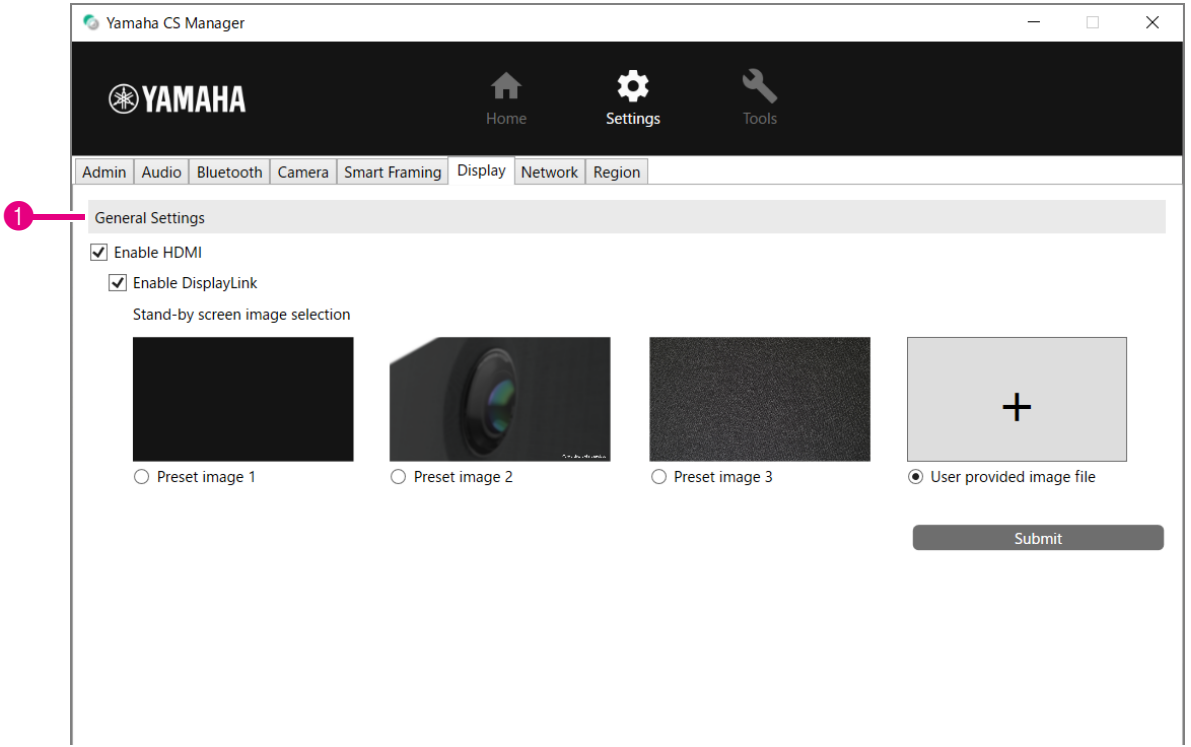

### **1 General Settings**

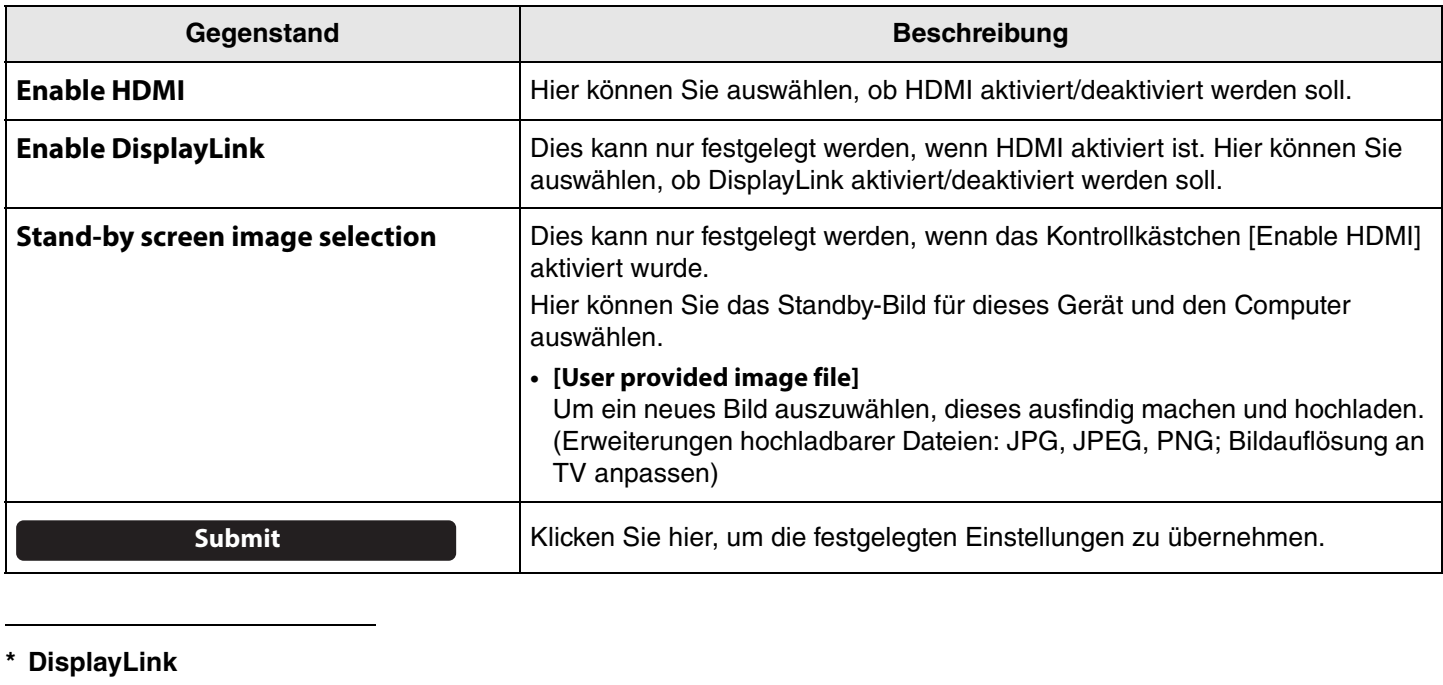

Dies ist eine Funktion zum Anzeigen des Computers auf dem Fernsehbildschirm, wenn der Computer und das Fernsehgerät über dieses Gerät verbunden sind. (Dieses Gerät wird über USB mit dem Computer und über HDMI mit dem Fernseher verbunden. Beispiel: [Seite 11\)](#page-10-1)

## <span id="page-42-0"></span>**Netzwerk-Einstellungen**

Im Bildschirm [Network] können Einstellungen zum Verbinden dieses Geräts mit einem Wi-Fi-Netzwerk festgelegt werden. Durch das Festlegen von Wi-Fi-Einstellungen kann die Uhrzeit auf diesem Gerät eingestellt werden.

### **Menü [Settings] > Bildschirm [Network]**

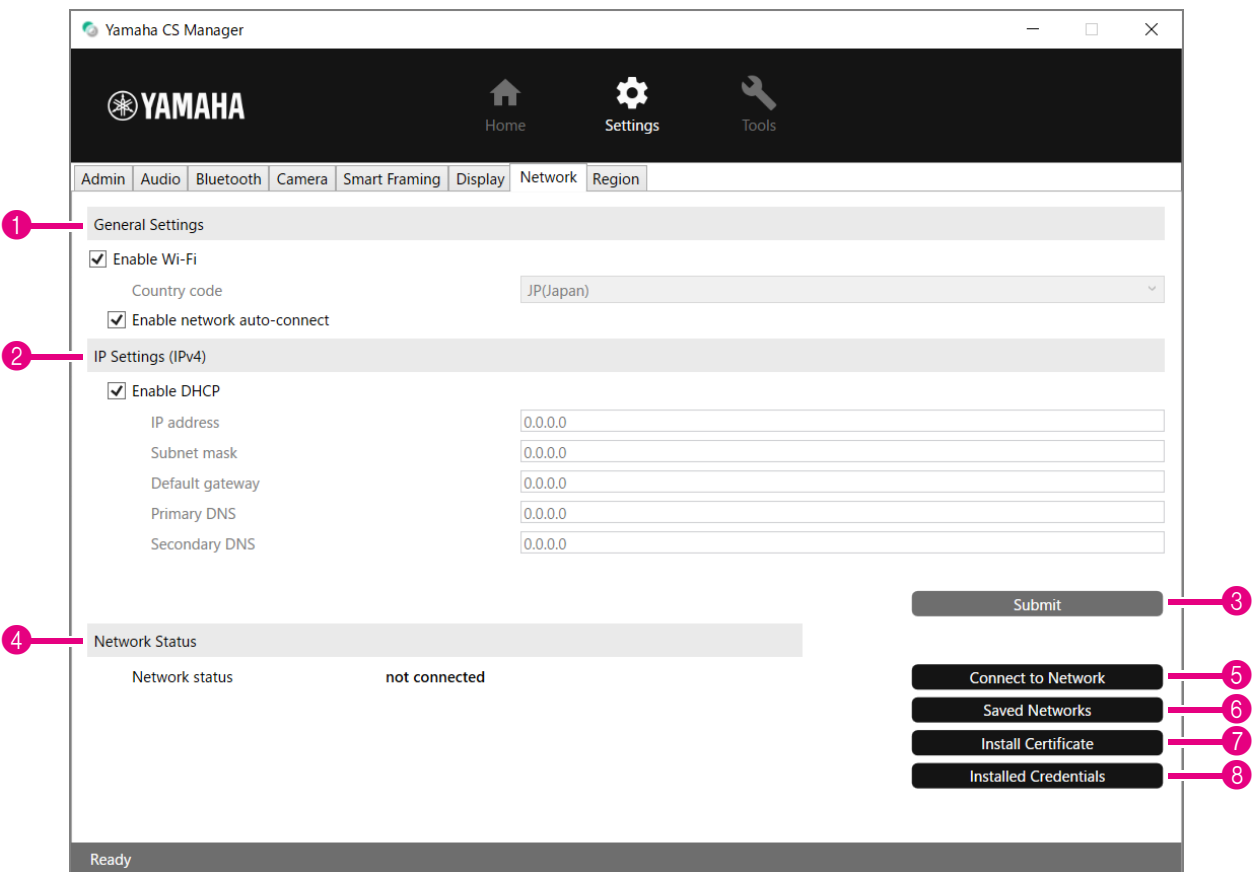

### **1 General Settings**

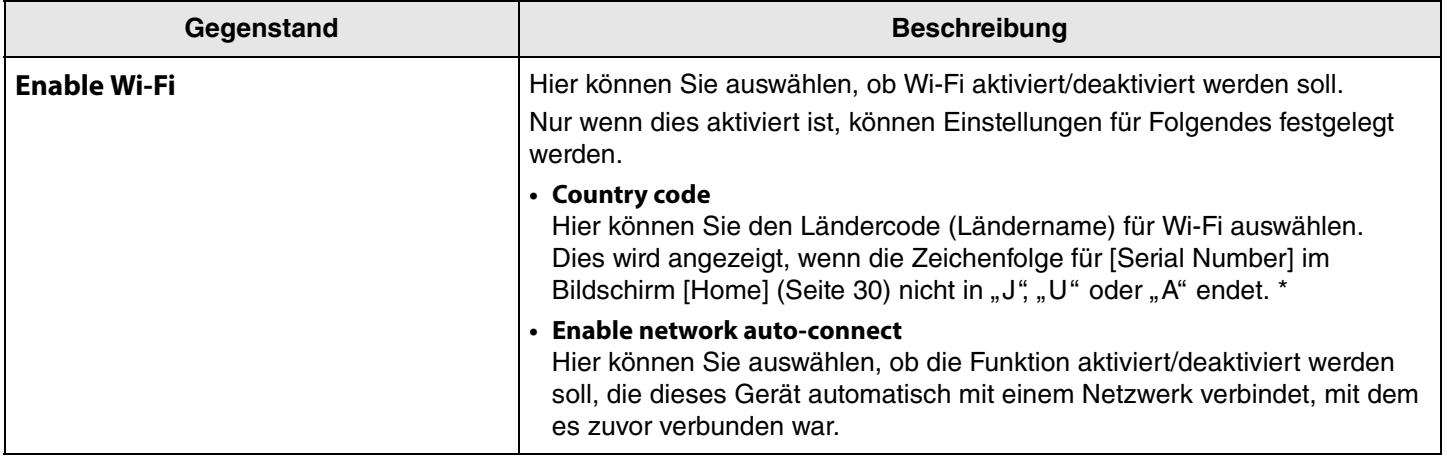

**\* Dieses Gerät ist auf den Einsatz in verschiedenen Ländern/Regionen mit unterschiedlichen gesetzlichen Regulierungsstandards ausgelegt. Wählen Sie den Ländercode entsprechend Ihrem Land/Ihrer Region aus. In gewissen Ländern/Regionen ist diese Einstellung auf die Werkseinstellung festgelegt.**

## 2 **IP Settings (IPv4)**

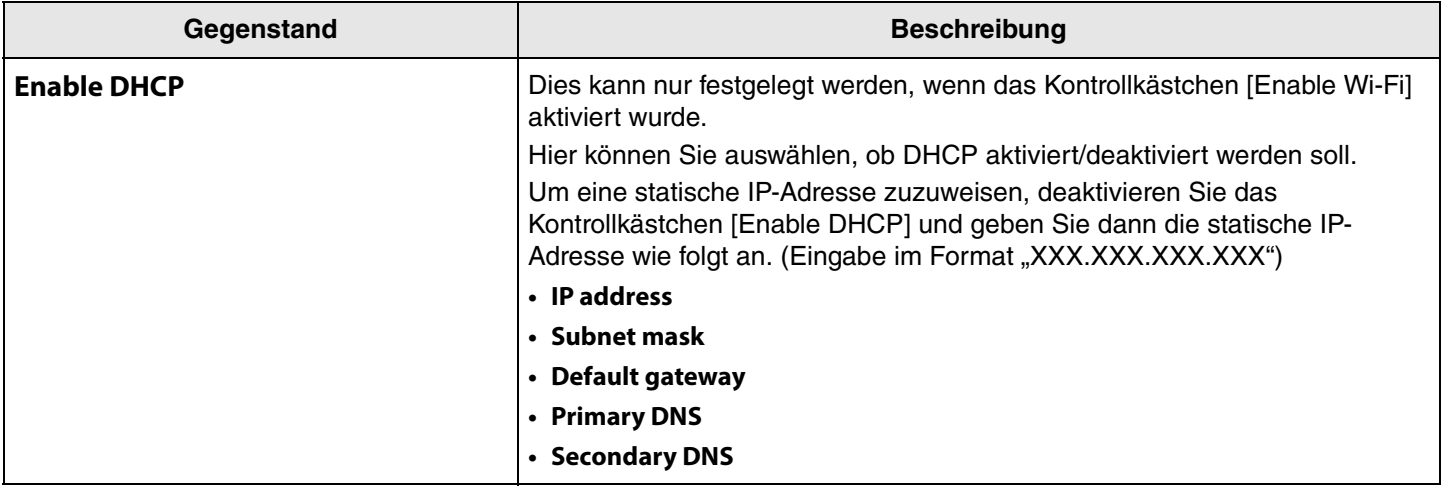

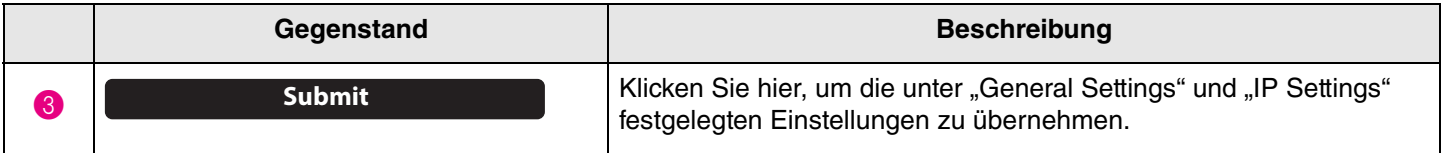

### 4 **Network Status**

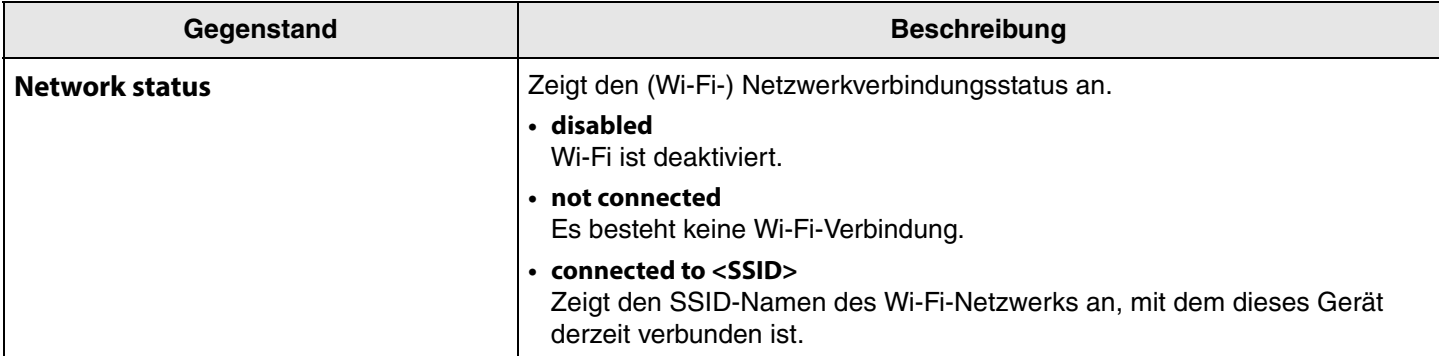

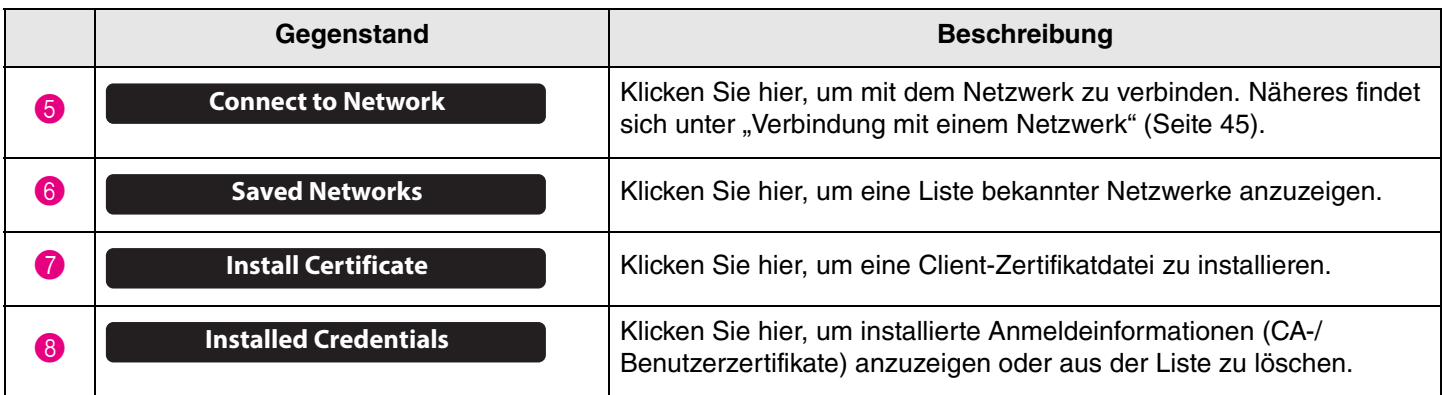

### <span id="page-44-0"></span>**Verbindung mit einem Netzwerk**

Wi-Fi-Einstellungen zur Verbindung mit einem Netzwerk können festgelegt werden. Um eine genaue Zeitanzeige des CS-800 zu gewährleisten, verbinden Sie es mit einem Wi-Fi-Netzwerk und legen Sie die Zeiteinstellungen fest.

## *1.* **Klicken Sie im Bildschirm [Network] auf die Schaltfläche [Connect to network].**

Der Pop-Up-Bildschirm [Connect to network] wird angezeigt.

### **Menü [Settings] > Bildschirm [Network] > Bildschirm [Connect to network]**

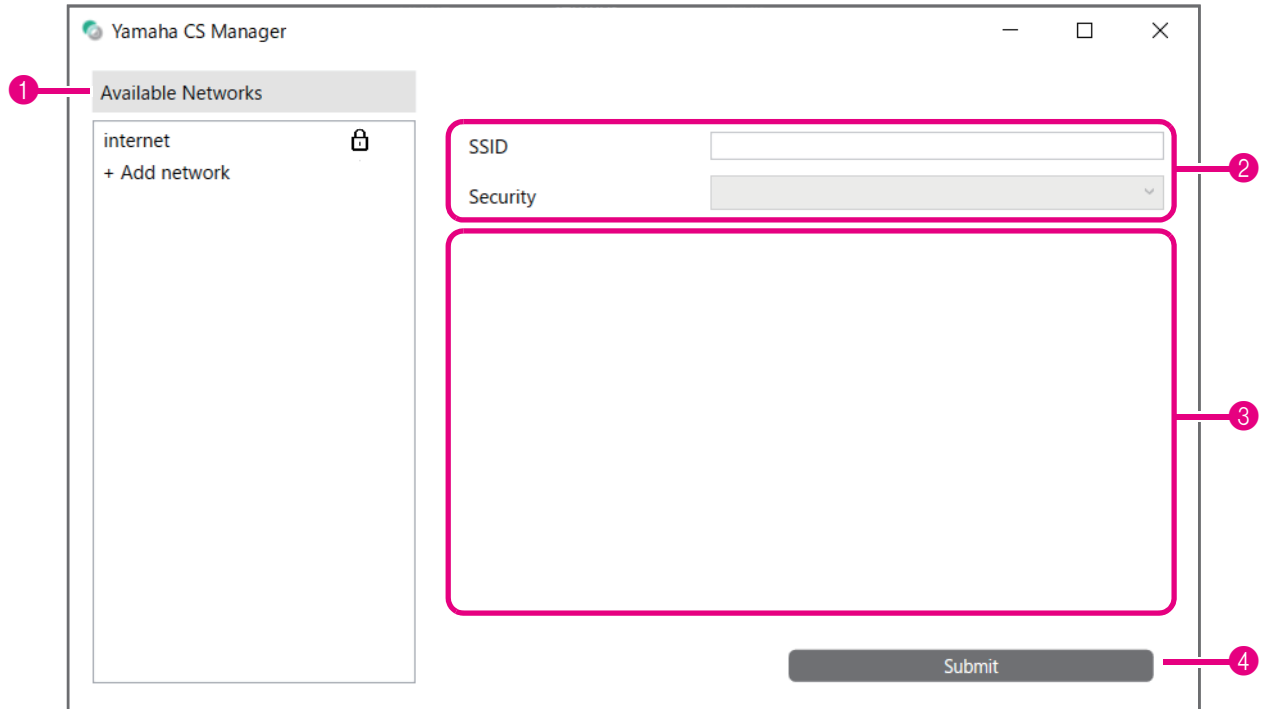

*2.* **Wählen Sie aus der Liste der Access-Points (**1**) denjenigen aus, zu dem eine Verbindung hergestellt werden soll.**

1 **Available Networks**

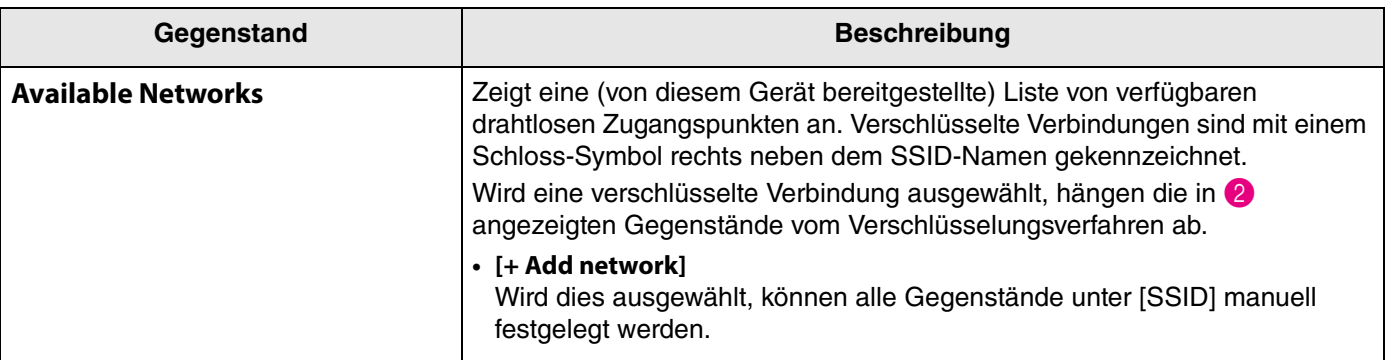

### *3.* **Der SSID-Name und die Verschlüsselungsmethode des ausgewählten Access-Points werden angezeigt.**

Die angezeigten Gegenstände und Bildschirme hängen von der Verschlüsselungsmethode des ausgewählten Zugangspunkts ab.

Wurde [+ Add network] in 1 ausgewählt, legen Sie alle Einstellungen manuell fest.

### 2 **SSID-Name und Verschlüsselungsmethode**

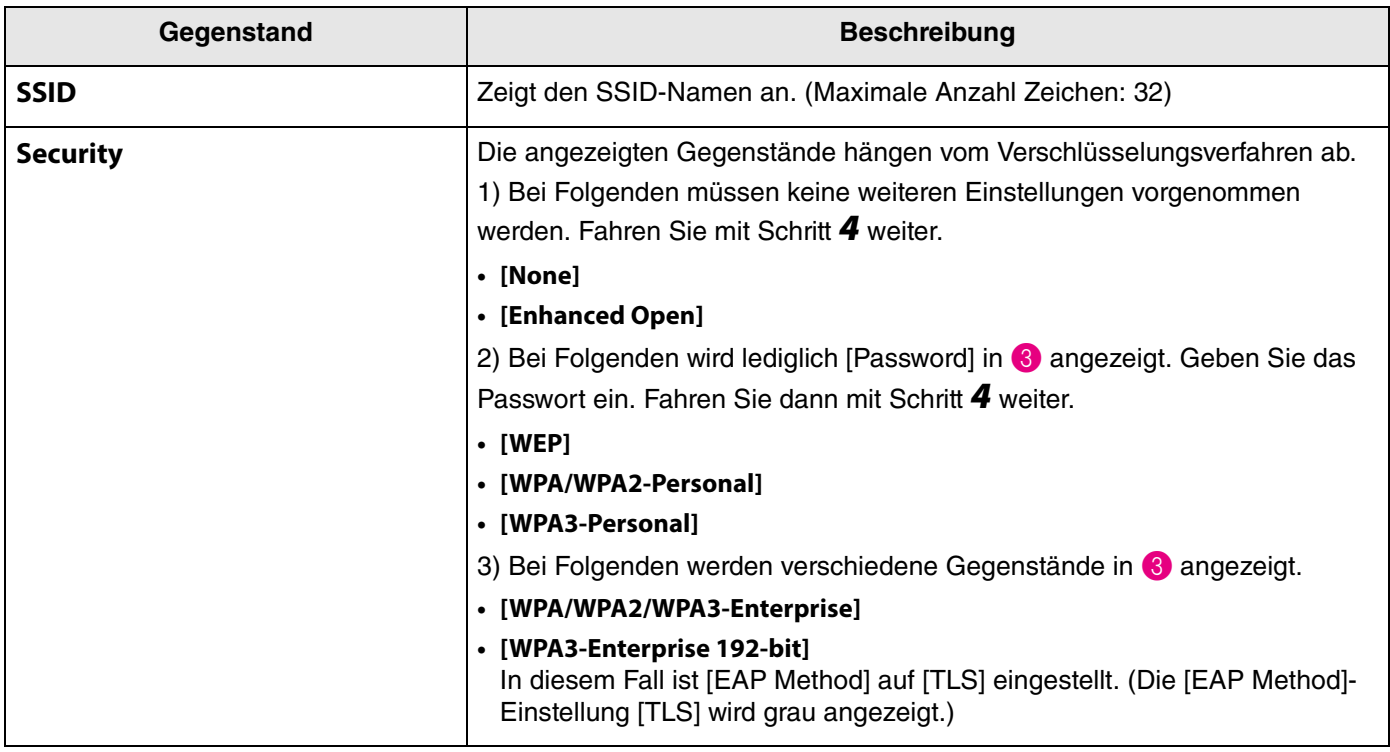

### 3 **Wenn [Security] auf [WPA/WPA2/WPA3-Enterprise] oder [WPA3-Enterprise 192-bit] eingestellt ist**

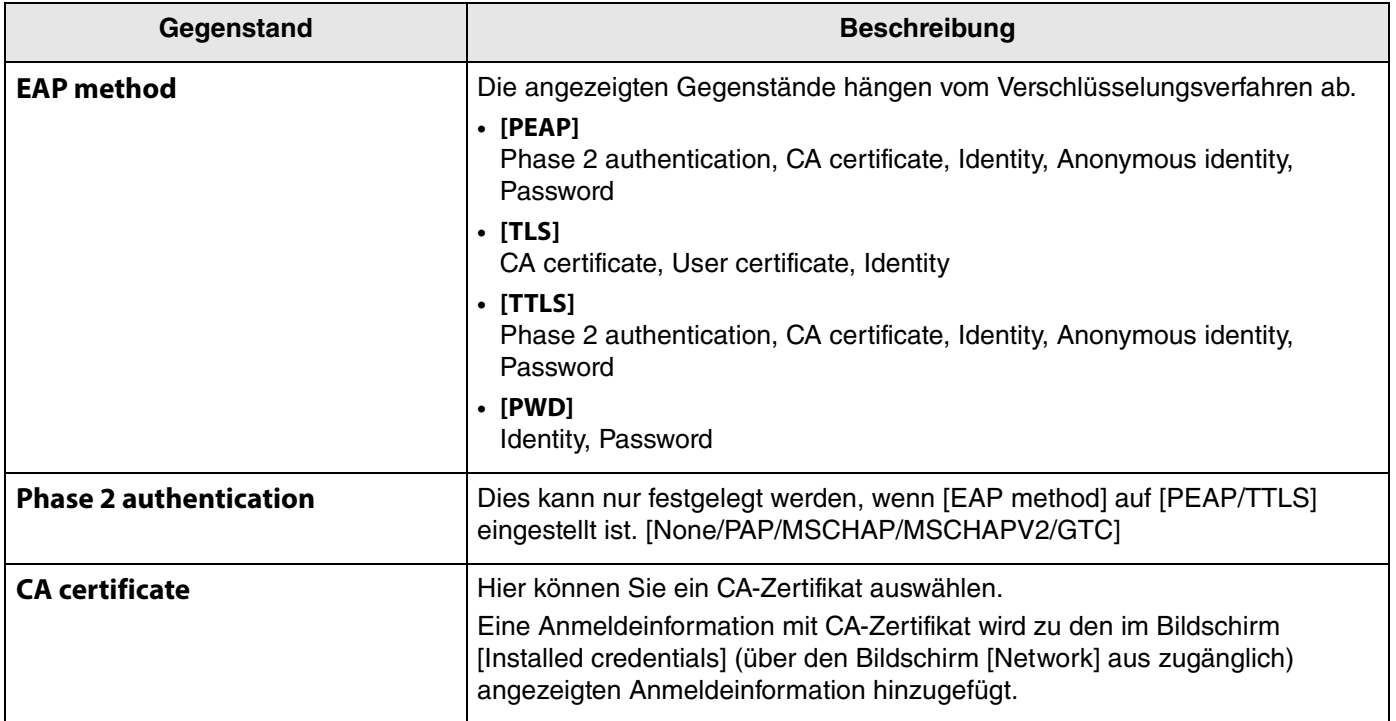

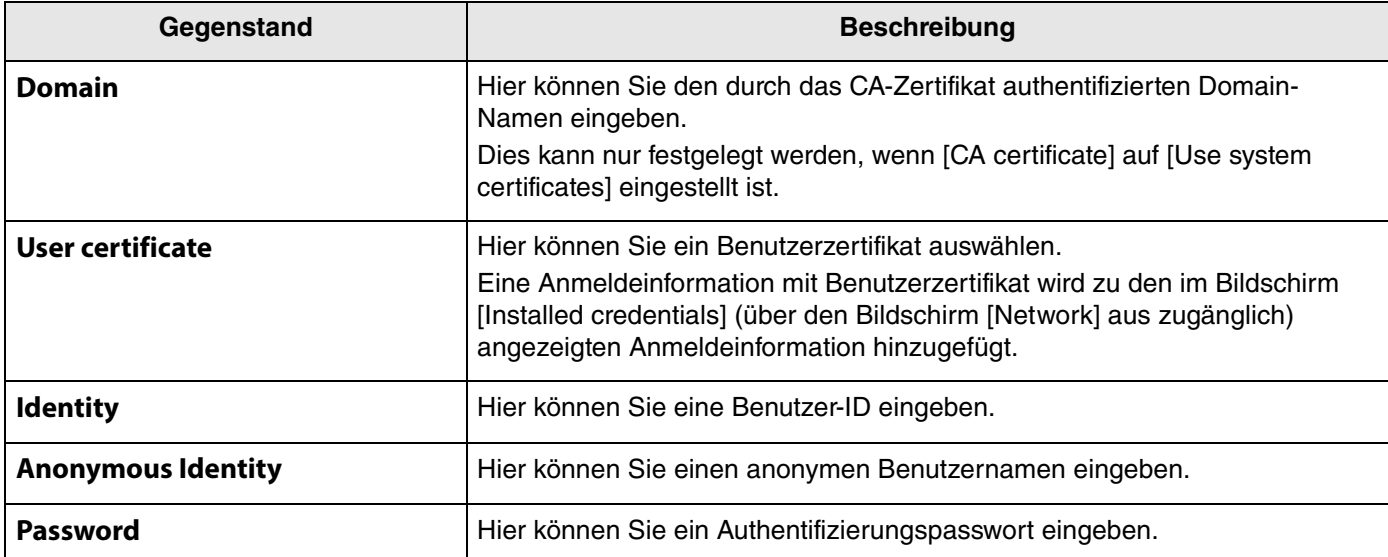

## *4.* **Klicken Sie auf die Schaltfläche [Submit], um die Wi-Fi-Verbindung zu starten.**

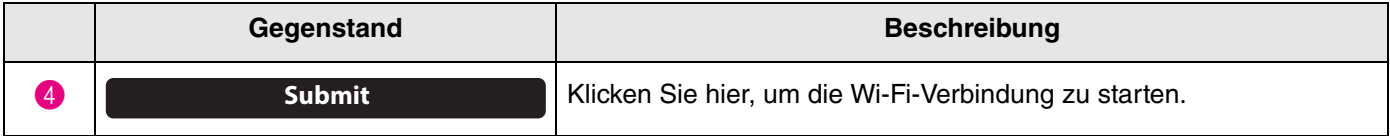

Wenn unten links auf dem Bildschirm "Succeeded to connect to network" angezeigt wird, ist die Verbindung zum Netzwerk hergestellt.

## *HINWEIS*

Wenn ein Element aus einem Dropdown-Menü ausgewählt wird, werden die für andere Gegenstände eingegebenen Werte zurückgesetzt.

## <span id="page-47-0"></span>**Uhrzeit-Einstellungen**

Auf dem Bildschirm [Region] können Einstellungen vorgenommen werden, um die Uhrzeit dieses Geräts automatisch zu stellen.

## *HINWEIS*

Um die Uhrzeitstellen zu können, muss eine Wi-Fi-Verbindung über die Netzwerkeinstellungen hergestellt werden. ([Seite 45](#page-44-0))

### **Menü [Settings] > Bildschirm [Region]**

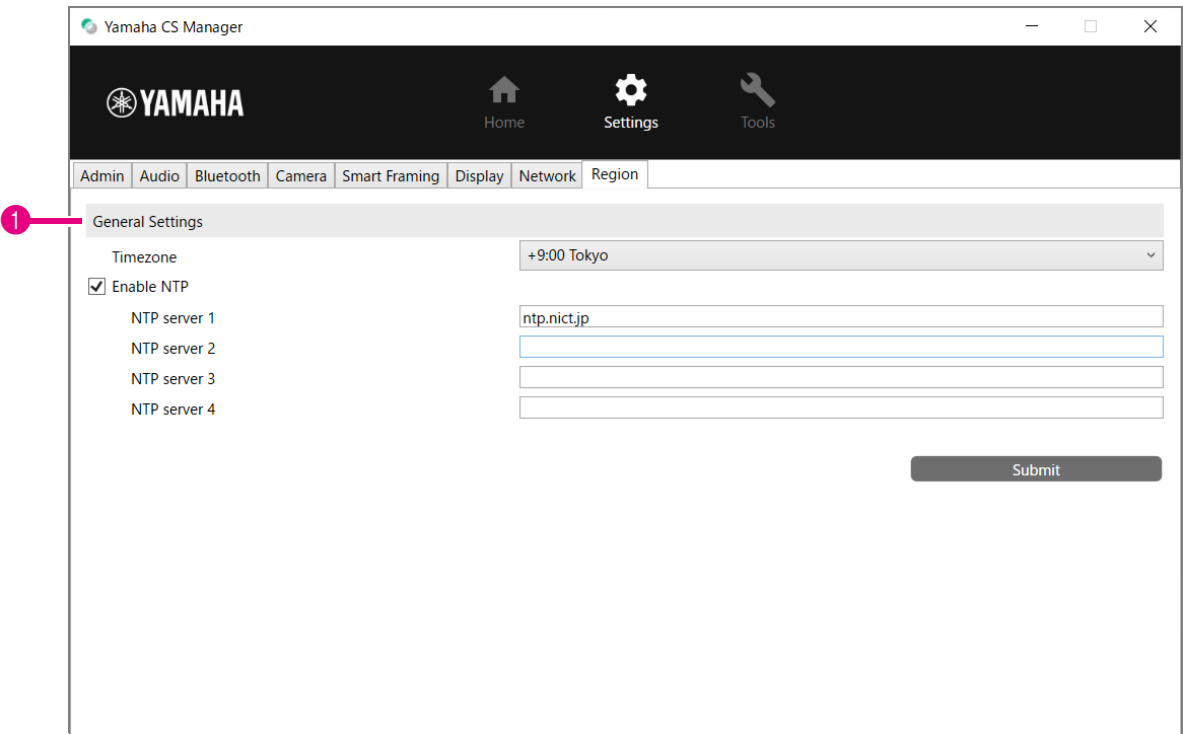

### **1 General Settings**

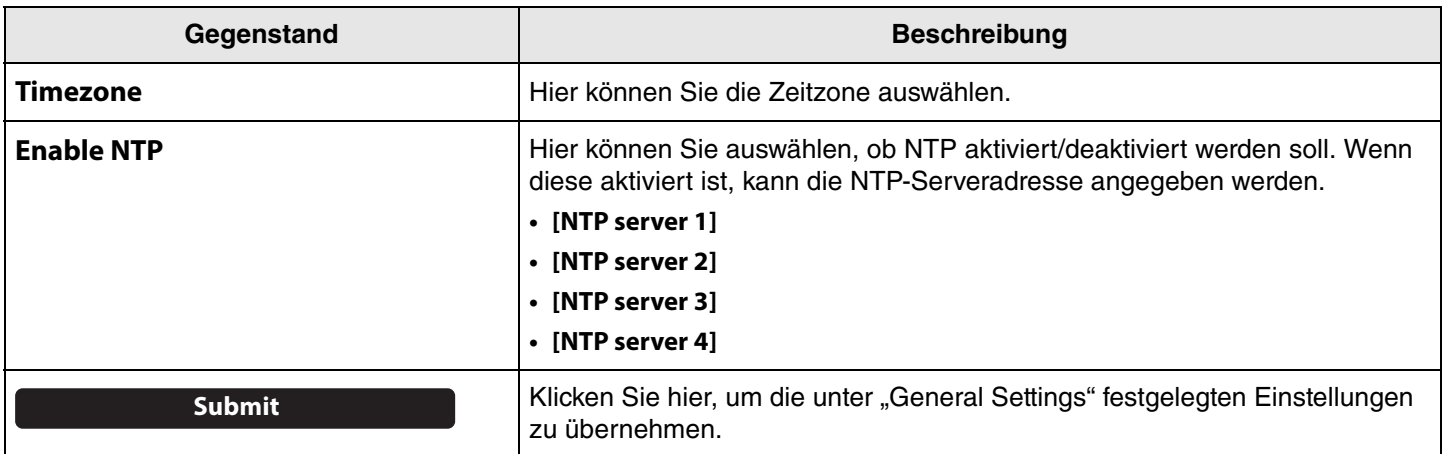

### *Einschlägige Verknüpfungen*

• [Verbindung mit einem Netzwerk](#page-44-0) ([Seite 45](#page-44-0))

## <span id="page-48-0"></span>**Firmware-Aktualisierung**

Bildschirm [Update] kann die Firmware aktualisiert werden.

#### **HINWEIS** *HINWEIS*

Die Firmware dieses Geräts kann aktualisiert werden, um die Bedienbarkeit zu verbessern, Funktionen hinzuzufügen und Probleme zu beheben. Wir empfehlen, die Geräte-Firmware auf die neueste Version zu aktualisieren. Bereiten Sie die Datei für die neueste Firmware gemäß Schritt 1 unter ["Firmware-Aktualisierung" \(Seite 6\)](#page-5-2) vor.

### <span id="page-48-1"></span>**Menü [Tools] > Bildschirm [Update]**

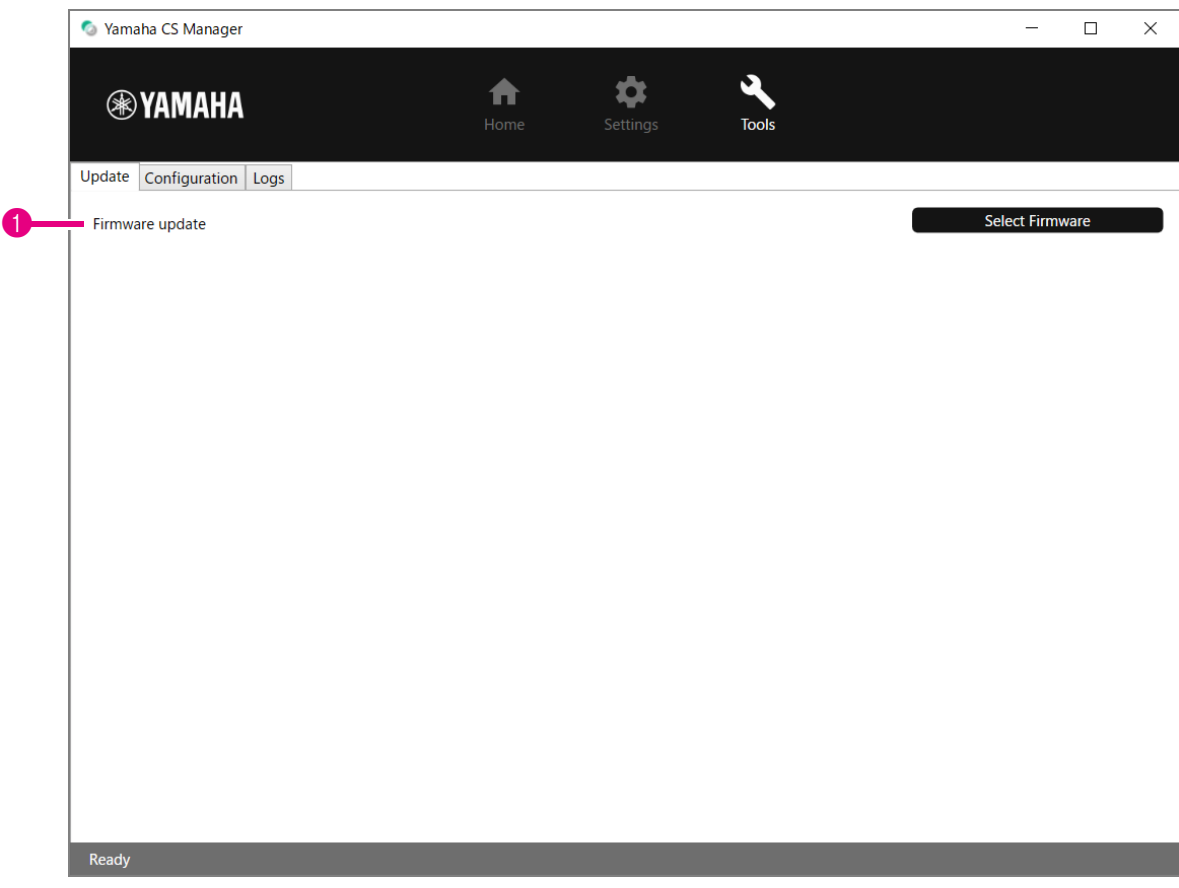

#### 1 **Firmware update**

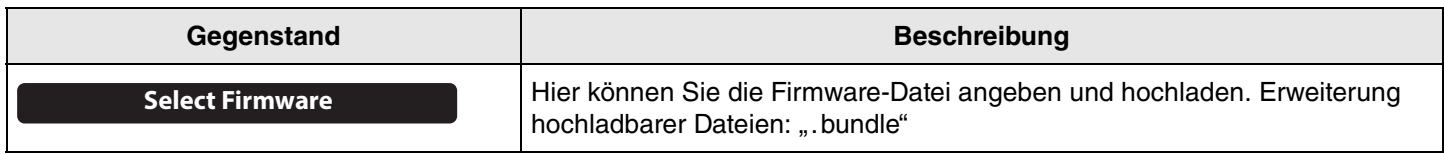

### *Einschlägige Verknüpfungen*

• [Firmware-Aktualisierung](#page-5-2) [\(Seite 6](#page-5-2))

#### **HINWEIS** *HINWEIS*

Trennen Sie während der Aktualisierung der Firmware nicht das Netzteil oder das USB-Kabel dieses Geräts.

## <span id="page-49-0"></span>**Konfiguration**

Im Bildschirm [Configuration] können die Geräteeinstellungen zurückgesetzt oder das Gerät neu gestartet werden.

## **Menü [Tools] > Bildschirm [Configuration]**

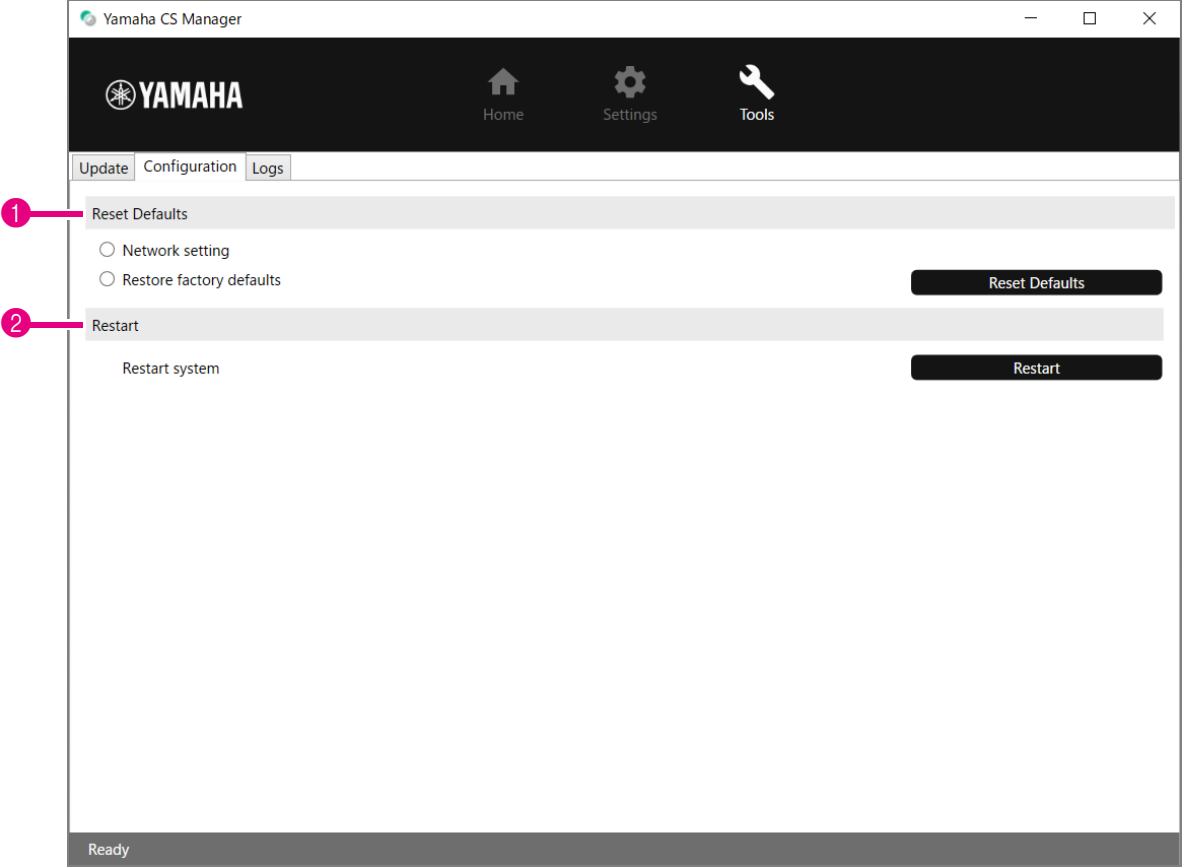

#### **1** Reset Defaults

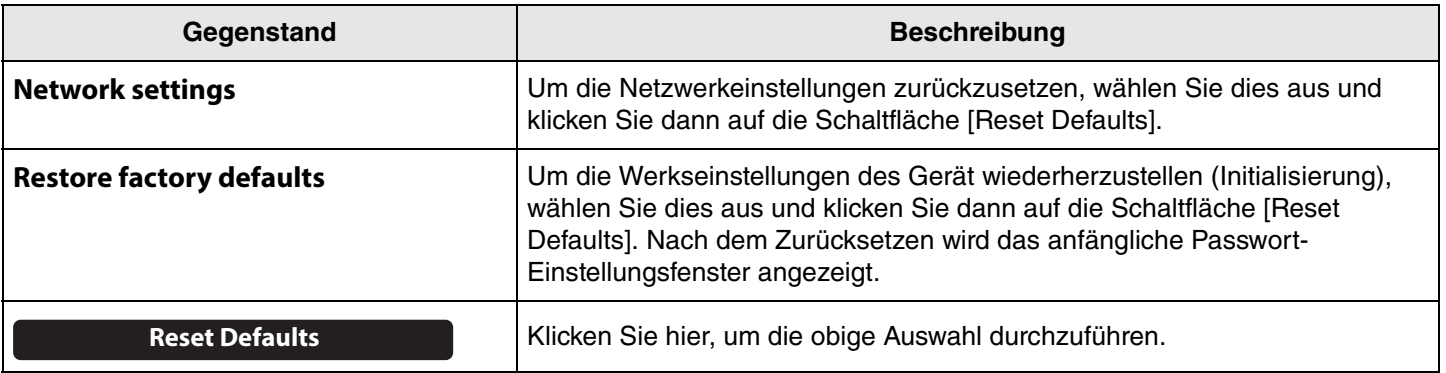

#### 2 **Restart (Neustart)**

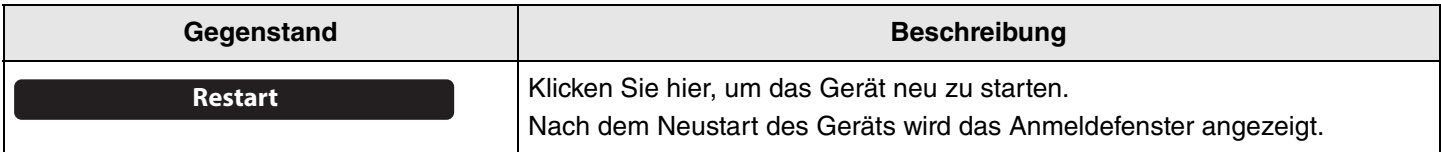

## <span id="page-50-0"></span>**Protokolle**

1

Auf dem Bildschirm [Logs] können Protokollinformationen heruntergeladen werden. Wenn Sie sich mit einem aufgetretenen Problem an unser Support-Team wenden, werden Sie möglicherweise aufgefordert, das Protokoll herunterzuladen, um es auf die Ursache zu analysieren.

### **Menü [Tools] > Bildschirm [Logs]**

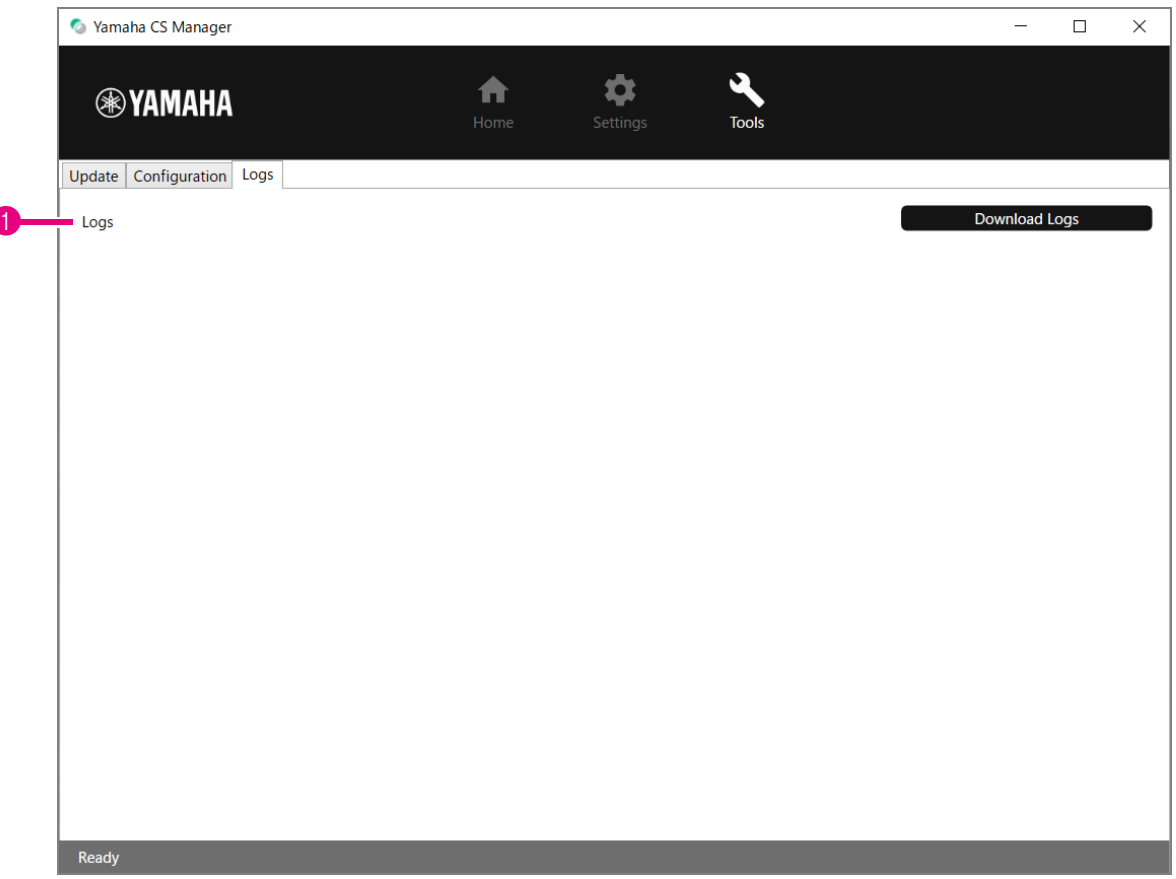

### 1 **Logs**

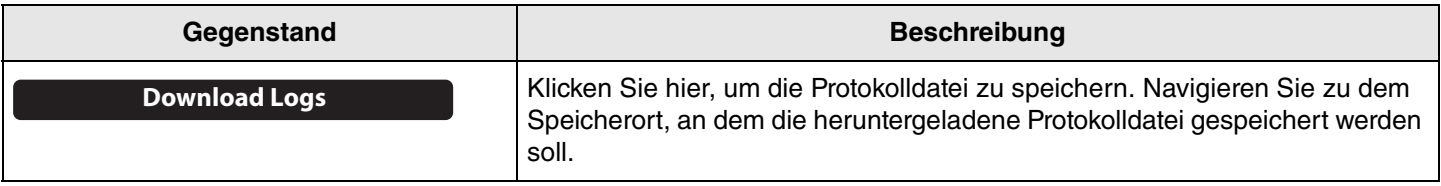

#### **HINWEIS** *HINWEIS*

Die Protokollinformationen werden gelöscht, wenn das Gerät auf die Werkseinstellungen zurückgesetzt wird (Restore Factory Standard).

Wir empfehlen, die Protokollinformationen herunterzuladen, bevor Sie die Werkseinstellungen aufgrund eines Problems wiederherstellen ([Seite 54](#page-53-0)).

## <span id="page-51-1"></span><span id="page-51-0"></span>**Wichtigste technische Daten**

## **Allgemeine technische Daten**

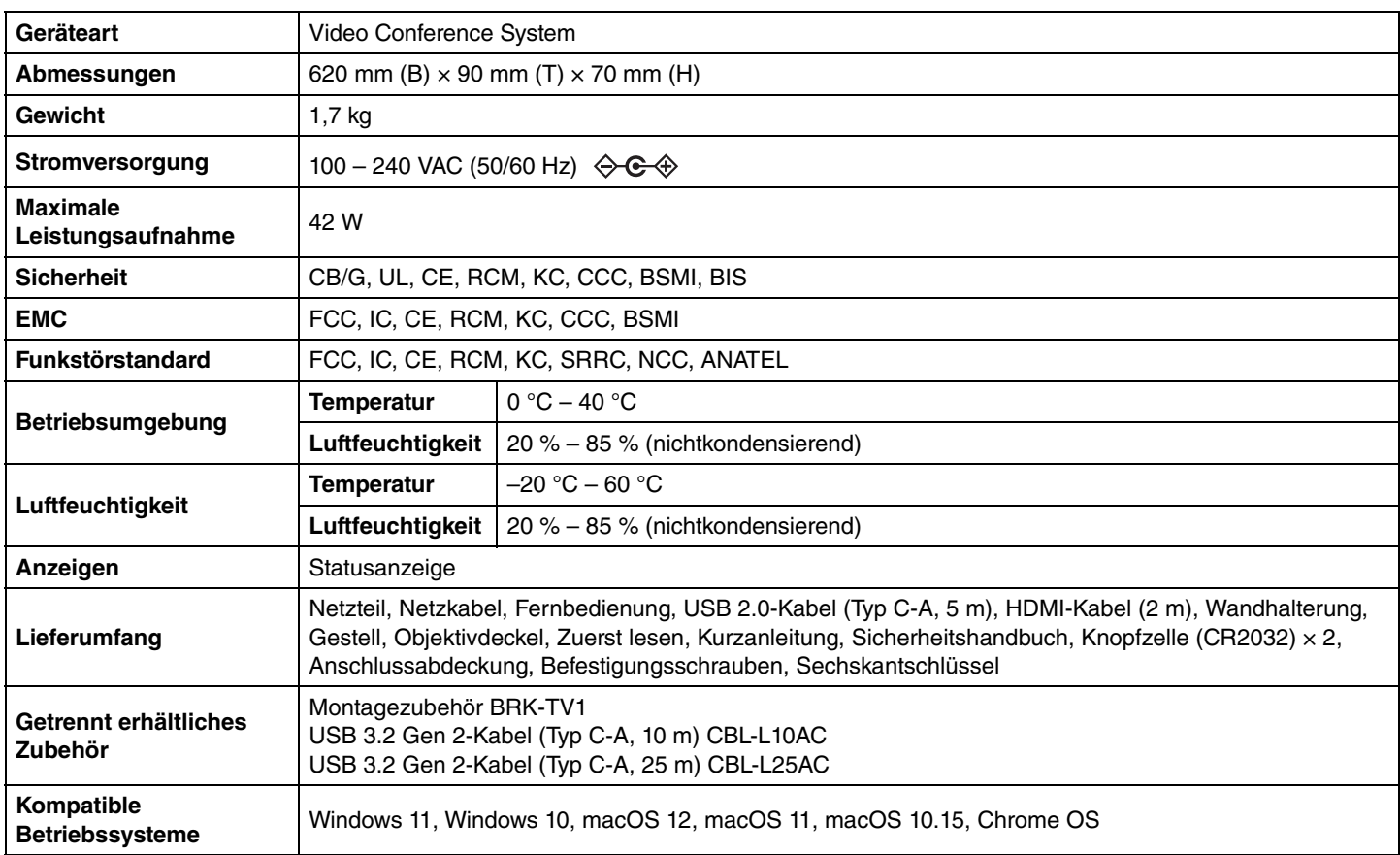

### **Anschlüsse**

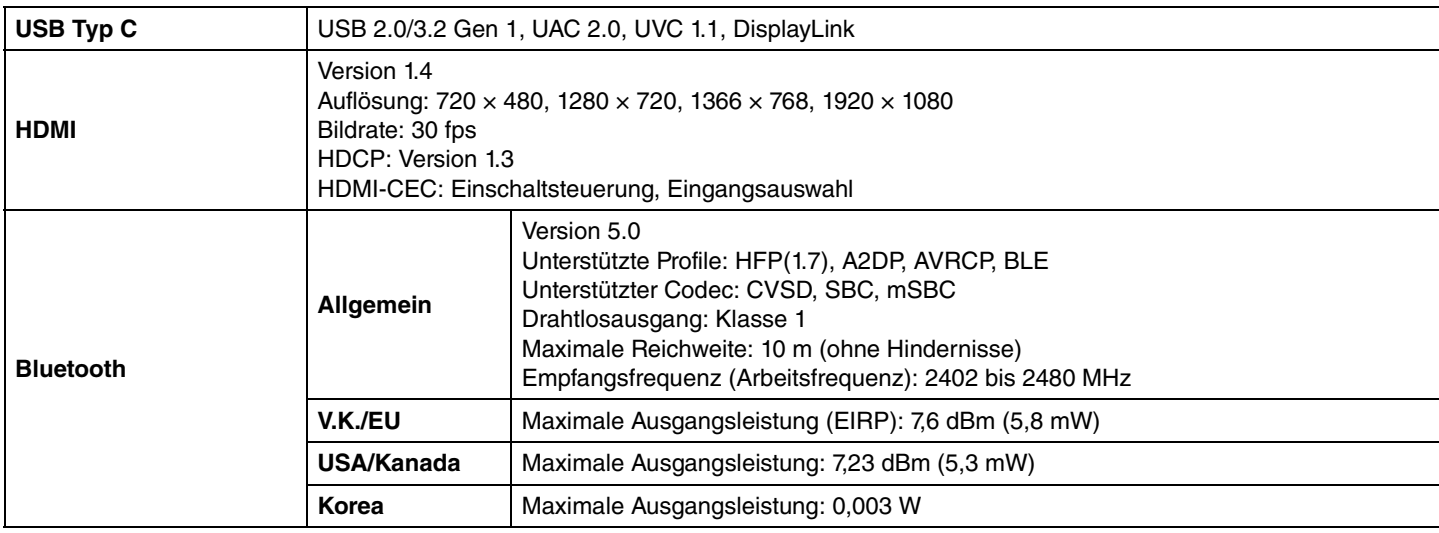

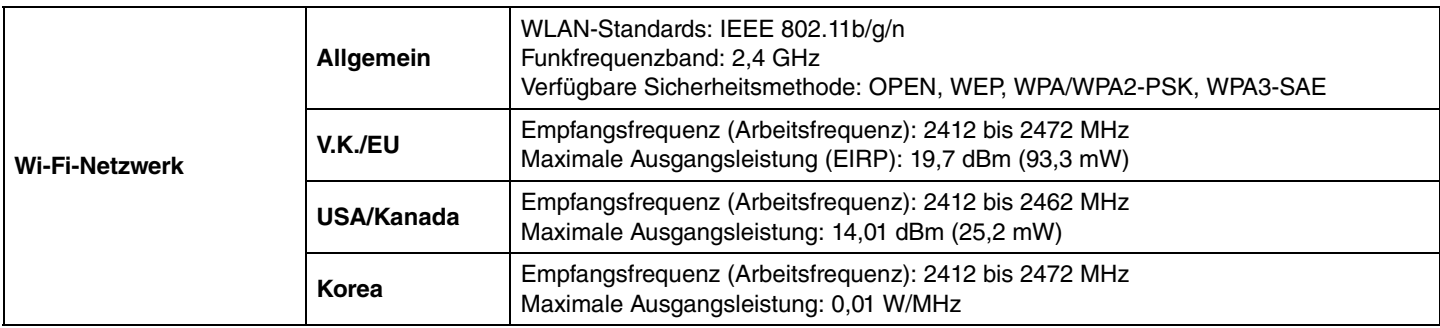

### **Audio**

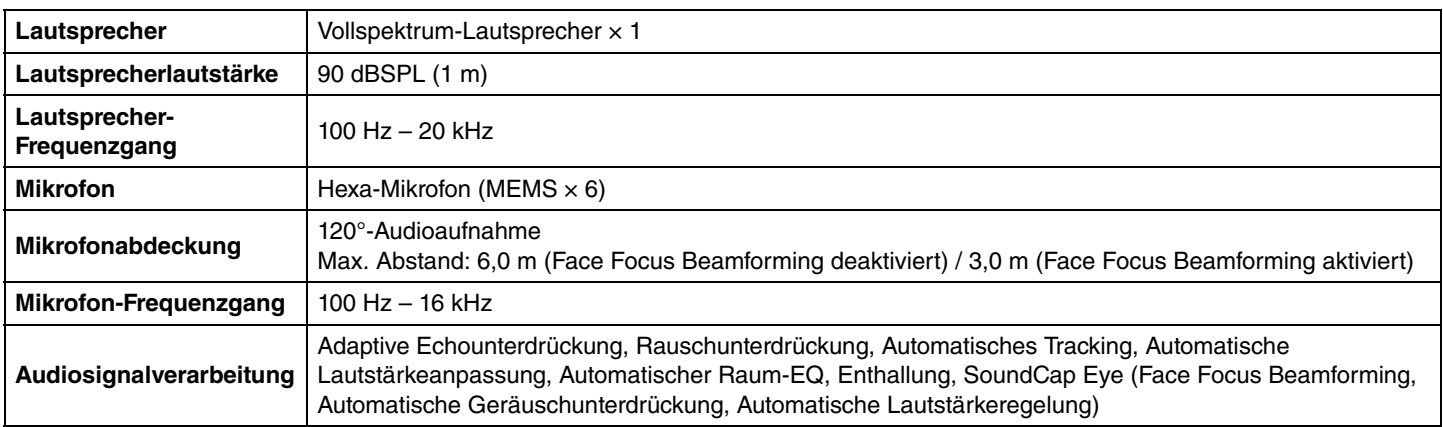

### **Kamera/Video**

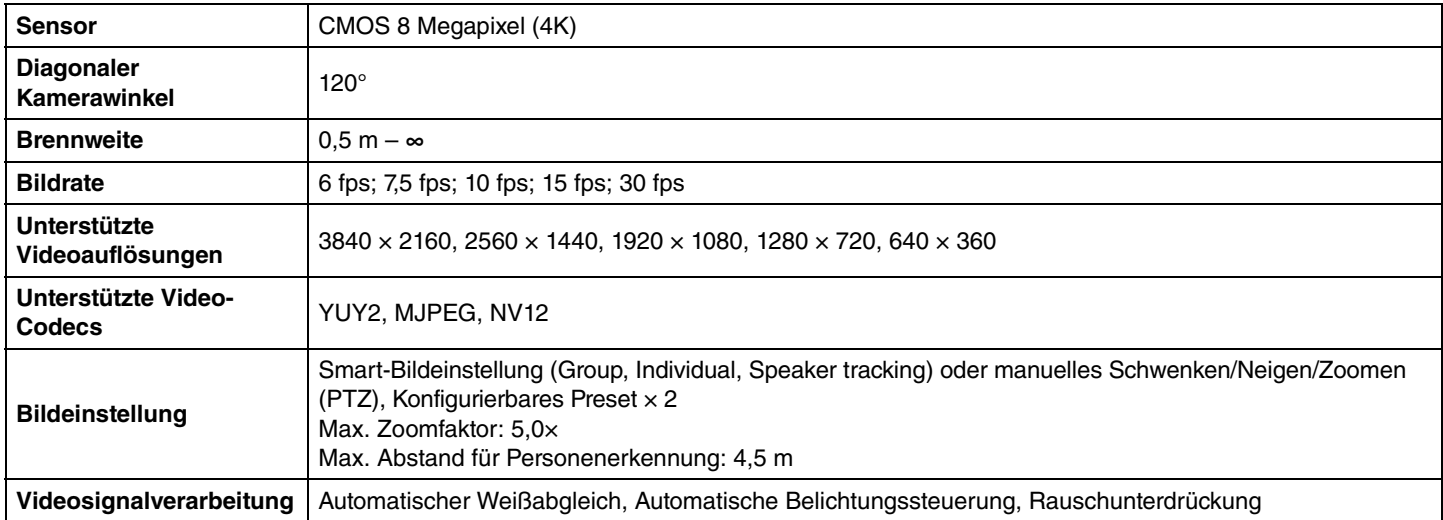

### **Benutzeroberfläche**

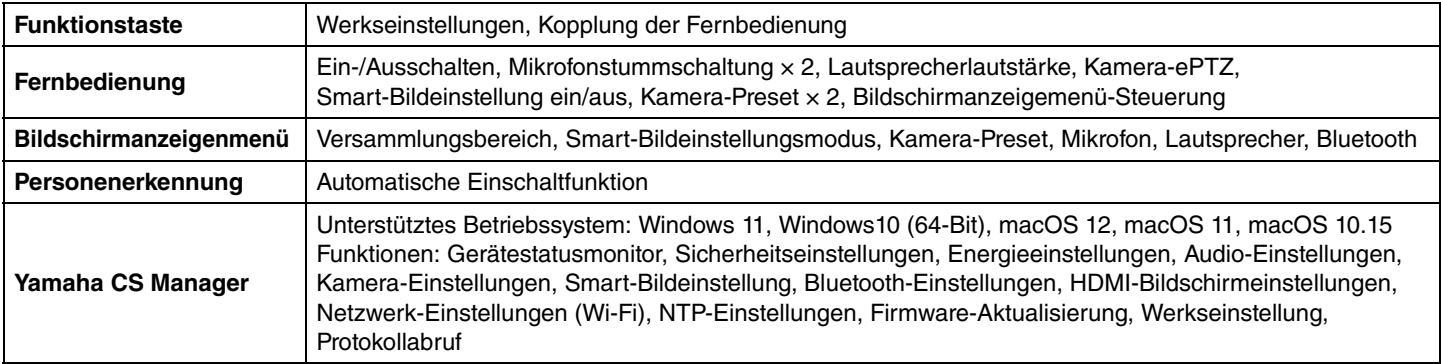

## <span id="page-53-0"></span>**Werkseinstellungen wiederherstellen (Initialisierung)**

Die Werkseinstellungen (Standardeinstellungen) dieses Gerät können auf eine der folgenden Weisen wiederhergestellt werden.

- Initialisierung über dieses Gerät
- Initialisierung über Yamaha CS Manager

#### **HINWEIS** *HINWEIS*

Die Protokollinformationen werden gelöscht, wenn das Gerät auf die Werkseinstellungen zurückgesetzt wird (Restore Factory Standard).

Wir empfehlen, die Protokollinformationen herunterzuladen, bevor Sie die Werkseinstellungen aufgrund eines Problems wiederherstellen. [\(Seite 51\)](#page-50-0)

### <span id="page-53-1"></span>**Initialisierung über dieses Gerät**

*1.* **Starten Sie das Gerät, indem Sie bei gedrückt gehaltener Taste [FUNCTION] auf der Rückseite dieses Geräts das Netzkabel verbinden.**

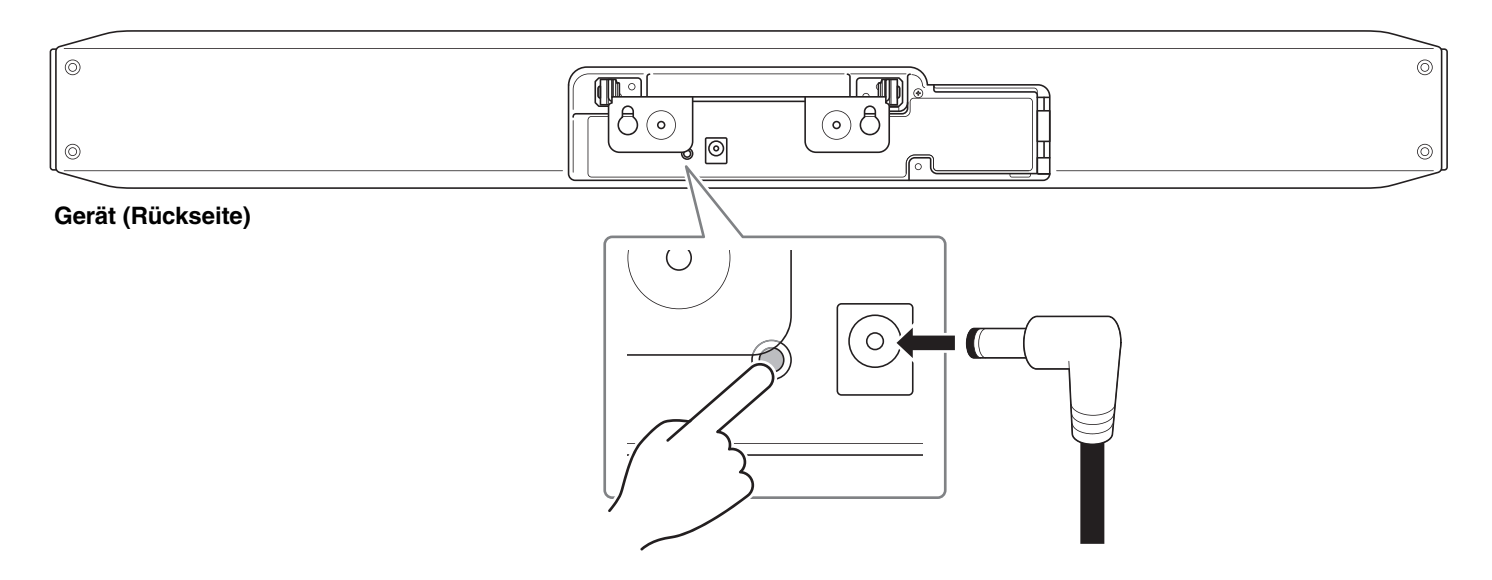

Durch Anschließen des Netzkabels wird dieses Gerät automatisch eingeschaltet.

### *2.* **Halten Sie nach Anschließen des Netzkabels die Taste [FUNCTION] mindestens 5 Sekunden lang gedrückt.**

Die Statusanzeige auf der Frontblende des Geräts blinkt fünfmal im Abstand von 0,5 Sekunden orange. Die Initialisierung ist abgeschlossen, wenn die Statusanzeige weiß leuchtet.

## <span id="page-53-2"></span>**Initialisierung über Yamaha CS Manager**

Aktualisieren Sie über den Bildschirm [Configuration] im Menü [Tools] von Yamaha CS Manager. [\(Seite 50\)](#page-49-0)

Yamaha Global Site U.S.A. and Canada **<https://uc.yamaha.com/>**

Other Countries **<https://www.yamaha.com/>**

Yamaha Downloads U.S.A. and Canada **<https://uc.yamaha.com/support/>**

Other Countries **<https://download.yamaha.com/>**

© 2022 Yamaha Corporation Published 08/2022 IPOD-A0